*<u>NEC</u>* 

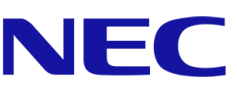

# **NEC A Series**

# **LED 포스터**

실내용 파인 피치 LED 비디오 디스플레이

# 사용설명서

대상 모델:

LED-A019i LED-A025i

2020-02-10

# 목차

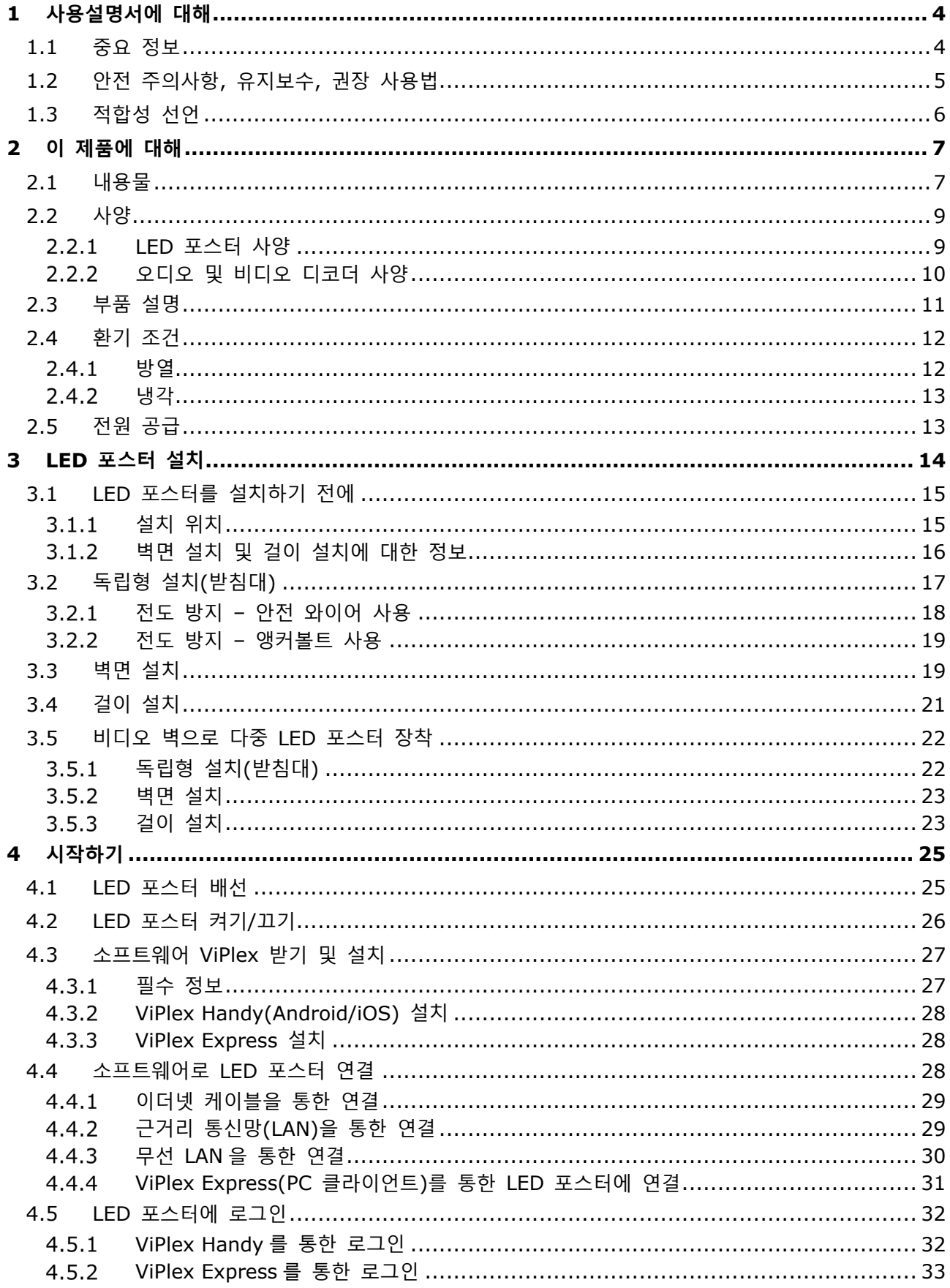

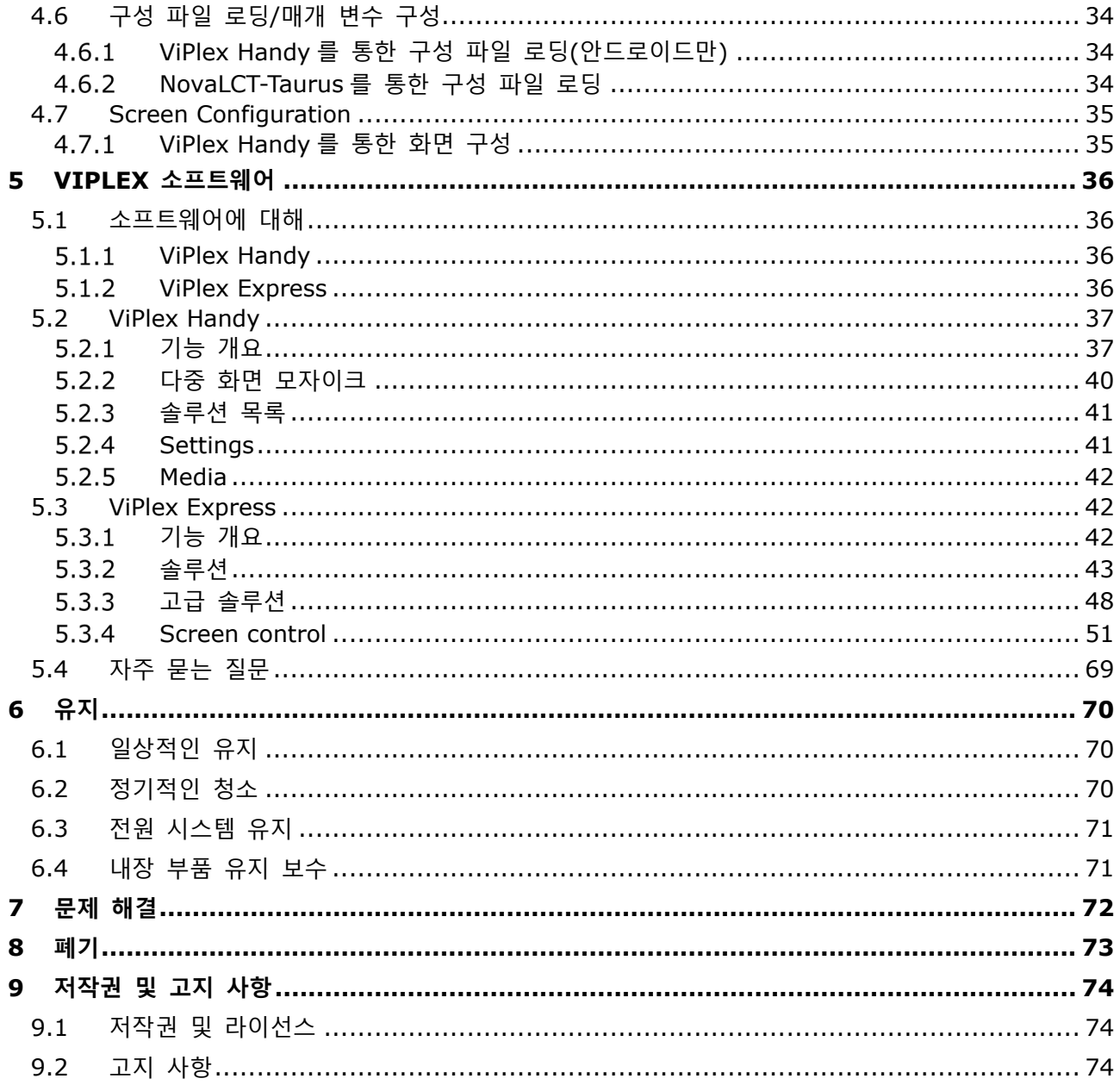

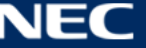

# <span id="page-3-0"></span>**1 사용설명서에 대해**

고객님께,

NEC DISPLAY SOLUTIONS 의 파인 피치 다이렉트 뷰 LED 포스터 시스템을 구입해 주셔서 감사합니다.

이 NEC A 시리즈 사용설명서는 디스플레이, 설치, 유지 및 서비스 방법에 대한 자세한 정보를 제공합니다.

저희 제품이 사용자의 요구와 기대를 충족시켜 드리기 원합니다. 문의 사항이 있으신 경우에는 연락해 주시기 바랍니다.

## <span id="page-3-1"></span>**1.1 중요 정보**

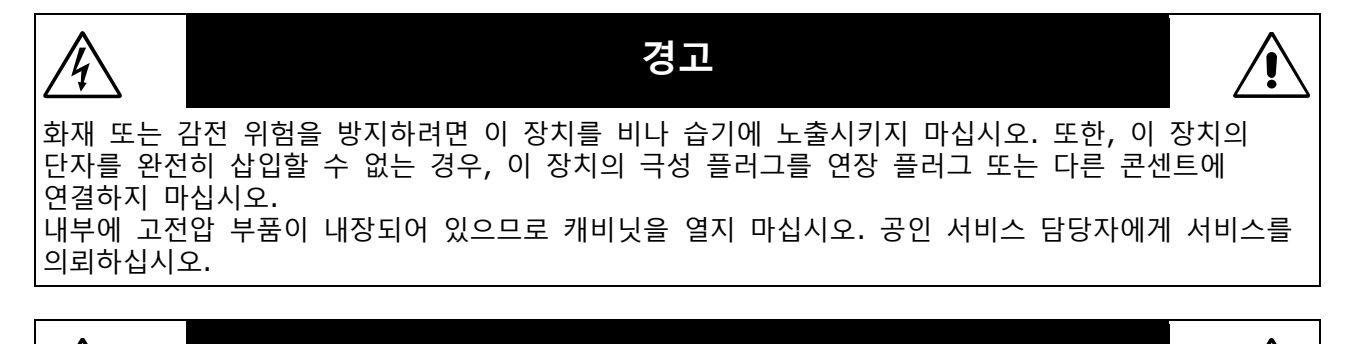

**주의**

감전 위험을 줄이려면 전원 코드를 벽면 소켓에서 분리하십시오. 전원을 완전히 차단하려면 AC 콘센트에서 전원 코드를 분리하십시오. 커버(또는 후면 커버)를 제거하지 마십시오. 내장된 부품은 사용자가 수리할 수 없습니다. 공인 서비스 담당자에게 서비스를 의뢰하십시오.

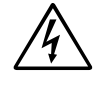

 $^{\prime}$ h

이 기호는 장치 내에 감전을 유발할 정도의 비절연 전압이 있음을 사용자에게 경고합니다. 따라서 장치에 내장된 어떤 부품과도 접촉되면 위험합니다.

이 기호는 이 장치의 조작과 유지보수에 대한 중요 내용이 포함되어 있음을 사용자에게 알립니다. 그러므로 문제를 방지하기 위해 이러한 내용을 주의 깊게 읽어 주십시오.

**주의:** 아래 표에 따라 이 모니터와 함께 제공된 전원 코드를 사용하십시오. 이 장비와 함께 전원 코드가 함께 제공되지 않은 경우에는 NEC 에 문의해 주십시오. 그 밖의 경우, 모니터를 사용하는 전원 소켓과 일치하는 플러그 모양의 전원 코드를 사용하십시오. 호환 가능한 전원 코드는 전원 콘센트의 AC 전압에 적합하고, 제품을 구입하신 국가의 안전기준의 승인을 받았으며 이를 준수합니다.

> 이 장치는 접지에 연결된 보호 접지 핀이 있는 전원 코드와 함께 사용하도록 설계되었습니다. 전원 코드가 접지에 연결되어 있지 않으면 감전의 원인이 될 수 있습니다. 전원 코드가 올바르게 접지되어 있는지 확인하십시오.

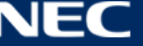

# <span id="page-4-0"></span>**1.2 안전 주의사항, 유지보수, 권장 사용법**

#### **안전 주의사항 및 유지보수**

최적의 성능을 위해 LED 포스터를 설치하고 사용할 때 다음 사항에 주의하십시오:

- LED 포스터 커버를 열지 마십시오. 내장된 부품은 사용자가 수리할 수 없으며, 커버를 열거나 제거하는 경우, 감전 위험 또는 다른 위험에 노출될 수 있습니다. 서비스는 자격을 갖춘 서비스 직원에게 의뢰하십시오.
- 전원 코드를 구부리거나 주름지게 하는 등 손상시키지 마십시오.
- 무거운 물체를 전원 코드 위에 놓지 마십시오. 전원 코드가 손상되면 감전 또는 화재가 발생할 수 있습니다.
- LED 포스터에 전원이 정상적으로 공급되는지 확인하십시오. 사양의 "전원 공급 장치"를 참조하십시오.
- 사용하는 전원 코드는 해당 국가의 안전 표준에 의해 승인되어야 하고 준수해야 합니다.
- 영국에서는 이 LED 포스터에 사용하기 위해 검은색(5A) 퓨즈가 있는 성형 플러그가 달려 있는 BS 승인 전원 코드를 사용하십시오.
- 전원 케이블 커넥터는 시스템을 전원에서 분리하는 주요 수단입니다. LED 포스터는 쉽게 접근할 수 있는 전원 콘센트 가까이에 설치해야 합니다.
- 케이스에 액체를 쏟거나 LED 포스터를 물 근처에서 사용하지 마십시오.
- 케이스 슬롯에 어떤 물체도 넣으면 안되며 치명적인 위험 전압 부품과 접촉하여 감전, 화재 또는 장비 고장을 유발할 수 있습니다.
- 제품을 기울어지거나 불안정한 카트, 받침대 또는 탁자에 놓으면 안되며 LED 포스터가 떨어져서 LED 포스터가 심각하게 손상될 수 있습니다.
- 화면에 영구적인 손상을 일으킬 수 있으므로 오랜 기간 동안 본 제품을 위로 놓거나 엎어 놓거나 거꾸로 설치하지 마십시오.
- LED 포스터를 실외에서 사용하지 마십시오.
- LED 포스터의 환풍구를 덮지 말아야 합니다.
- 열이 적절하게 방출되도록 LED 포스터 주변을 환기시키십시오.
- 환풍구를 막거나 LED 포스터를 방열기나 다른 열원 근처에 놓지 마십시오.
- LED 포스터 위에 아무 것도 올려 놓지 마십시오.
- 운반 시에는 주의하여 취급하십시오. 운반을 위해 포장재를 잘 보관하십시오.
- LED 포스터의 신뢰성을 위해 최소한 1 년에 한 번씩 케이스 뒷면의 환기구를 청소하고 오물과 먼지를 제거하십시오.
- LAN 케이블을 사용할 경우, 과도한 전압이 흐를 수 있는 배선으로 주변 장치에 연결하지 마십시오.
- LED 포스터를 고온, 습기, 먼지 또는 기름기가 많은 곳에서 사용하지 마십시오.
- 온도 및 습도가 급격히 변하는 환경에서 LED 포스터를 사용하지 말고 에어컨으로부터 직접 차가운 공기가 닿지 않도록 하십시오. 이러한 조건은 LED 포스터의 수명을 단축시키거나 결로가 발생할 수 있습니다. 결로 현상이 발생하면 LED 포스터의 플러그를 뽑고 결로가 사라질 때까지 LED 포스터를 사용하지 마십시오.

다음과 같은 경우 즉시 LED 포스터를 벽면 콘센트에서 분리하고 유자격 서비스 기사에게 서비스를 의뢰하십시오.

- 전원 코드 또는 플러그가 손상된 경우.
- 액체가 엎질러 지거나 물체가 LED 포스터에 떨어진 경우.
- LED 포스터가 비 또는 물에 노출된 경우.
- LED 포스터를 떨어뜨렸거나 케이스가 손상된 경우.
- 균열이나 비정상적인 흔들림 등 구조적 손상이 발견된 경우.
- LED 포스터가 조작 명령에 따라 정상적으로 작동하지 않는 경우.

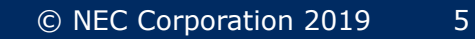

# <span id="page-5-0"></span>**1.3 적합성 선언**

- CE
- FCC
- RoHS
- 전자파 적합성 지침(EMC) 2014/30/EU
- 저전압 지침 2014/35/EU
- ETL
- EEE Yönetmeliğine Uygundur
- **CE 정보**

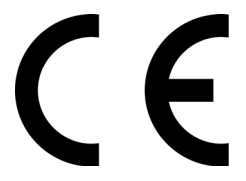

**경고!** 이 기기는 CISPR 32 의 A 클래스를 준수합니다.

주거 환경에서 이 기기는 무선 간섭을 발생시킬 수 있습니다.

## **FCC 정보(미국만 해당)**

# **경고!**

- 연방 통신 위원회는 미국 NEC Display Solutions, Ltd.가 본 설명서에서 명시한 것을 제외하고 본 장치의 개조나 변경을 허용하지 않습니다. 정부 규정을 준수하지 않을 경우, 이 기기의 사용 권리가 무효화될 수 있습니다.
- 이 기기는 테스트 결과 FCC 규정 제 15 조에 따라 A 클래스 디지털 장치에 대한 제한 사항을 준수하는 것으로 확인되었습니다. 이 제한은 상업적인 환경에서 기기를 작동할 때 유해한 간섭에 대해 합리적인 보호를 제공하도록 설계되었습니다. 이 기기는 무선 주파수 에너지를 발생, 사용 및 방출할 수 있으며 사용설명서에 따라 설치 및 사용하지 않을 경우에는 무선 통신에 유해한 간섭을 일으킬 수 있습니다. 주거 지역에서 이 기기를 작동하면 유해한 간섭이 발생할 수 있으며 이 경우, 사용자는 스스로 비용을 부담하여 간섭을 해결해야 합니다.

# **공급업체의 적합성 선언(미국만 해당)**

이 장치는 FCC 규정 제 15 조를 준수합니다. 작동에는 다음의 두 가지 조건이 적용됩니다. (1) 이 장치는 유해한 간섭을 일으키지 않으며, (2) 이 장치는 원하지 않는 작동을 유발할 수 있는 간섭을 포함하여 수신된 모든 간섭을 수용해야 합니다.

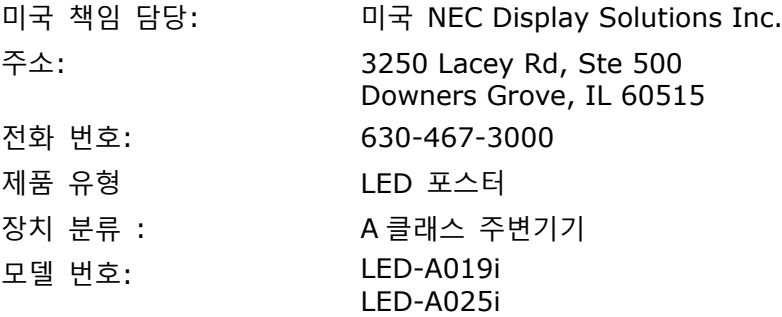

필요한 경우, 대리점 또는 숙련된 라디오 /TV 기술자에게 추가로 문의해 주십시오. 연방 통신 위원회가 제공하는 소책자로부터 도움을 받을 수 있습니다: "라디오-TV 간섭 문제를 확인하고 해결하는 방법." 이 소책자는 미국 정부 인쇄국 워싱턴, D.C., 20402, 재고 번호 004-000-0034 에서 구할 수 있습니다.

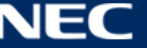

# <span id="page-6-0"></span>**2 이 제품에 대해**

A 시리즈는 신호 체계 애플리케이션에서 즉시 사용할 수 있는 완벽한 디스플레이 솔루션입니다. 고정형 또는 휴대용 Windows, IOS 및 Android 장치에서 제어할 수 있습니다. 무선 LAN 또는 USB 를 통해 콘텐츠를 리프레시하고 내장 미디어 플레이어에 저장하여 비동기식으로 재생할 수 있습니다.

# <span id="page-6-1"></span>**2.1 내용물**

- LED 포스터
- USB 장치
- HDMI 케이블
- 전원 코드
- 설치 설명서
- 보증서
- 휴대용 가방

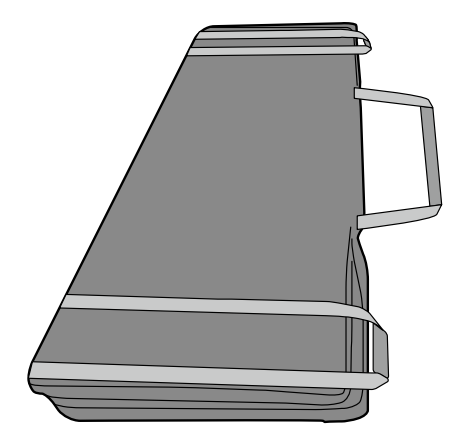

• 받침대

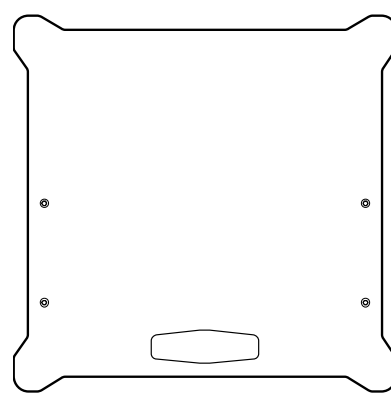

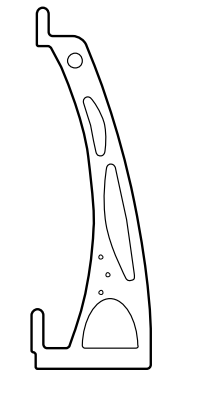

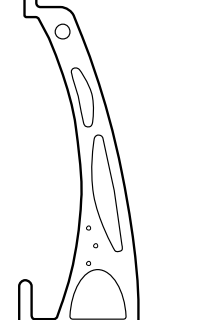

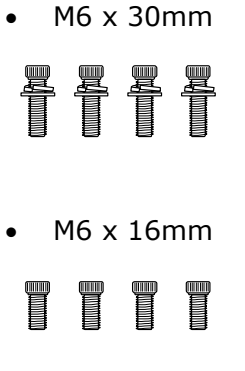

• 걸이 브래킷

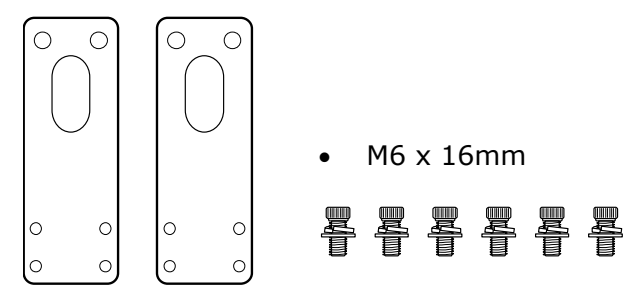

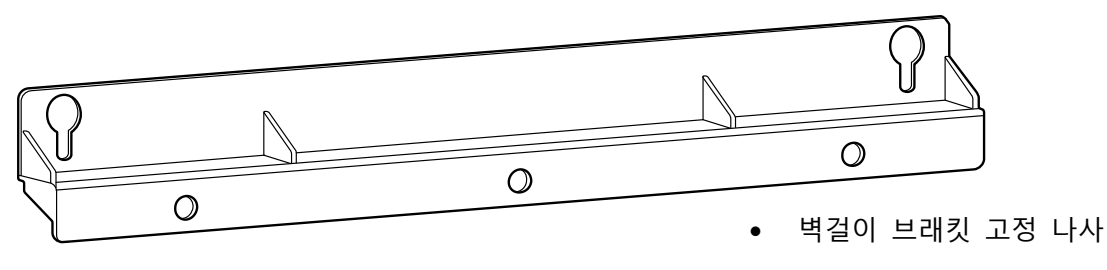

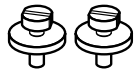

• 연결 브래킷

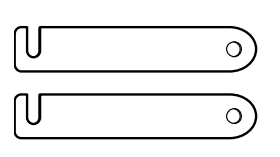

• 연결 나사  $\begin{matrix} \mathbb{R}^n \ \mathbb{R}^n \end{matrix}$ éy<br>T é<br>T

2 개 이상의 LED 포스터를 구입한 경우, 나란히 설치된 2 개의 LED 포스터를 함께 고정하는 데 사용됩니다.

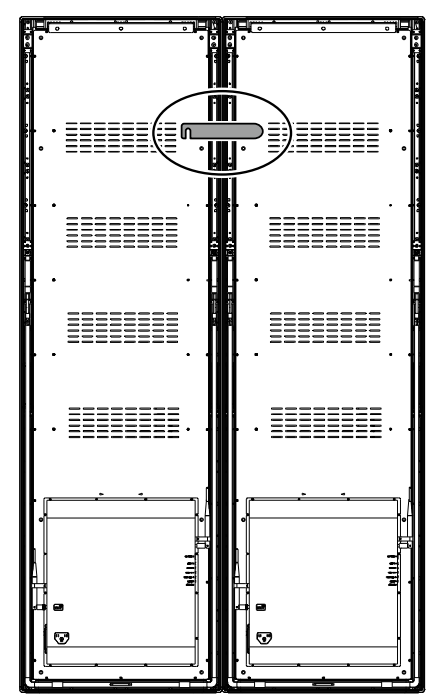

• 아이볼트

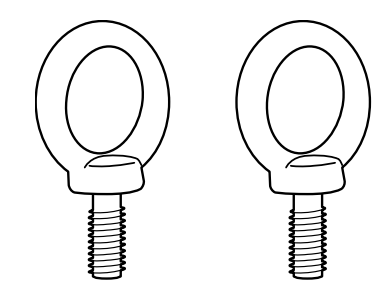

# <span id="page-8-1"></span><span id="page-8-0"></span>**LED 포스터 사양**

표 1: LED 포스터 사양

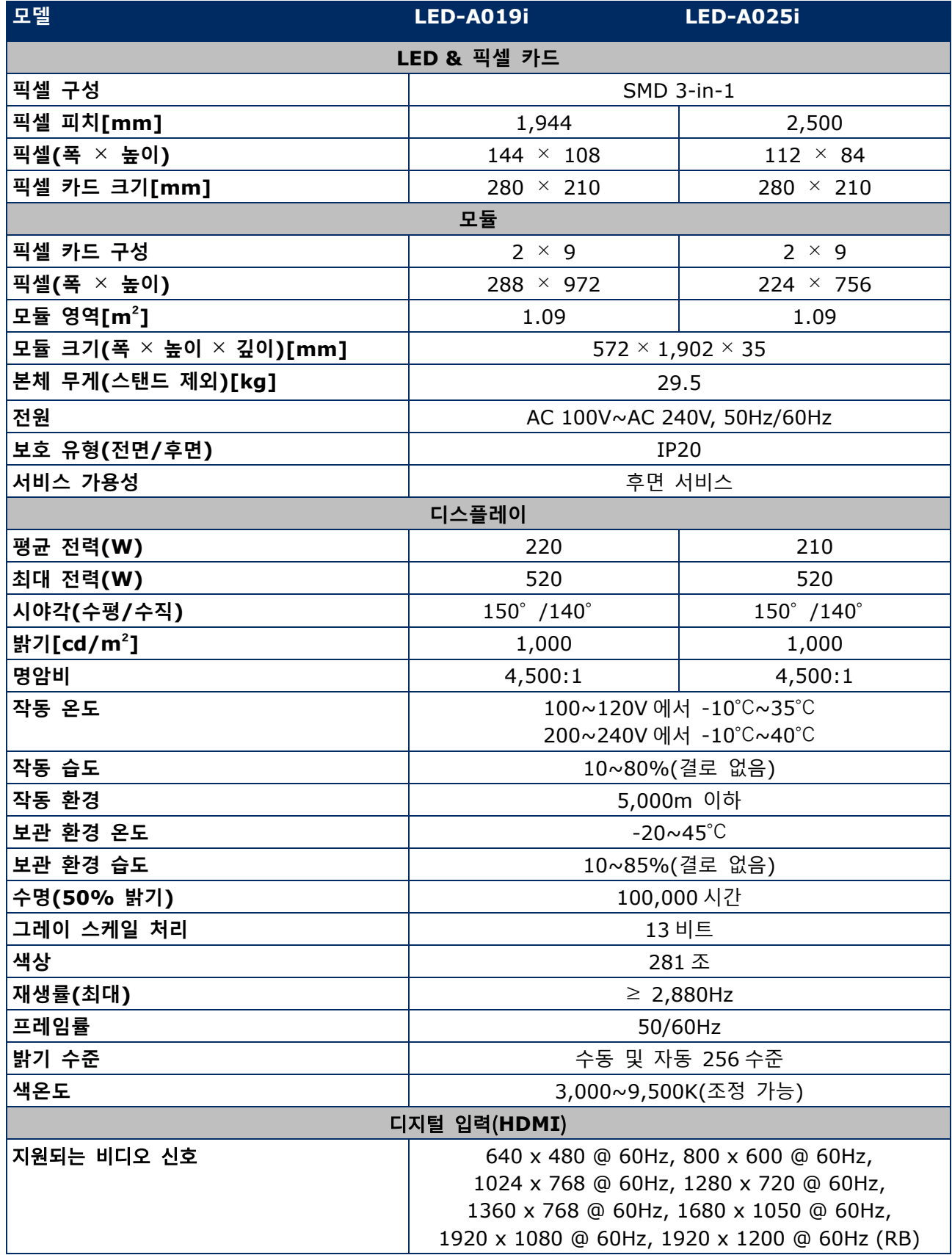

#### <span id="page-9-0"></span>**오디오 및 비디오 디코더 사양**

# **참고**

- 아래 조건을 충족하더라도 일부 파일은 재생되지 않을 수 있습니다.
- 일부 동영상 파일은 USB 메모리 형식, 동영상 파일의 비트 전송률 및 참조 프레임 수에 따라 정상적으로 재생되지 않을 수 있습니다.

#### **2.2.2.1 Image**

표 2: 기술 사양: 이미지 - 디코더

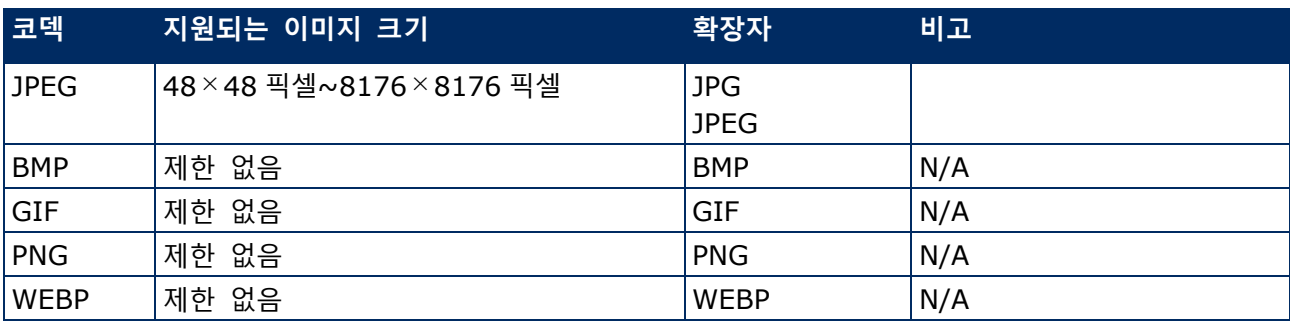

#### **2.2.2.2 동영상**

표 3: 기술 사양: 동영상 - 디코더

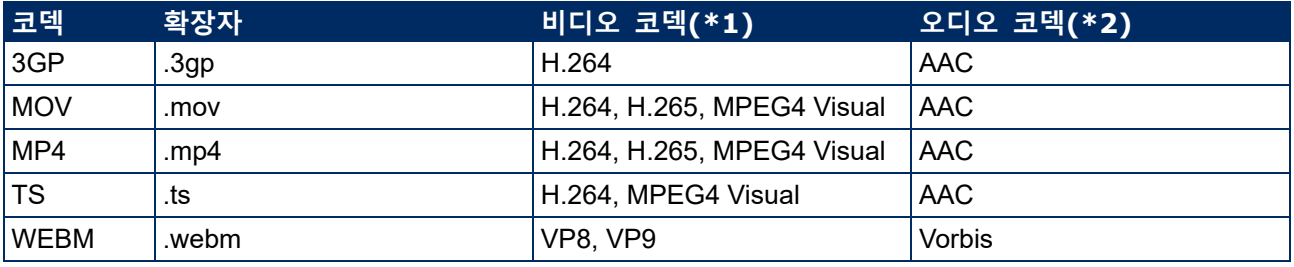

#### **\*1) 비디오**

표 4: 기술 사양: 비디오 - 디코더

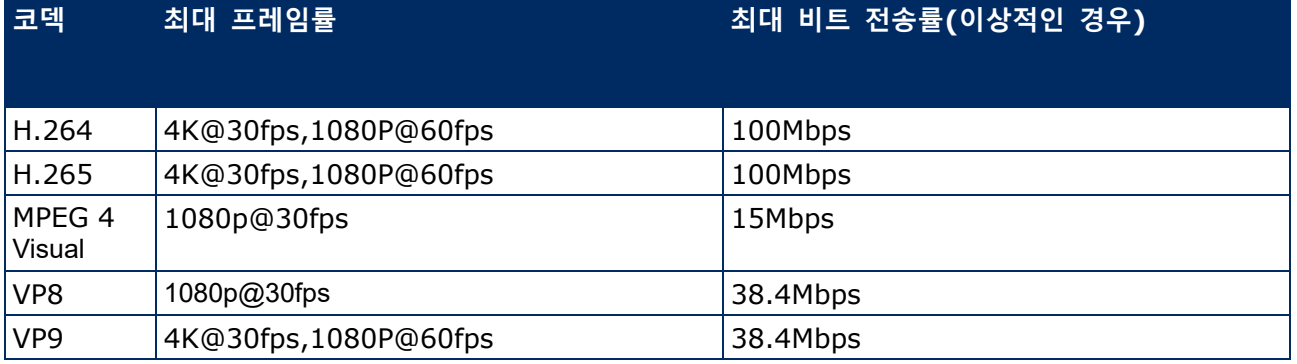

**\*2) 오디오**

#### 표 5: 기술 사양: 오디오 - 디코더

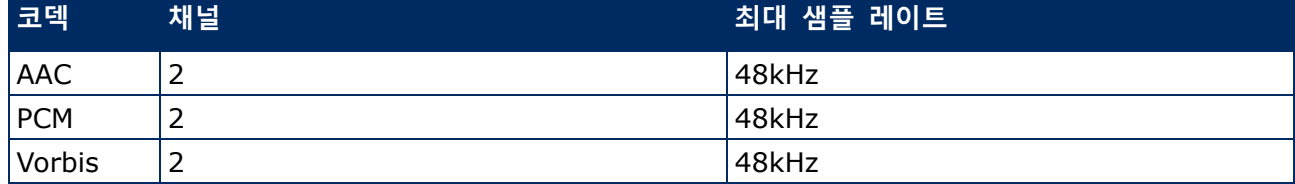

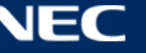

# <span id="page-10-0"></span>**2.3 부품 설명**

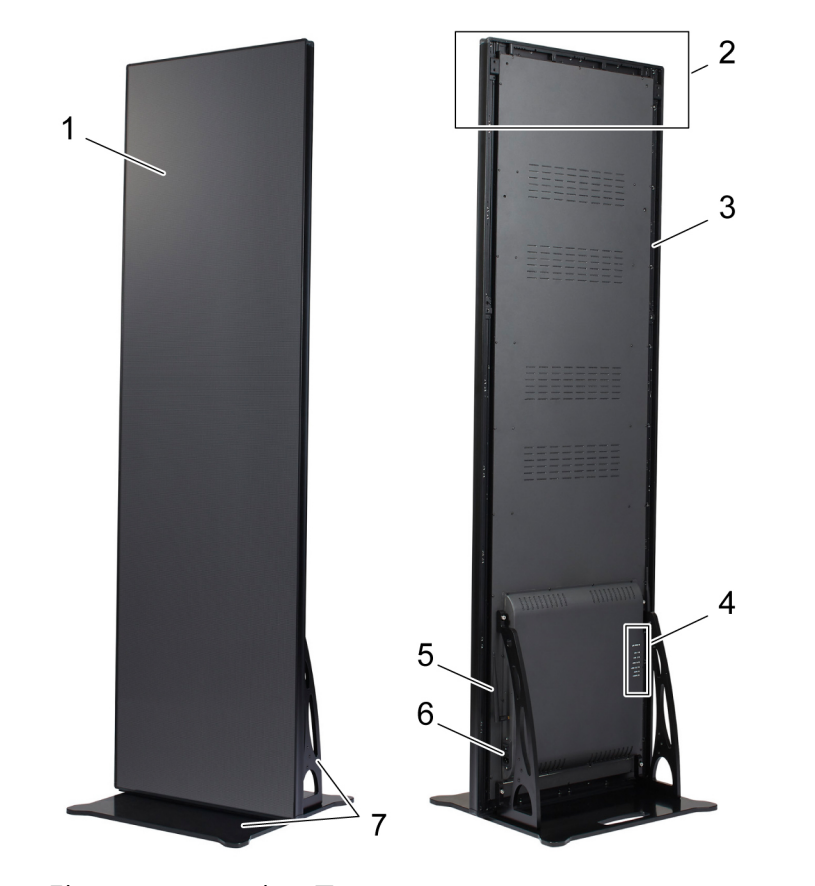

그림 1: LED 포스터 부품

- 1 디스플레이 영역
- 2 걸이 부속품 설치 영역
- 3 메인 프레임 7 받침대
- 4 포트 영역

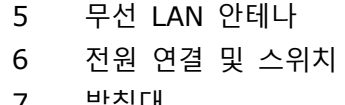

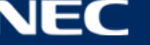

# <span id="page-11-0"></span>**2.4 환기 조건**

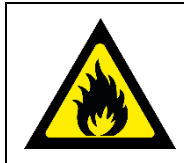

화재 및 제품 손상의 위험.

환기구를 막지 마십시오. 항상 막힘이 없도록 유지하십시오.

LED 포스터를 100~120V 에서 35℃ 또는 200~230V 에서 40℃ 이상의 온도에서 작동하지 마십시오. LED 포스터를 적절히 환기시키고 과열을 방지하려면 아래의 거리를 유지하십시오.

표 6: 독립형 및 벽면 장착을 위한 환기 거리

**경고!**

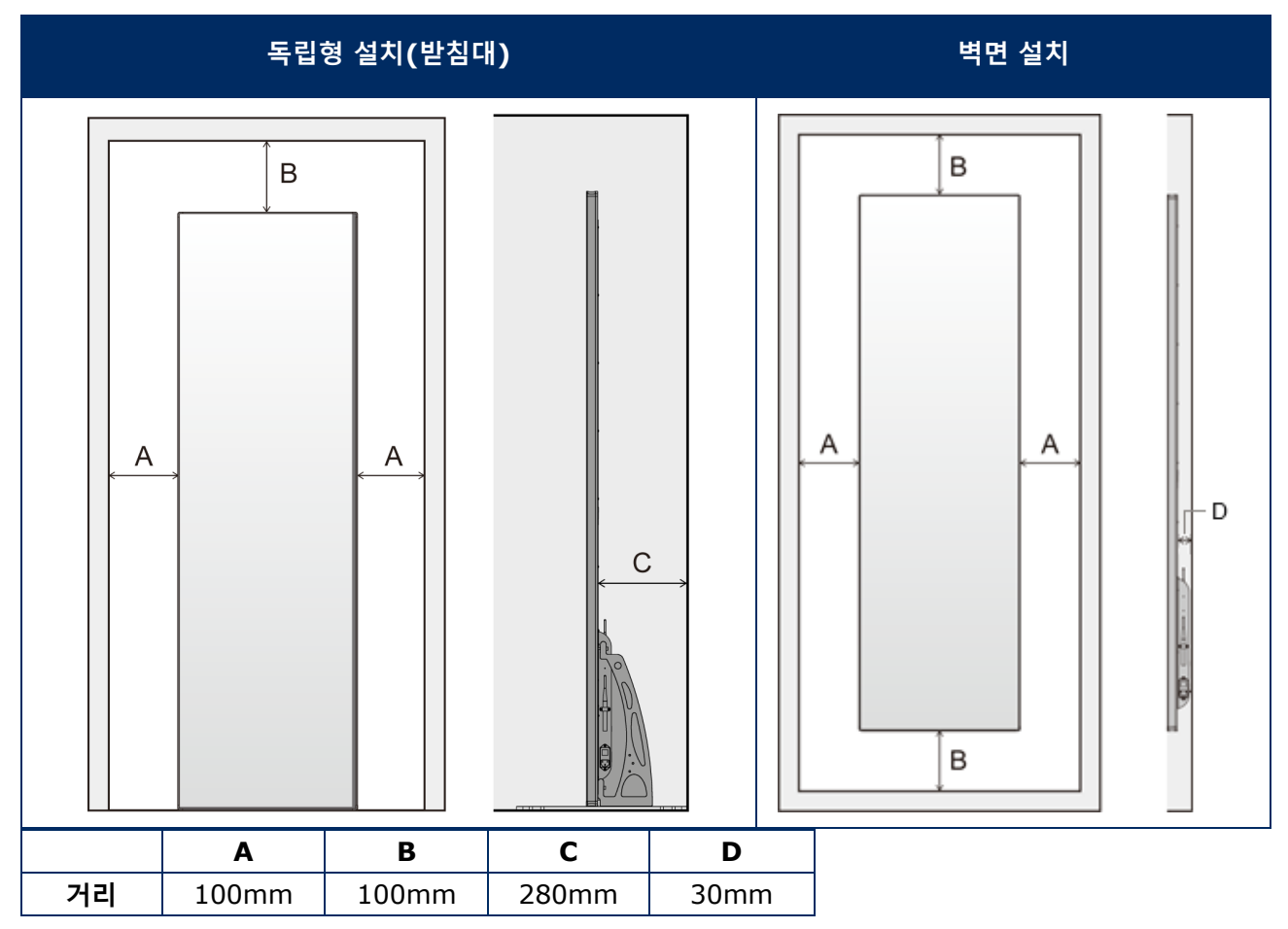

## <span id="page-11-1"></span>**방열**

LED 포스터는 저전력 소비량, 낮은 열 발생 및 긴 작동 수명을 실현하는 고효율 LED 칩이 제공됩니다. 이 모듈은 매우 조용하게 작동하도록 팬을 사용하지 않게 설계되었습니다. 그래서 후면 커버 중앙에 구멍이 있습니다. 방열을 하려면 이 구멍을 절대 덮어서는 안됩니다.

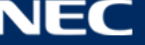

#### <span id="page-12-0"></span>**냉각**

필요한 환기는 각 특정 프로젝트에 따라 다릅니다. 구조 설계 및 환경 온도에 따라 외부 냉각을 추가해야 할 수 있습니다.

LED 디스플레이에 대해 적절하고 에너지 효율적으로 냉각 장치를 통합하기 위해서는 필요한 용량 또는 크기를 결정해야 합니다. 2 가지 이유로 인해 중요합니다: 소형 냉각 장치는 매우 더운 날씨에 LED 디스플레이를 충분히 냉각시키지 못할 수 있습니다. 대형 냉각 장치 역시 안락함에는 부정적인 영향을 미칠 수 있습니다. 장치가 너무 자주 켜지거나 꺼질 수 있는데 LED 디스플레이를 충분히 제습하거나 공간을 균일하게 냉각시키기 위해 장시간 작동하지 마십시오. 이것은 필요 이상으로 더 많은 에너지를 소비하게 됩니다.

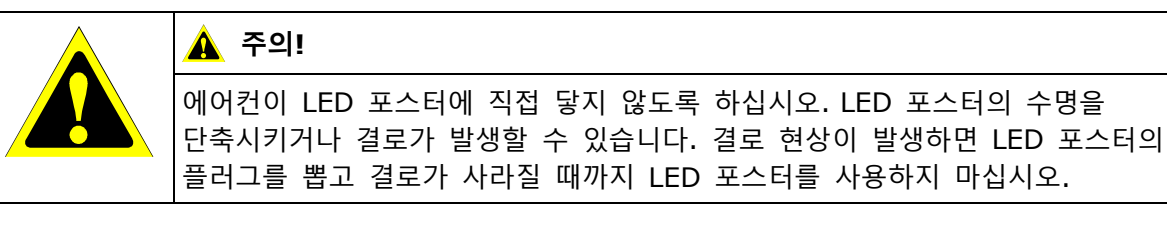

#### **정보**

LED 디스플레이의 적정 환경 온도는 25℃입니다.

## <span id="page-12-1"></span>**2.5 전원 공급**

아래 표에 따라 이 장비와 함께 제공된 전원 코드를 사용하십시오. 이 장비와 함께 전원 코드가 함께 제공되지 않은 경우에는 NEC 에 문의해 주십시오. 그 밖의 경우, 장비를 사용하는 전원 소켓과 일치하는 플러그 모양의 전원 코드를 사용하십시오. 호환 가능한 전원 코드는 전원 콘센트의 AC 전압에 적합하고, 제품을 구입하신 국가의 안전기준의 승인을 받았으며 이를 준수합니다. 이 장치는 접지에 연결된 보호 접지 핀이 있는 전원 코드와 함께 사용하도록 설계되었습니다. 전원 코드가 접지에 연결되어 있지 않으면 감전의 원인이 될 수 있습니다. 전원 코드가 올바르게 접지되어 있는지 확인하십시오.

표 7: 호환 가능한 플러그 종류 및 전원 코드

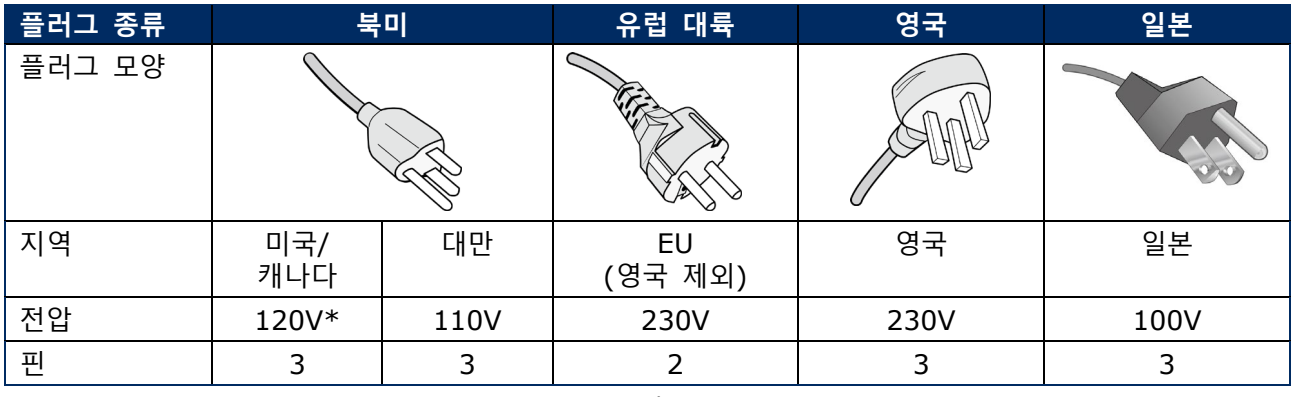

\* 이 장비를 AC 125~240V 전원 공급 장치로 작동할 경우, 사용 중인 AC 전원 콘센트의 전원 공급 장치 전압과 일치하는 전원 공급 코드를 사용하십시오.

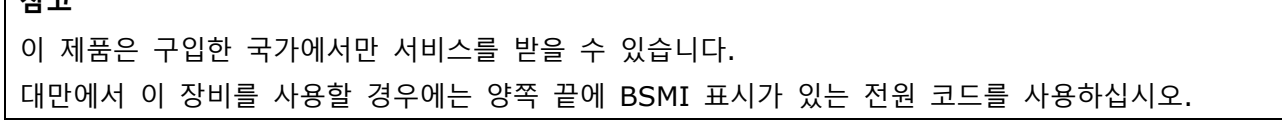

**T+u-**

# <span id="page-13-0"></span>**3 LED 포스터 설치**

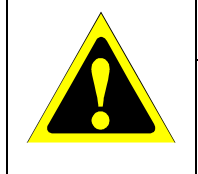

# **주의!**

올바르게 설치하려면 숙련되고 자격을 갖춘 기술자에게 의뢰하는 것이 좋습니다. 자격을 갖춘 설치 전문가 목록을 제공해 드리므로 공급 업체에 문의하십시오. 벽이나 천장에 설치하거나 기술자에게 의뢰하는 것은 고객의 책임하에 실시해야 합니다.

NEC 표준 설치 절차를 따르지 않으면 장비가 손상되거나 사용자 또는 설치자가 부상을 입을 수 있습니다. 부적절한 설치로 인한 손상은 제품 보증이 적용되지 않습니다. 이 권장 사항을 준수하지 않을 경우, 보증이 무효화될 수 있습니다.

## **설치를 위한 일반적인 주의사항:**

- 항상 2 명이 함께 LED 포스터를 설치하거나 운반하십시오.
- 설치 시 누르거나 기대어서 LED 포스터에 압력을 주거나 LED 포스터 일부분에 과도한 힘을 가하지 마십시오. 모니터가 뒤틀리거나 손상될 수 있습니다.
- LED 포스터는 받침대 또는 기타 장착용 부속품이 없이는 사용하거나 설치할 수 없습니다.

#### **참고**

LED 포스터를 사용한 후 운반할 수 있도록 나무 상자를 포함한 포장재를 보관하십시오. 또한, LED 포스터를 고객 서비스로 보내는 경우에도 필요할 수 있습니다.

#### 표 8: LED 포스터 설치 옵션

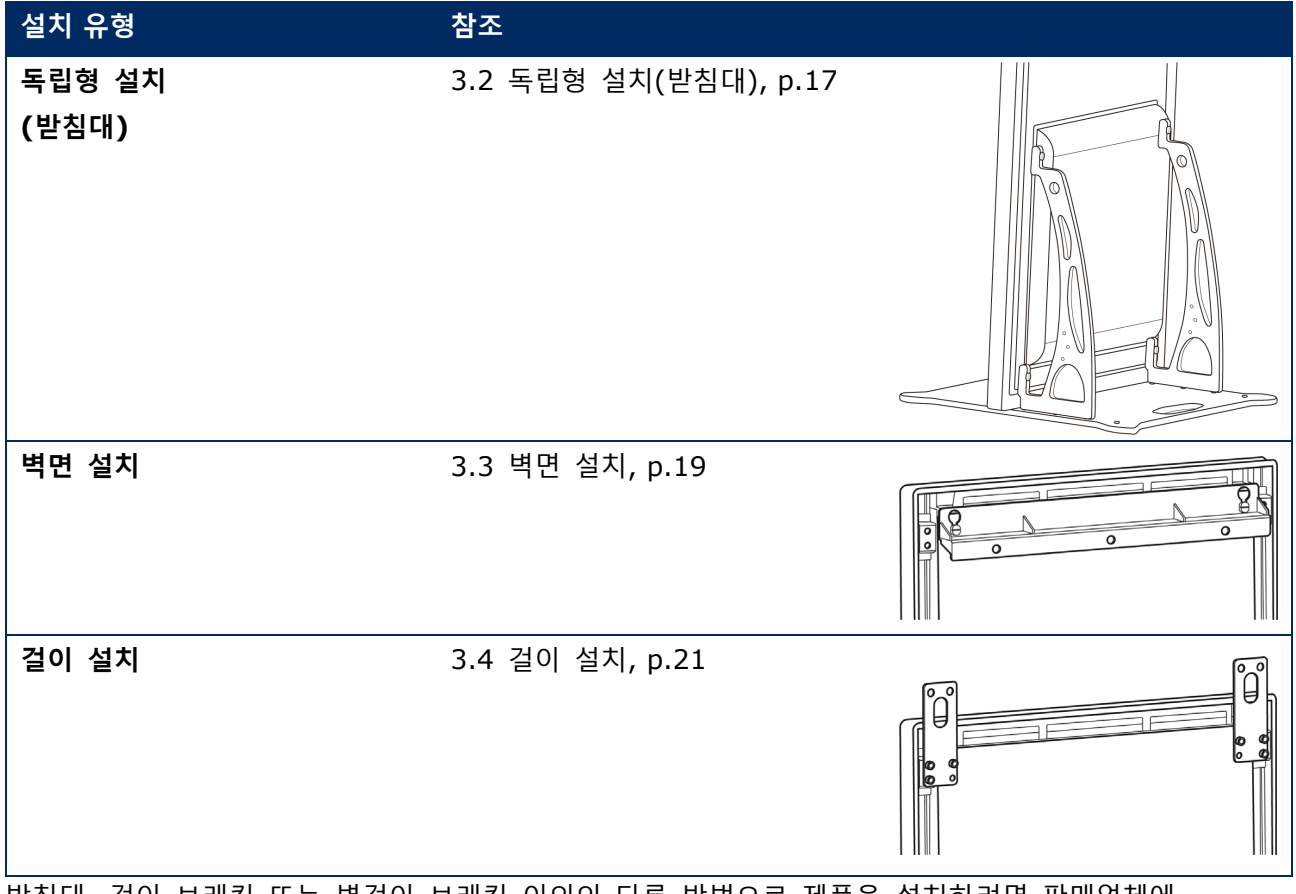

받침대, 걸이 브래킷 또는 벽걸이 브래킷 이외의 다른 방법으로 제품을 설치하려면 판매업체에 문의하십시오.

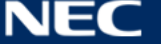

# <span id="page-14-0"></span>**3.1 LED 포스터를 설치하기 전에**

<span id="page-14-1"></span>LED 포스터를 안전하고 편리하게 설치 및 작동할 수 있도록 설치하기 전에 다음 항목을 고려하십시오.

## **설치 위치**

표 9: 설치 위치

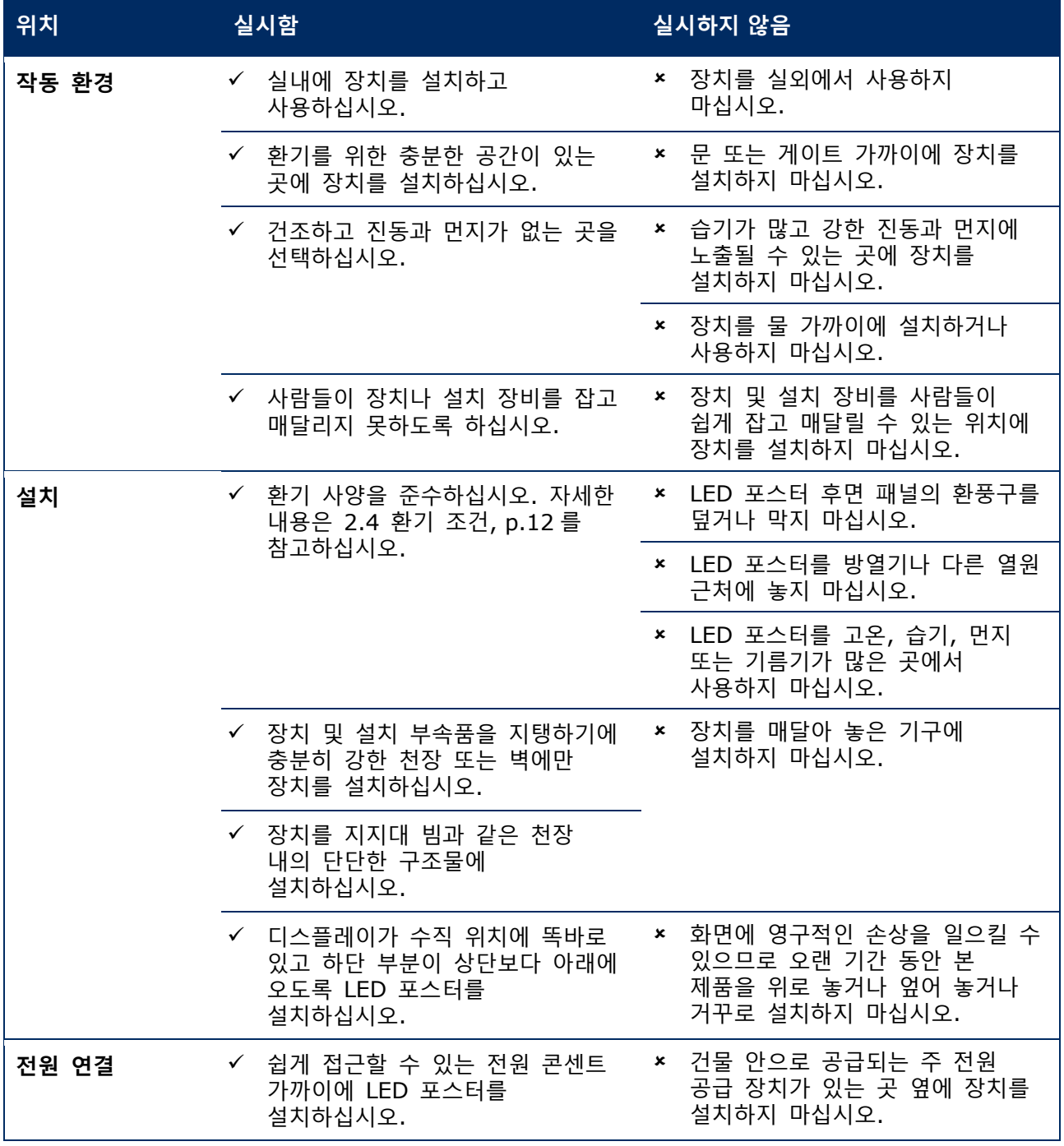

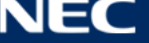

## <span id="page-15-0"></span>**벽면 설치 및 걸이 설치에 대한 정보**

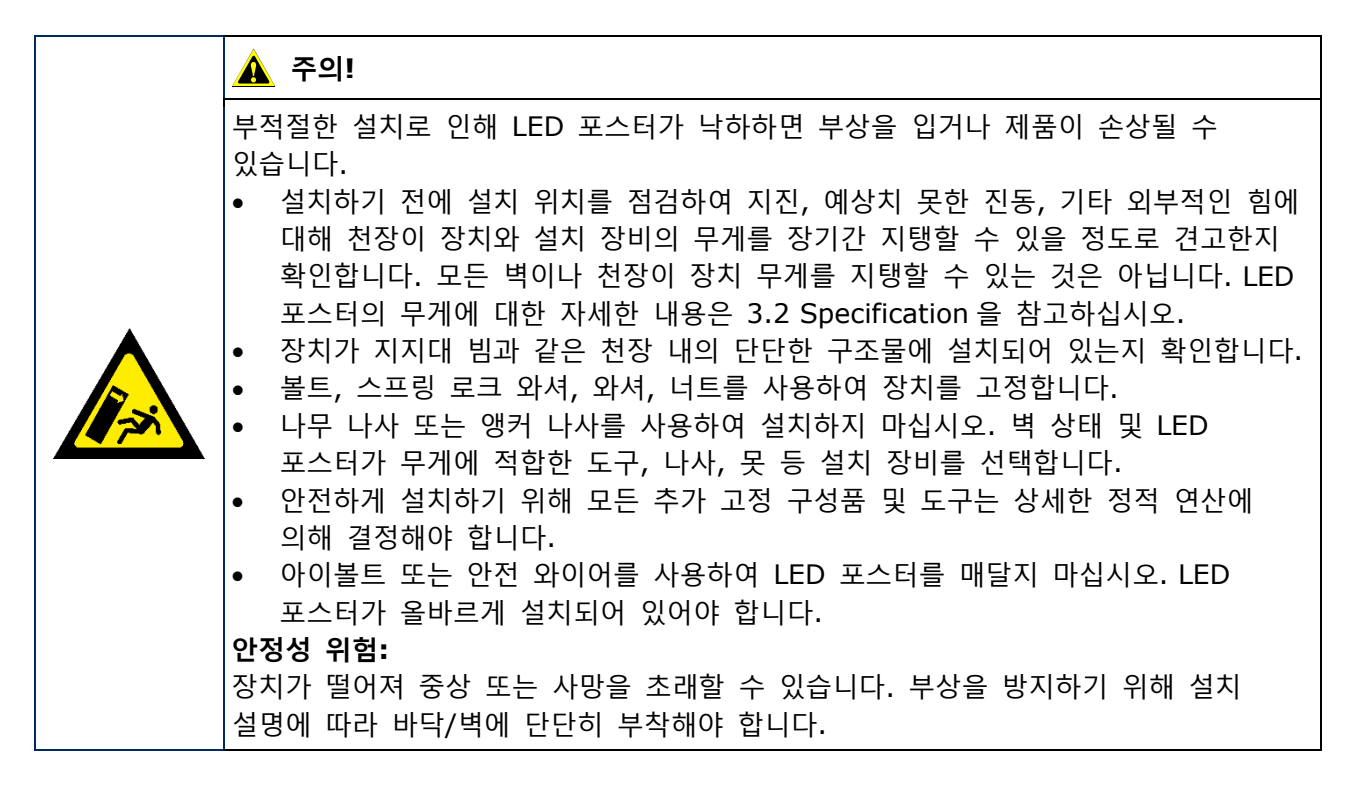

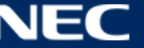

# <span id="page-16-0"></span>**3.2 독립형 설치(받침대)**

## **필수 조건**

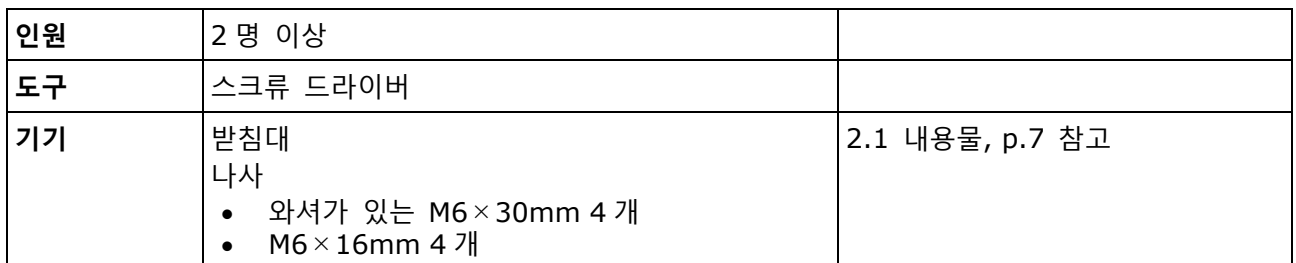

**설치 방법**

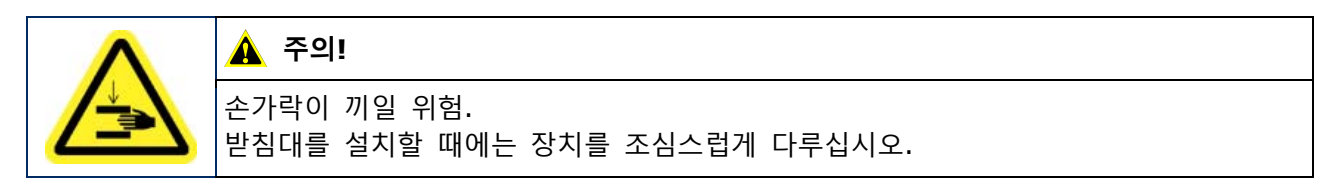

Step 1) 받침대를 먼저 조립하십시오.

M6×16mm 나사 4 개를 사용하여 설치 브래킷 2 개를 밑판에 부착합니다.

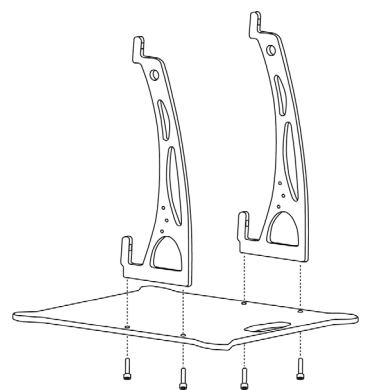

- 나사를 확실하게 조입니다. 조임 토크 범위는 275~314N·cm 입니다.
- Step 3) M6×30mm 나사 4 개와 와셔 4 개를 사용하여 받침대를 LED 포스터에 부착합니다.

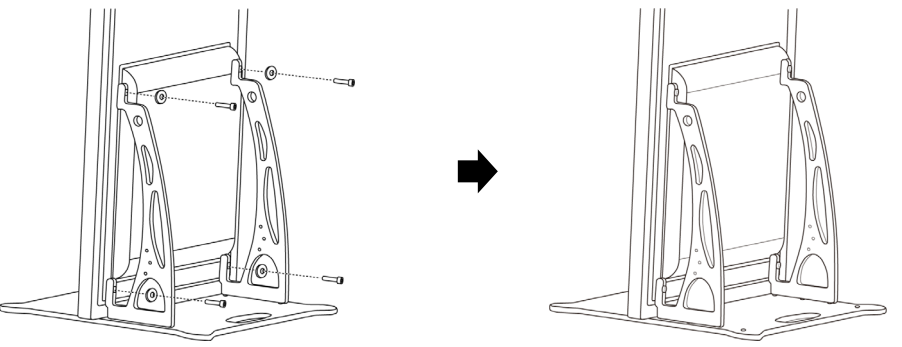

나사를 확실하게 조입니다. 조임 토크 범위는 275~314N·cm 입니다. 결과: LED 포스터가 받침대에 설치됩니다.

### <span id="page-17-0"></span>**전도 방지 – 안전 와이어 사용**

LED 포스터의 받침대가 넘어지지 않도록 NEC 는 안전을 위해 안전 와이어를 추가적으로 사용할 것을 권장합니다.

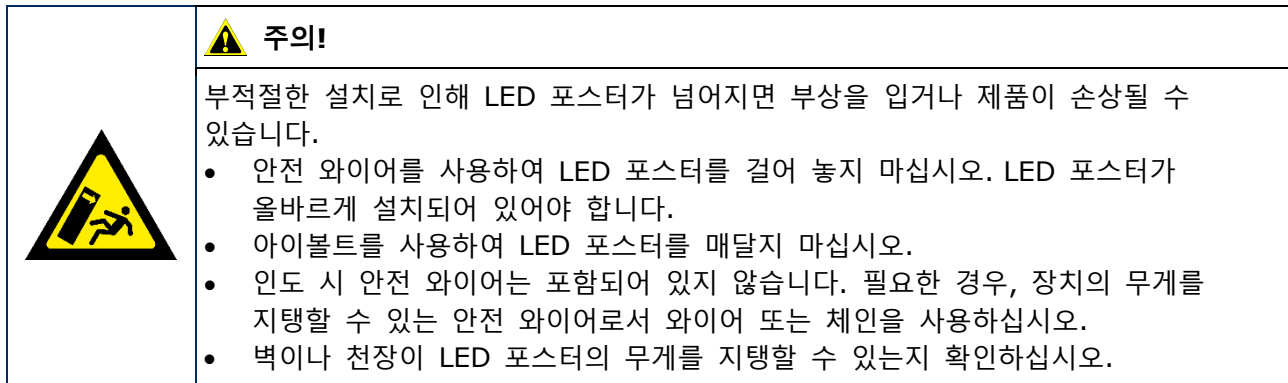

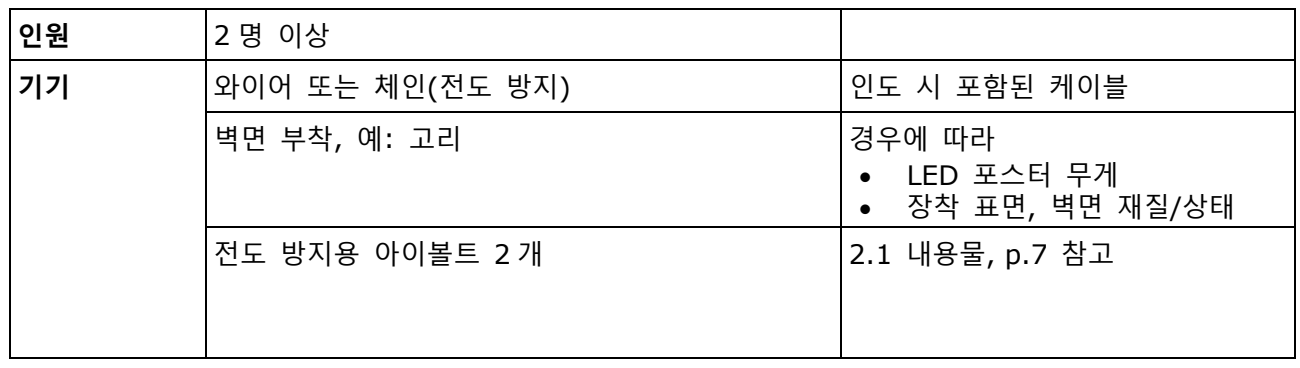

# **설치 방법**

Step 1) 적절한 위치에 아이볼트를 LED 포스터에 부착하십시오.

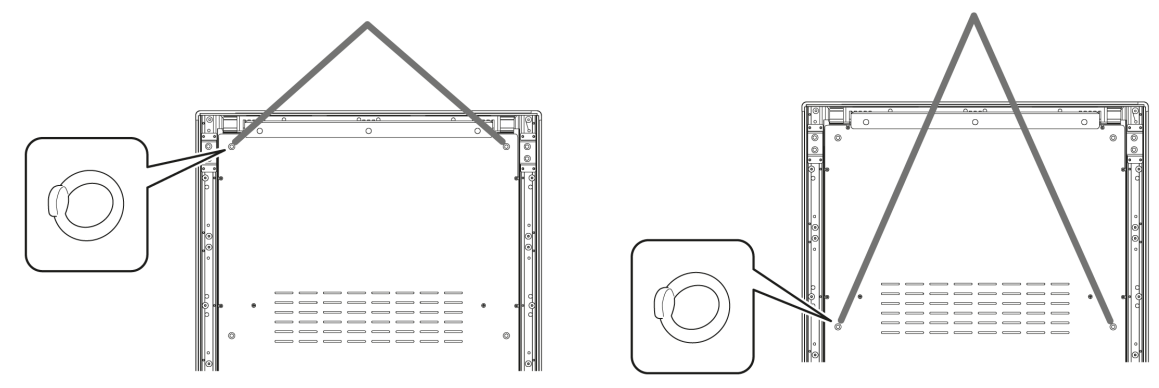

- Step 2) LED 포스터의 아이볼트에 적합한 안전 와이어를 부착하십시오.
- Step 3) LED 포스터가 부착될 벽면에 고리 등의 적절한 부착물을 설치하십시오.
- Step 4) 안전 와이어를 LED 포스터와 벽에 부착하십시오. 결과: LED 포스터가 고정됩니다.

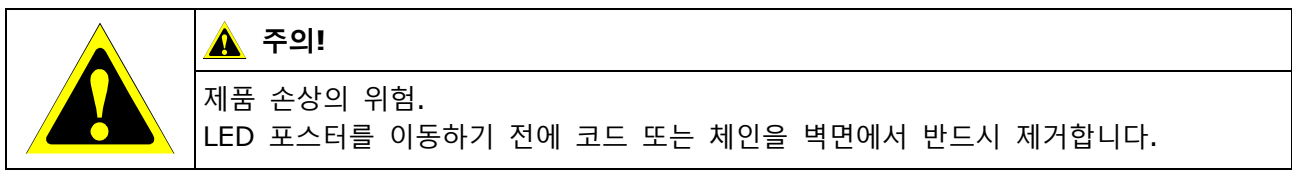

#### <span id="page-18-0"></span>**전도 방지 – 앵커볼트 사용**

LED 포스터의 받침대가 넘어지지 않도록 시판되고 있는 앵커 볼트로 받침대를 바닥에 고정시킬 수도 있습니다.

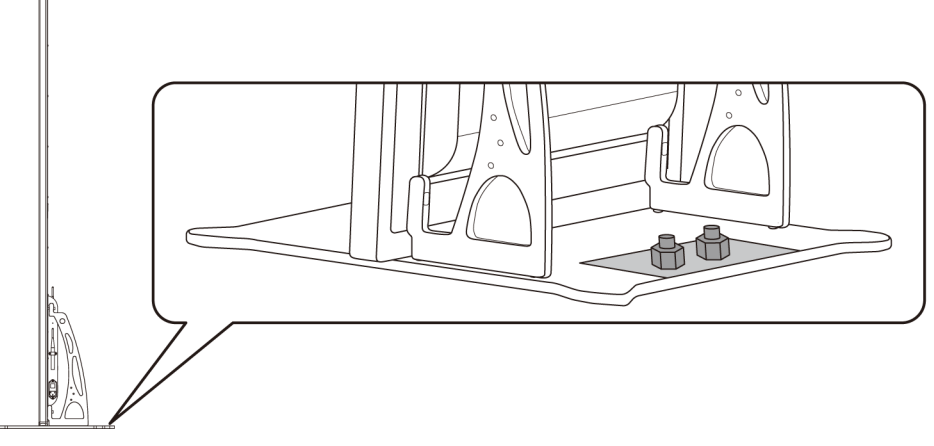

그림 2: 바닥에 볼트로 고정된 LED 포스터

# <span id="page-18-1"></span>**3.3 벽면 설치**

#### **참고**

LED 포스터를 벽면에 부착하기 전에 [3.1.2](#page-15-0) 벽면 설치 및 걸이 [설치에](#page-15-0) 대한 정보에 주의하십시오.

#### **필수 조건**

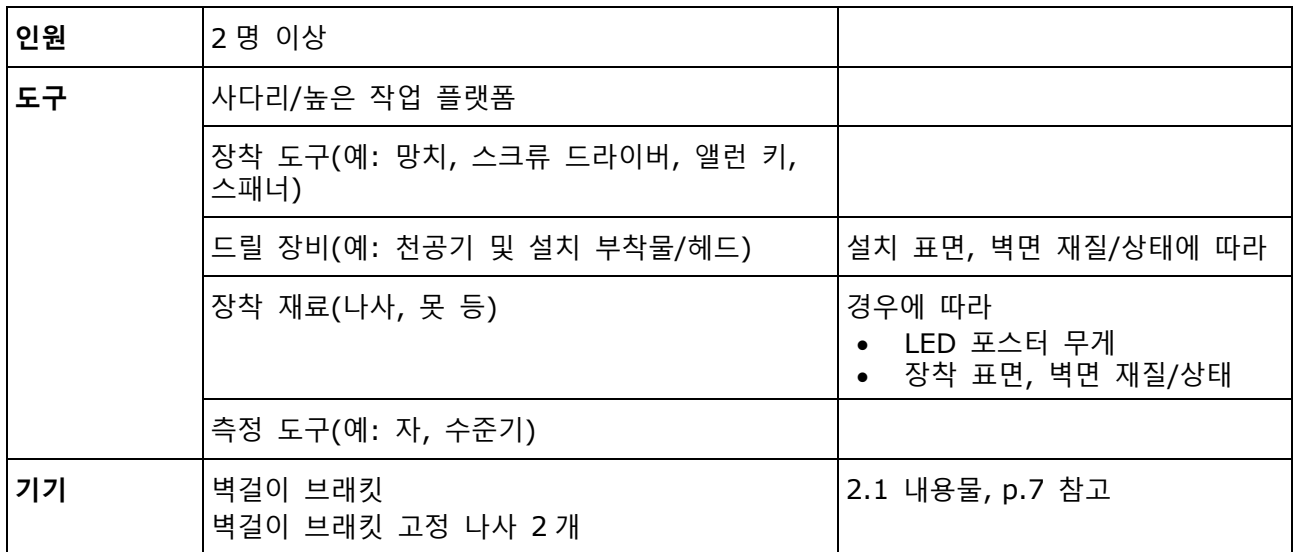

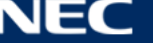

# **설치 방법**

Step 1) 벽걸이 브래킷(1)을 벽(3)의 원하는 위치에 설치합니다. LED 포스터의 크기와 무게에 유의하십시오. 적합한 나사(2)와 앵커를 사용하십시오.

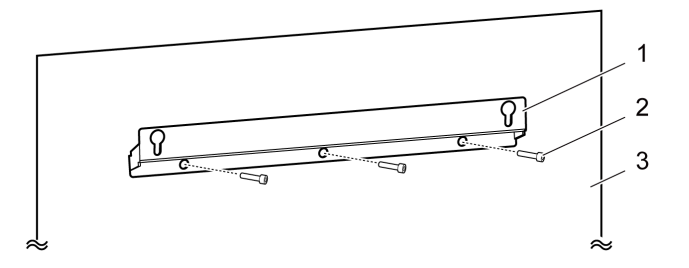

Step 2) 벽걸이 나사 2 개를 LED 포스터에 부착합니다. 조임 토크 범위는 275~314N·cm 입니다.

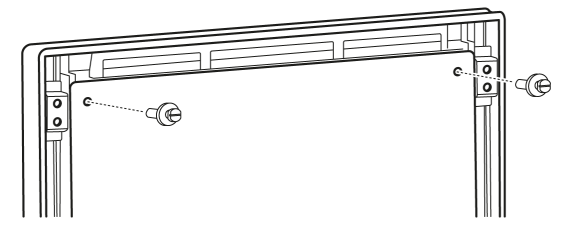

Step 3) LED 포스터를 키홀 서스펜션을 통해 벽걸이 브래킷에 걸고 LED 포스터를 조심스럽게 내립니다.

결과: LED 포스터가 벽에 설치됩니다.

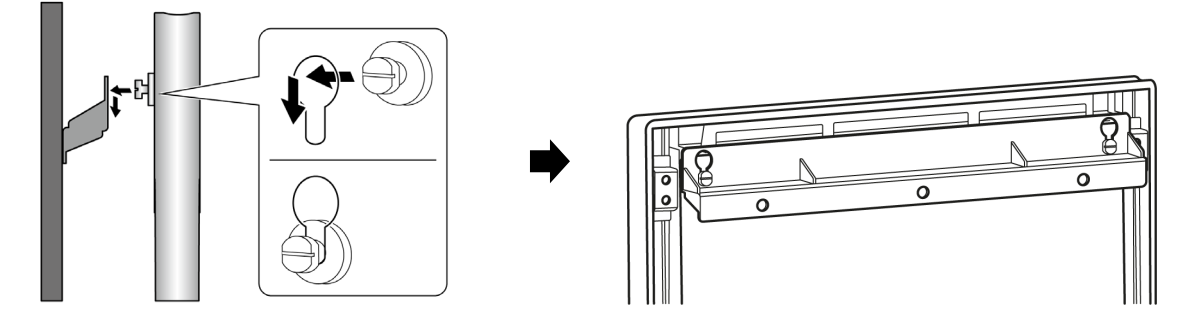

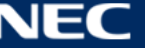

# <span id="page-20-0"></span>**3.4 걸이 설치**

# **참고**

LED 포스터를 천장에 부착하기 전에 [3.1.2](#page-15-0) 벽면 설치 및 걸이 [설치에](#page-15-0) 대한 정보를 읽으십시오.

#### **필수 조건**

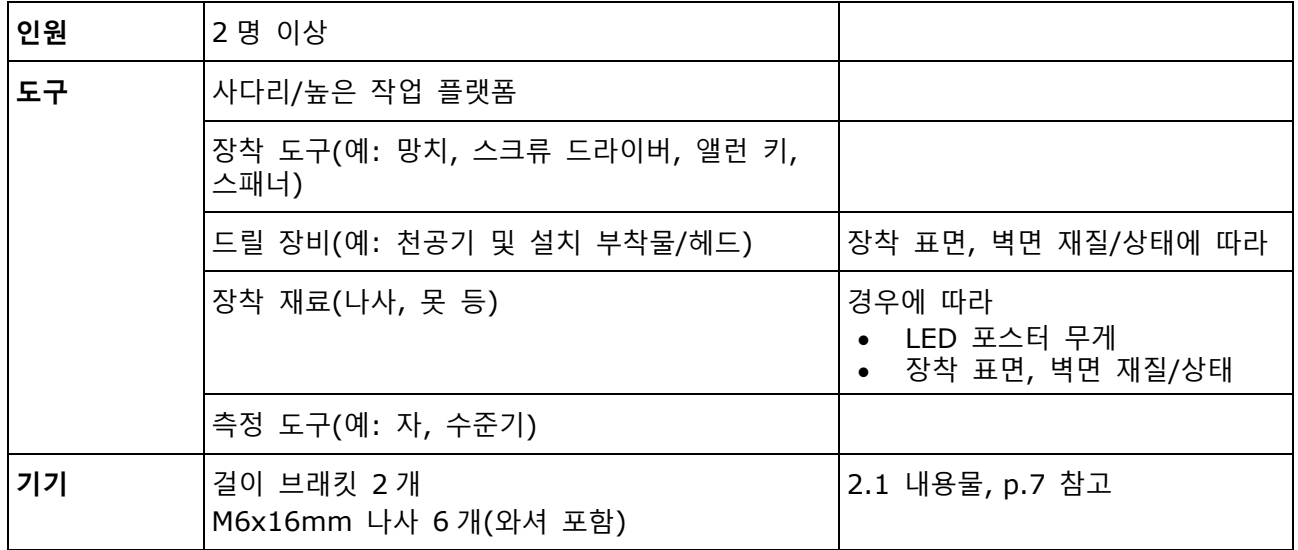

#### **설치 방법**

- Step 1) LED 포스터에 적합한 설치 기구를 천장에 부착합니다(예: 고리).
- Step 2) 나사 3 개를 사용하여 LED 포스터 양쪽에 걸이 브래킷을 부착합니다. 조임 토크 범위는 275~314N·cm 입니다.

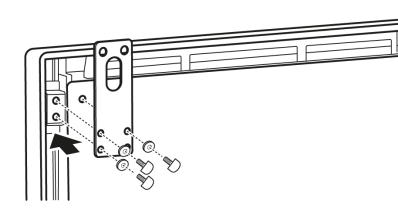

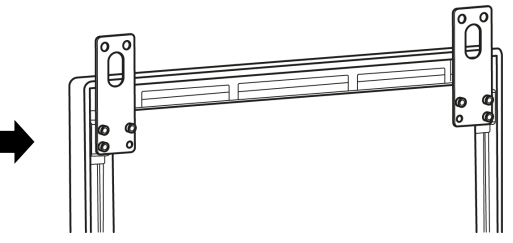

Step 3) 천장에 설치된 와이어를 LED 포스터의 걸이 브래킷에 부착합니다. 결과: LED 포스터가 천장에 설치됩니다.

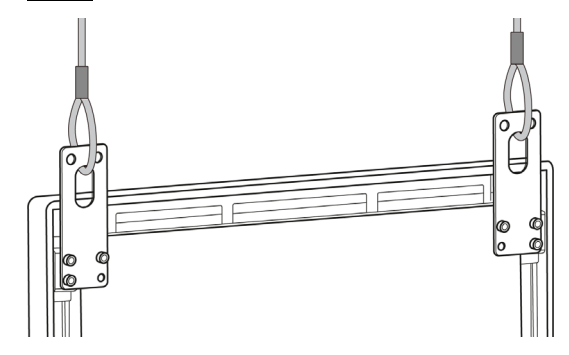

# <span id="page-21-0"></span>**3.5 비디오 벽으로 다중 LED 포스터 장착**

LED 포스터를 나란히 하여 비디오 벽처럼 이미지 또는 비디오를 표시할 수 있습니다. 최적의 결과를 얻으려면 다중 LED 포스터를 나란히 설치할 때 다음 지침을 준수하십시오.

## **참고**

장시간 비디오 벽 구성을 사용하면 온도 변화로 인해 LED 포스터가 약간 팽창될 수 있습니다. 인접한 LED 포스터 모서리와는 1mm 이상 간격을 두는 것이 좋습니다.

### <span id="page-21-1"></span>**독립형 설치(받침대)**

## **필수 조건**

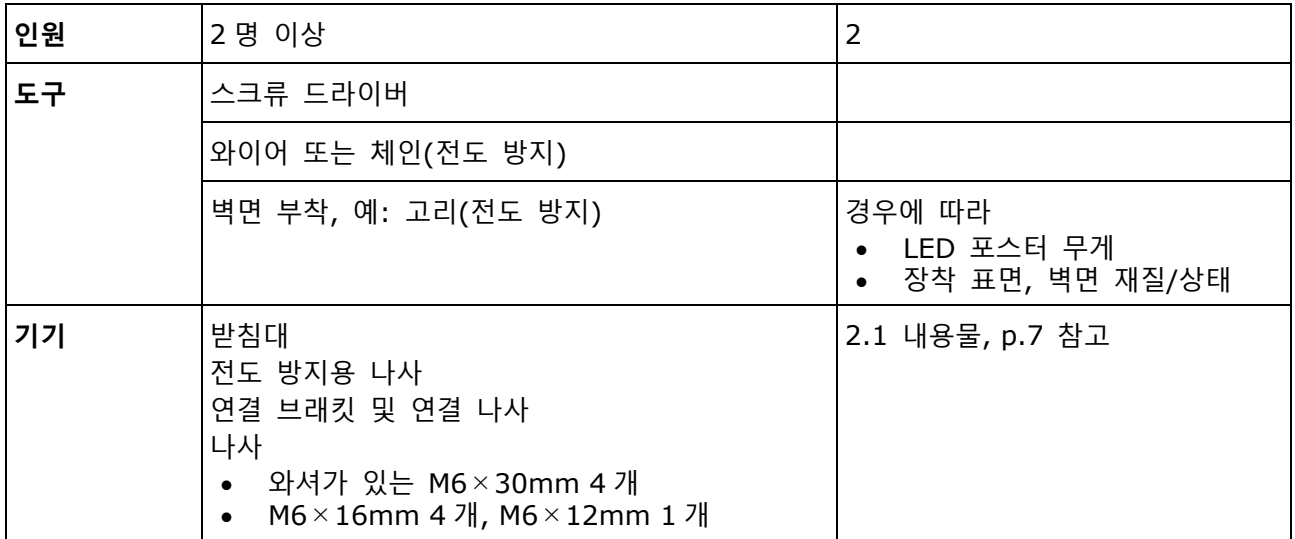

#### **설치 방법**

- Step 1) LED 포스터를 조립하십시오[\(3.2](#page-16-0) [독립형](#page-16-0) 설치(받침대), p[.17](#page-16-0) 참고). 결과: LED 포스터들이 받침대에 설치됩니다.
- Step 2) 제공된 연결 나사(2)를 사용하여 연결 브래킷(1)을 첫 번째 LED 포스터의 후면 패널에 부착합니다. 연결 브래킷을 돌릴 수 있을 정도로만 나사를 가볍게 조입니다.

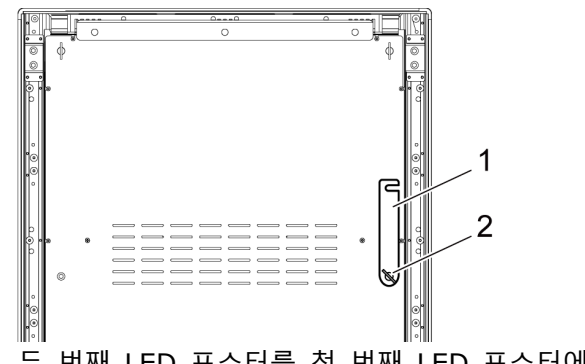

Step 3) 두 번째 LED 포스터를 첫 번째 LED 포스터에 가깝게 놓습니다.

Step 4) 제공된 연결 나사를 사용하여 두 번째 LED 포스터의 연결 브래킷을 고정하십시오. 결과: LED 포스터가 연결됩니다.

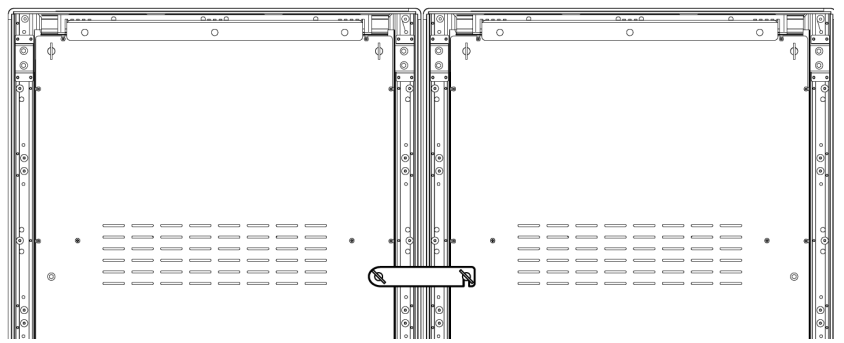

Step 5) [3.2.1](#page-17-0) 전도 방지 – 안전 [와이어](#page-17-0) 사용을 참고하여 LED 포스터의 기울어짐을 방지하십시오. 결과: LED 포스터가 고정됩니다.

## <span id="page-22-0"></span>**벽면 설치**

2 개 이상의 LED 포스터를 비디오 벽처럼 설치하려면 벽에 각 벽걸이 브래킷(1)의 고정점을 그립니다. 두 브래킷 사이에 73mm(A)의 간격을 두십시오.

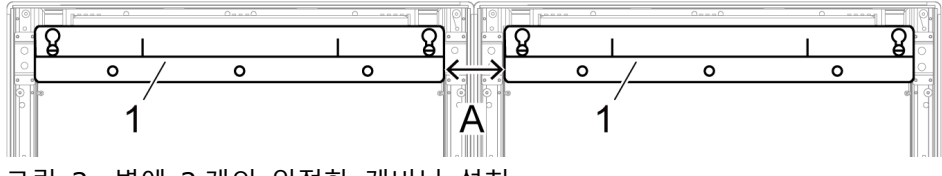

그림 3: 벽에 2 개의 인접한 캐비닛 설치

<span id="page-22-1"></span>그런 다음, [19](#page-18-1) 페이지의 [3.3](#page-18-1) 벽면 [설치](#page-18-1) 부분에 설명된 대로 벽면 설치를 진행합니다.

#### **걸이 설치**

**필수 조건**

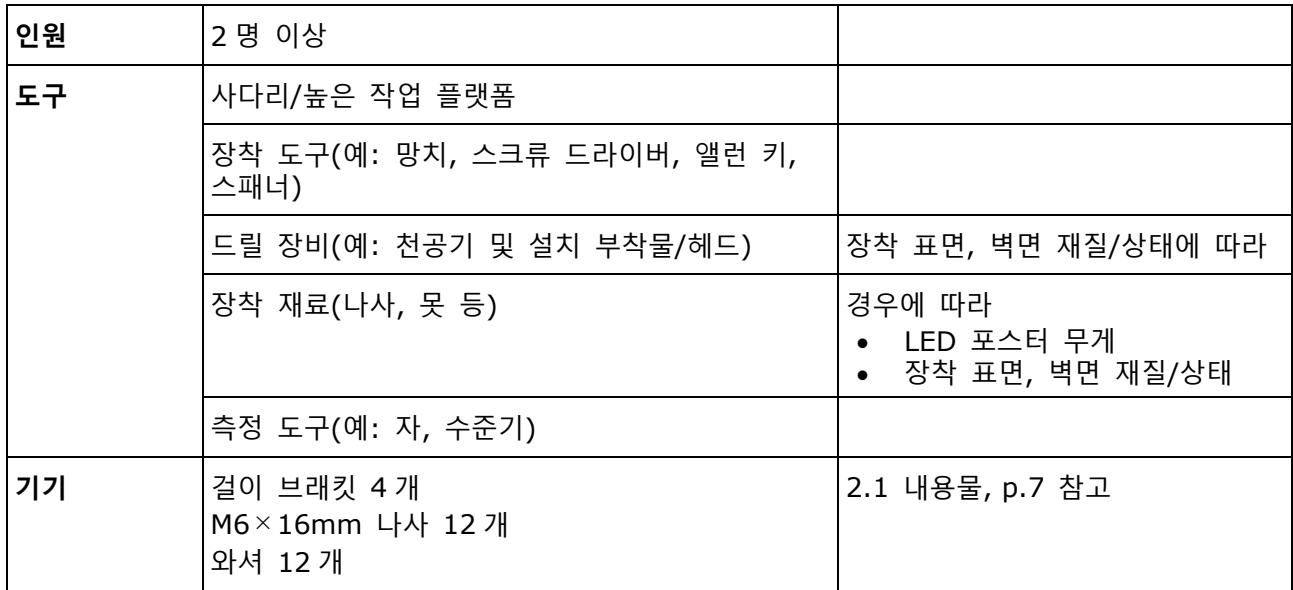

# **설치 방법**

Step 1) 각 걸이 브래킷마다 M6×12mm 나사 3 개와 와셔 3 개를 사용하여 걸이 브래킷을 각 LED 포스터에 부착하십시오. 조임 토크 범위는 275~314N·cm 입니다.

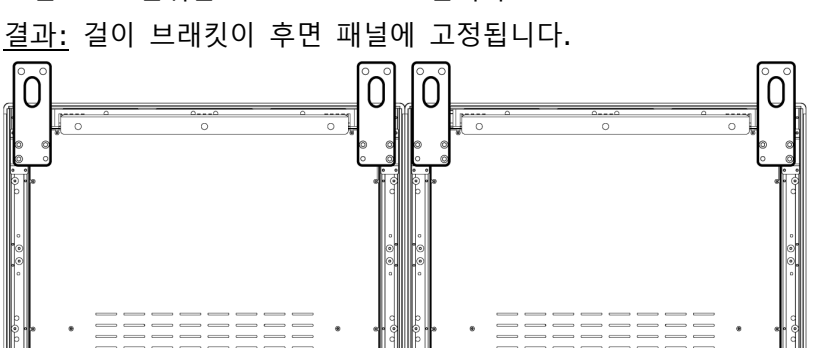

Step 2) 제공된 연결 나사(2)를 사용하여 연결 브래킷(1)을 첫 번째 LED 포스터의 후면 패널에 부착합니다. 연결 브래킷을 돌릴 수 있을 정도로만 나사를 가볍게 조입니다.

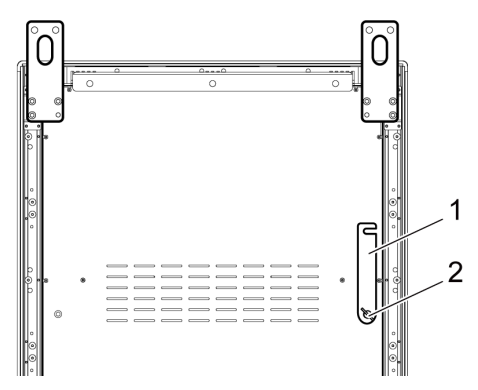

- Step 3) 두 번째 LED 포스터를 첫 번째 LED 포스터에 가깝게 놓습니다.
- Step 4) 제공된 연결 나사를 사용하여 두 번째 LED 포스터의 연결 브래킷을 고정하십시오. 결과: LED 포스터가 연결됩니다.

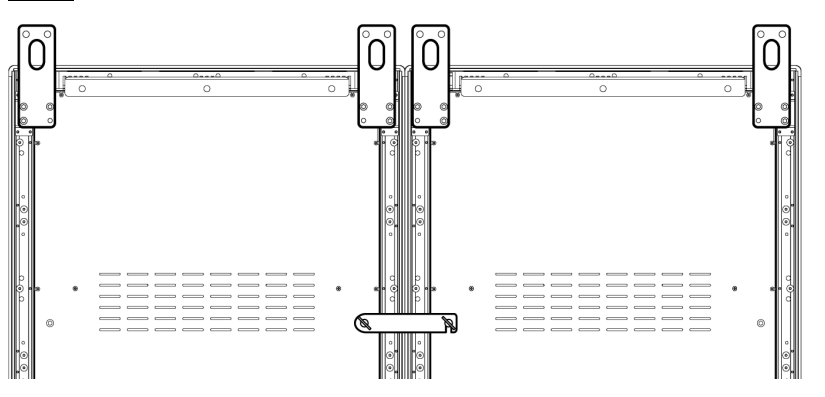

Step 5) 천장에 설치된 와이어를 LED 포스터의 걸이 브래킷에 부착합니다. 결과: 각 LED 포스터가 천장에 설치됩니다.

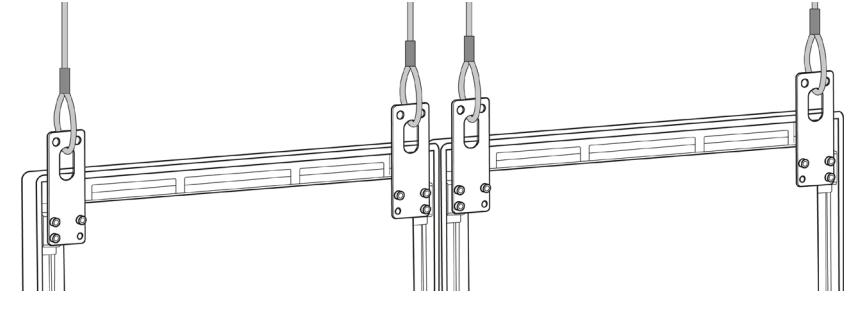

# <span id="page-24-0"></span>**4 시작하기**

### <span id="page-24-1"></span>**4.1 LED 포스터 배선**

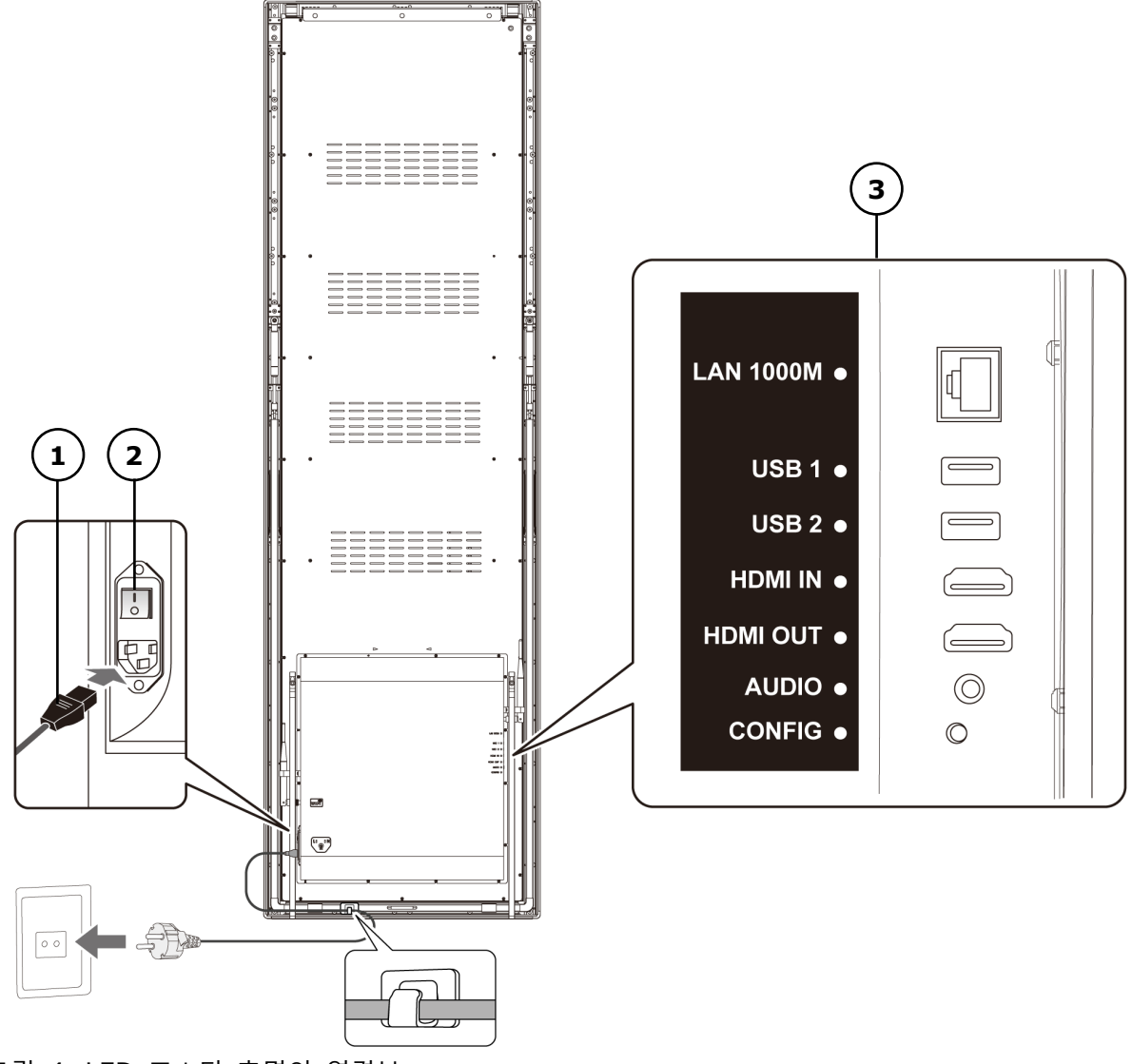

그림 4: LED 포스터 후면의 연결부

1 전원 케이블 2000 000 2000 3 입력 및 출력 포트, [Table 9](#page-24-2) 참고

2 전원 스위치

<span id="page-24-2"></span>표 10: LED 포스터의 입력 및 출력 포트

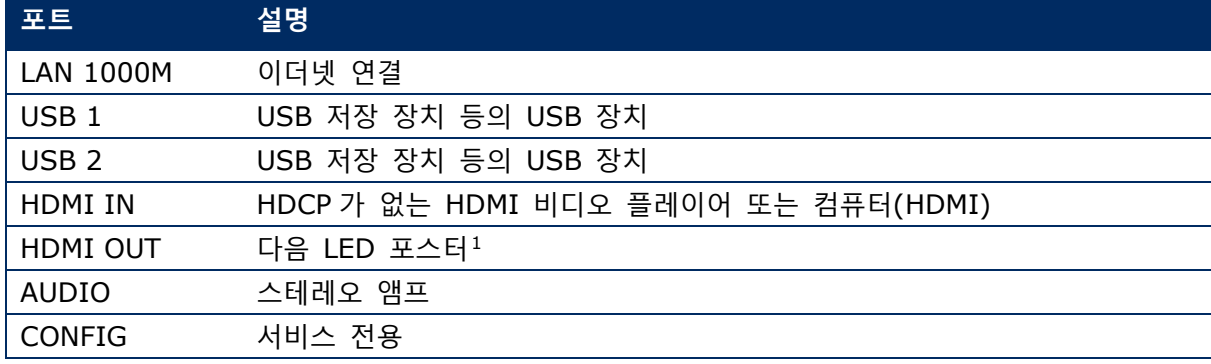

<span id="page-24-3"></span><sup>1</sup> 데이지 체인 방식으로 연결된 다중 LED 포스터는 연결 가능한 LED 포스터 수에 제한이 있음.

# **필수 조건**

• 필요한 케이블을 준비하십시오. 필요한 케이블은 지역, 설치 변형 및 소프트웨어와의 연결 변형에 따라 다릅니다.

# **설치 방법**

- Step 1) 전원 케이블을 LED 포스터 및 전원에 연결하십시오.
- Step 2) HDMI 케이블을 입력 포트에 연결하십시오.
- Step 3) USB 장치를 연결하십시오.
- <span id="page-25-0"></span>Step 4) 필요한 경우, 오디오 포트를 연결하십시오.

## **4.2 LED 포스터 켜기/끄기**

# **필수 조건**

- LED 포스터가 올바르게 연결되어 있습니다.
- LED 포스터가 허용 온도 및 환기 조건이 제공되는 환경에 있습니다.

#### **설치 방법**

Step 1) 전원 스위치를 누릅니다.

결과: LED 포스터가 전력망에 연결됩니다.

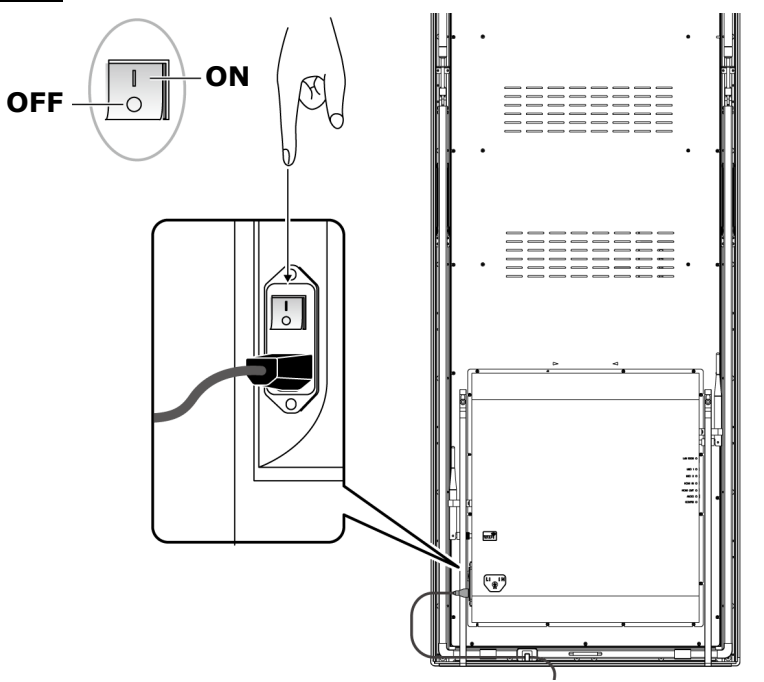

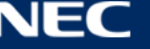

# <span id="page-26-0"></span>**4.3 소프트웨어 ViPlex 받기 및 설치**

ViPlex Handy 는 LAN 을 통해 화면을 관리하는 소프트웨어입니다. 이 소프트웨어는 LED 포스터 플레이어의 관리에 사용할 수 있습니다.

ViPlex Express 는 LAN 기반의 화면 관리 소프트웨어입니다. ViPlex Express 는 PC 에서 LED 포스터 멀티미디어 플레이어용 클라이언트 소프트웨어로 사용됩니다. 이 소프트웨어는 동일한 근거리 통신망(LAN) 단말기를 자동으로 찾아 연결합니다. ViPlex Express 를 사용해 화면 구성, 게시 솔루션 및 솔루션 재생 제어를 할 수 있습니다. 현재 버전은 Windows PC 에서만 사용할 수 있습니다. 자세한 내용은 ViPlex Express 의 해당 설명서를 참고하십시오.

현재 버전 다운로드: [www.novastar.tech](http://www.novastar.tech/)

# **참고**

각 LED 포스터에는 비디오 및 제어 입력을 처리하기 위한 내부 장치가 제공됩니다. 이 장치는 **Taurus T6** 또는 **Taurus** 라고 합니다. 모든 데이터 입력 및 출력은 토러스에 연결됩니다.

## <span id="page-26-1"></span>**필수 정보**

표 11: 관련 소프트웨어 버전

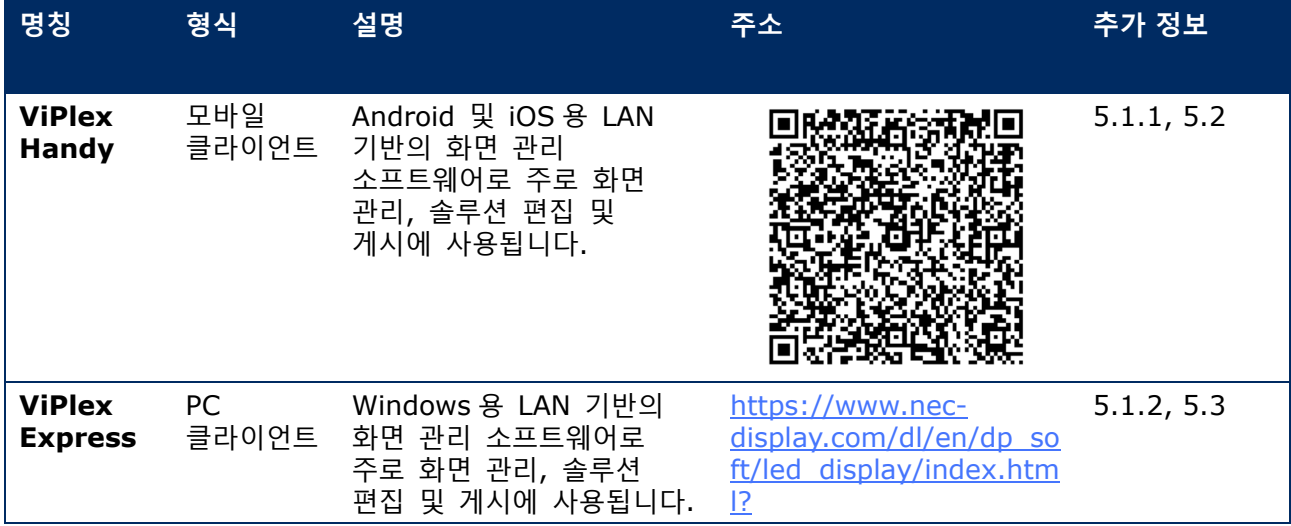

#### 표 12: LED 포스터 계정 정보

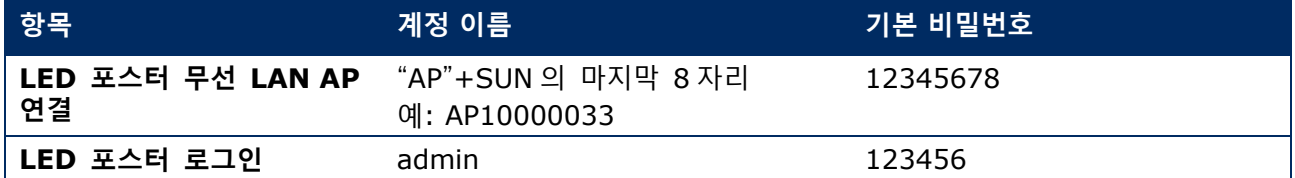

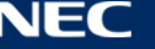

# <span id="page-27-0"></span>**ViPlex Handy(Android/iOS) 설치**

Step 1) ViPlex Handy 용 설치 파일 다운로드:

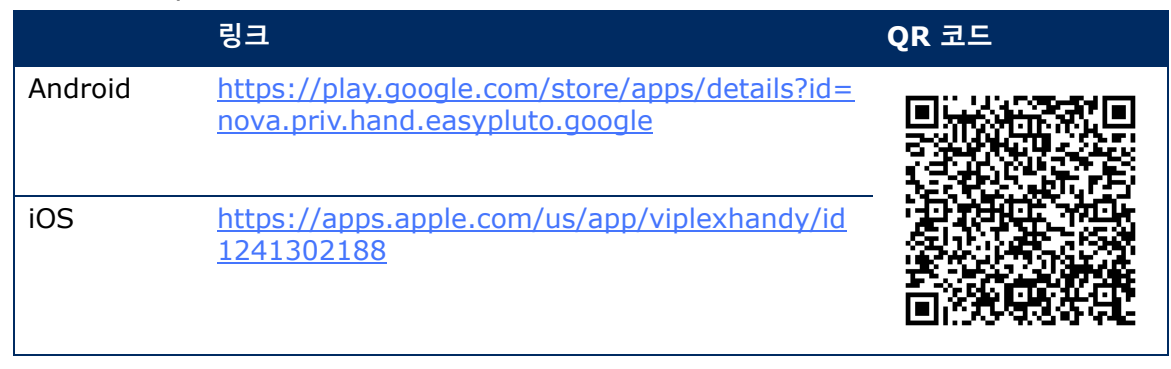

Step 2) 모바일 기기에 앱을 설치하십시오. 설치 지시를 따라 설치합니다.

#### <span id="page-27-1"></span>**ViPlex Express 설치**

- Step 1) ViPlex Express 용 설치 파일 다운로드: https://www.nec-display.com/dl/en/dp\_soft/led\_display/index.html?
- 설치 파일 **ViPlex Express V1.x.x Setup.exe** 를 클릭합니다.
- Step 3) 설치가 완료될 때까지 설치 마법사의 지시를 따르십시오.

|                               |                               |                                                              | 惢                              | $\Box$                   | $\mathbf{x}$ |
|-------------------------------|-------------------------------|--------------------------------------------------------------|--------------------------------|--------------------------|--------------|
| <b>ViPlex Express</b>         | □.<br>Screens<br>Solutions    | 曲<br>₩<br><b>Advanced Solutions</b><br><b>Screen Control</b> |                                |                          |              |
| <b>Total</b><br>Ξ<br>$\bf{0}$ | Online<br>$+$<br>$\mathbf{0}$ | Not Login<br>$\ddot{}$<br>$\blacksquare$<br><u> = - 1</u>    | Offline<br>Refresh<br>$\Omega$ | $\overline{\phantom{a}}$ |              |
| Screen Name $\triangleq$      | Screen IP $\triangleq$        | <b>Screen Size</b>                                           |                                |                          |              |
|                               |                               |                                                              |                                |                          |              |
|                               |                               |                                                              |                                |                          |              |
| <b>DHCP Service</b>           |                               |                                                              |                                |                          |              |

그림 5: ViPlex Express – 홈 화면

# <span id="page-27-2"></span>**4.4 소프트웨어로 LED 포스터 연결**

다음의 방법으로 LED 포스터를 인터넷에 연결할 수 있습니다. 우선 순위는 높음에서 낮음:

- 유선 네트워크:
	- o 이더넷 케이블을 통한 직접 연결
	- o 라우터를 통한 LAN 연결
- 무선 네트워크:
	- o 무선 LAN 액세스 포인트를 통한 직접 연결
	- o 무선 LAN 스테이션 모드에 의한 라우터를 통한 연결

## <span id="page-28-0"></span>**이더넷 케이블을 통한 연결**

이더넷 케이블을 통해 LED 포스터를 연결하면 사용자가 직접 LED 포스터에 접근할 수 있습니다.

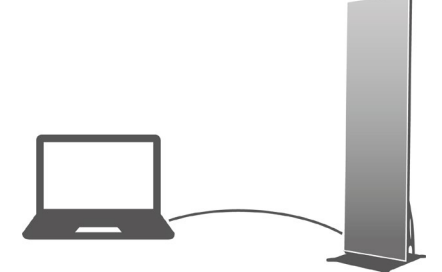

그림 6: 네트워크 다이어그램 – 이더넷 케이블로 연결

### **ViPlex Express 를 통한 구성**

Step 1) LED 포스터에 로그인하십시오[\(4.5](#page-31-0) 참고).

**Screen control**, **Network configuration** 을 선택하십시오.

<span id="page-28-1"></span>Step 3) DHCP 를 끄고 LED 포스터의 고정 IP 주소를 설정하십시오.

## **근거리 통신망(LAN)을 통한 연결**

LAN 을 통해 연결된 경우, 사용자는 LAN 을 통해 LED 포스터에 접근할 수 있습니다. 이 경우, 구성이 필요하지 않습니다.

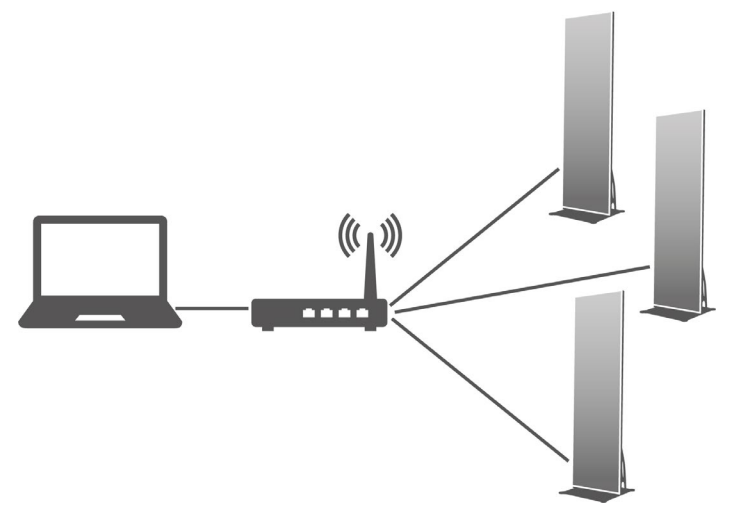

그림 7: 네트워크 다이어그램 – LAN 을 통한 연결

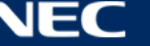

#### <span id="page-29-0"></span>**무선 LAN 을 통한 연결**

LED 포스터 제품에는 무선 LAN 핫스팟이 제공되며 또한 무선 LAN 스테이션으로도 사용할 수 있는 듀얼 무선 LAN 기능이 있습니다.

## **4.4.3.1 무선 LAN 액세스 포인트 모드**

무선 LAN 액세스 포인트(AP)를 통해 LED 포스터를 연결하면 사용자가 직접 LED 포스터에 접근할 수 있습니다.

구성이 필요 없습니다. LED 포스터의 무선 LAN 액세스 포인트를 연결하십시오. SSID 는 "AP"+SN 의 마지막 8 자리, 예: "AP10000033"입니다.

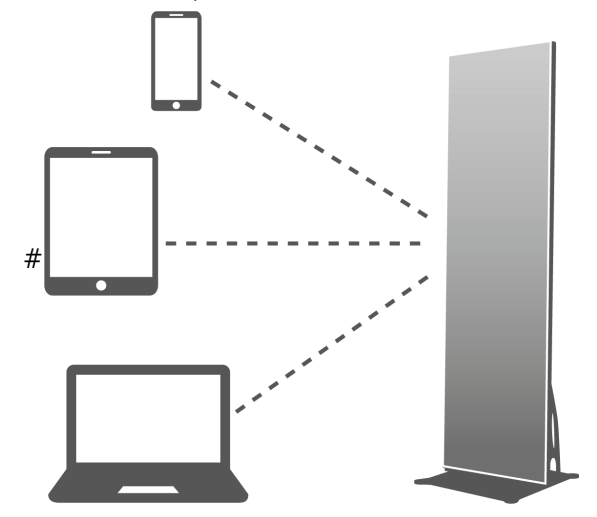

그림 8: 네트워크 다이어그램 – 무선 LAN 액세스 포인트 모드를 통한 연결

#### **4.4.3.2 무선 LAN 스테이션 모드**

무선 LAN 스테이션 모드를 통해 연결된 경우, 사용자는 외부 라우터를 통해 LED 포스터에 접근할 수 있습니다.

#### **ViPlex Handy 를 통한 구성**

Step 1) LED 포스터에 로그인하십시오[\(4.5.1](#page-31-1) 참고).

- 화면 이름을 클릭하고 **Network Settings**, **Wireless LAN Setting** 을 선택하십시오.
- Step 3) 무선 LAN 스테이션 모드를 켭니다. 외부 라우터의 무선 LAN 이름을 클릭하고 무선 LAN 의 비밀번호를 입력하십시오.

### **ViPlex Express 를 통한 구성**

- Step 1) LED 포스터에 로그인하십시오[\(4.5.2](#page-32-0) 참고).
- **Screen control**, **Network configuration** 을 선택하십시오.
- Step 3) 무선 LAN 스테이션 모드를 켭니다. 외부 라우터의 무선 LAN 이름을 클릭하고 무선 LAN 의 비밀번호를 입력하십시오.

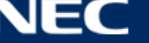

#### **4.4.3.3 무선 LAN 액세스 포인트 + 스테이션 모드**

무선 LAN 액세스 포인트 + 스테이션 모드 연결을 사용하면 사용자는 브리징 연결을 통해 LED 포스터에 직접 접근하거나 인터넷에 접속할 수 있습니다.

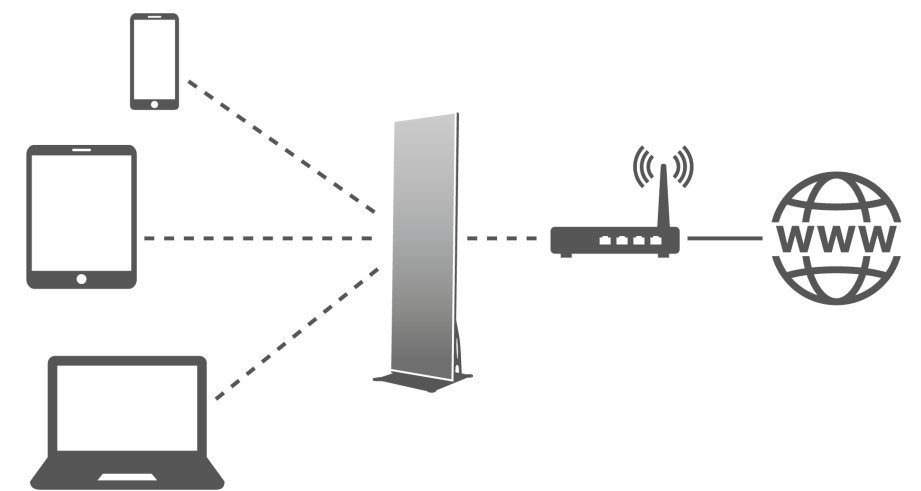

그림 9: 네트워크 다이어그램 – 무선 LAN 액세스 포인트 + 스테이션 모드를 통한 연결

#### **ViPlex Handy 를 통한 구성**

Step 1) LED 포스터에 로그인하십시오[\(4.5.1](#page-31-1) 참고).

- **Screen management** 페이지에서 **Network Setting**, **Wireless LAN Setting** 을 선택하십시오.
- Step 3) 무선 LAN 스테이션 모드를 켭니다. 외부 라우터의 무선 LAN 이름을 클릭한 후 무선 LAN 의 비밀번호를 입력하십시오.

#### **ViPlex Express 를 통한 구성**

- Step 1) LED 포스터에 로그인하십시오[\(4.5.2](#page-32-0) 참고).
- **Screen control**, **Network configuration** 을 선택하십시오.
- Step 3) 무선 LAN 스테이션 모드를 켭니다. 외부 라우터의 무선 LAN 이름을 클릭한 후 무선 LAN 의 비밀번호를 입력하십시오.

#### <span id="page-30-0"></span>**ViPlex Express(PC 클라이언트)를 통한 LED 포스터에 연결**

- Step 1) PC 에서 네트워크 연결을 엽니다.
- LED 포스터에서 무선 LAN 을 찾으십시오. 예: 무선 LAN AP60000040.
- **Connect** 버튼을 클릭합니다.
- Step 4) 비밀번호를 입력합니다. OK 버튼을 클릭합니다.

결과: LED 포스터가 무선 LAN 을 통해 PC 와 연결된 경우, 소프트웨어 인터페이스에 다음의 화면이 표시됩니다.

|                           |                                            |                | $\overline{a}$<br>$\Box$ |
|---------------------------|--------------------------------------------|----------------|--------------------------|
| <b>ViPlex Express</b>     | Ě<br>□.<br>٠                               | ≕              |                          |
|                           | Solutions<br>Advanced Solutions<br>Screens | Screen Control |                          |
| Online<br>Total           | Not Login                                  | Offline        |                          |
| Ξ                         |                                            |                | Refresh *                |
|                           |                                            |                |                          |
| Screen Name $\frac{a}{2}$ | Screen IP $\frac{4}{9}$                    | Screen Size    |                          |
| Taurus-60000040           | 192.168.43.1                               | 288*972        |                          |
|                           |                                            |                |                          |

그림 10: 홈 화면 – 무선 LAN으로 연결

Step 5) 자동 로그인이 시작됩니다.

결과: 로그인에 성공하면 **YES** 가 표시되고 작업이 완료됩니다. 로그인에 실패하면 **NO** 가 표시됩니다. 6 단계로 이동합니다.

Step 6) 화면 정보 옆에 있는 **Connect** 버튼을 클릭합니다.

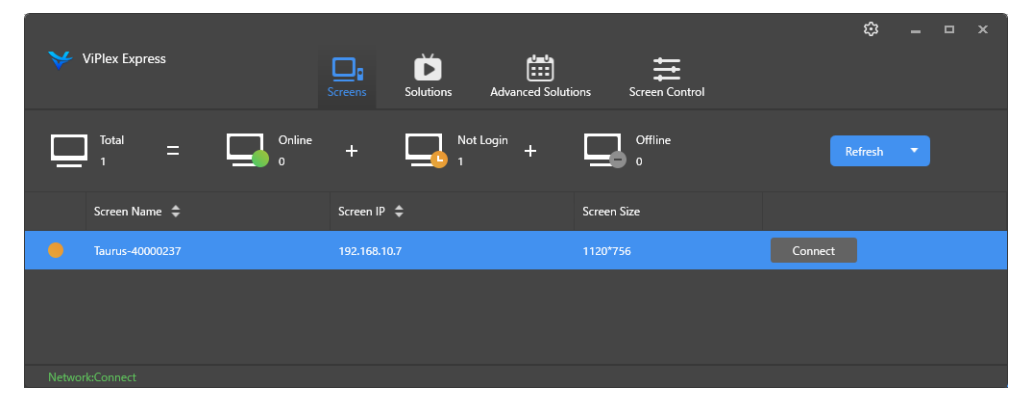

그림 11: 홈 화면 – 무선 LAN 연결에 로그인

Step 7) 사용자 이름과 비밀번호를 입력하고 OK 버튼을 클릭하십시오.

# <span id="page-31-0"></span>**4.5 LED 포스터에 로그인**

## **필수 LED 포스터 계정 정보**

표 13: LED 포스터 계정 정보

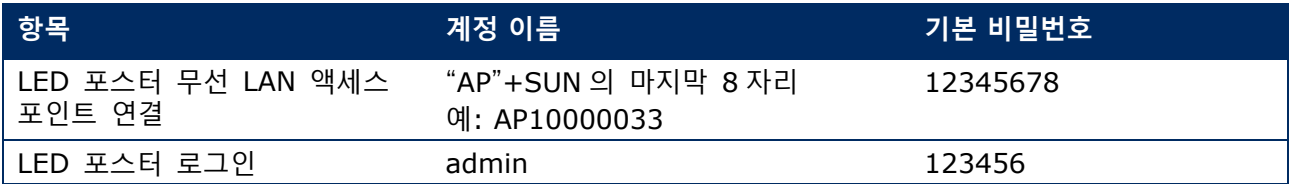

## <span id="page-31-1"></span>**ViPlex Handy 를 통한 로그인**

Step 1) 모바일 기기를 LED 포스터 제품 또는 외부 라우터에 연결하십시오.

Step 2) ViPlex Handy 를 시작하십시오.

시스템은 LED 포스터 제품을 자동으로 감지하고 **Screen list** 를 새로 고칠 수 있습니다. 사용자는 **Screen list** 를 아래로 슬라이드하여 목록을 수동으로 새로 고칠 수도 있습니다.

- LED 포스터가 온라인 상태이며 로그인할 수 있습니다.
- LED 포스터가 오프라인 상태이며 로그인할 수 없습니다.
- LED 포스터 로그인에 성공했습니다.
- Step 3) 화면 이름 뒤에 있는 **Connect** 버튼을 클릭하십시오.

Step 4) 사용자 이름과 비밀번호를 입력하고 Log In 버튼을 클릭하십시오.

동일한 비밀번호를 계속 사용하려면 **Ignore Once** 를 선택하고, 비밀번호를 변경하려면 **Change Password** 를 선택하십시오.

시스템은 로그인에 성공하면 현재 화면의 관련 사용자 이름과 비밀번호를 자동으로 저장합니다.

#### <span id="page-32-0"></span>**ViPlex Express 를 통한 로그인**

다음 방법 중 하나를 사용해 PC 를 LED 포스터 제품에 연결하십시오[\(5.4](#page-27-2) 참고):

- LED 포스터의 무선 LAN 액세스 포인트
- 외부 라우터
- 이더넷 케이블

## **참고**

PC 와 LED 포스터의 IP 주소가 동일한 네트워크 세그먼트에 있지 않고 성공적으로 핑할 수 있는 경우, **Refresh** 버튼을 클릭하고 **Specify IP** 를 선택하여 수동으로 LED 포스터에 연결하십시오.

PC 와 LED 포스터가 이더넷 케이블을 통해 연결되어 있고 네트워크에 다른 DHCP 서버가 없는 경우, 페이지 오른쪽 상단에 있는 버튼 을 클릭하고 **DHCP Service** 를 선택하십시오. 그런 다음, 로컬 IP 주소를 선택하고 **DHCP service** 를 켜서 LED 포스터에 자동으로 연결하십시오.

- Step 1) ViPlex Express 를 시작하십시오.
- **Refresh** 버튼을 클릭합니다.

결과: 화면 목록이 표시됩니다. **L** ... LED 포스터가 온라인 상태이며 로그인할 수 있습니다. LED 포스터가 오프라인 상태이며 로그인할 수 없습니다. **□ ■** LED 포스터 로그인에 성공했습니다. ViPlex Express 가 LED 포스터를 찾은 후 ViPlex Express 는 기본 계정 또는 마지막 로그인에 사용된 계정으로 LED 포스터에 자동으로 로그인을 시도합니다.

- Step 3) 자동 로그인이 시작됩니다. 결과: 로그인에 성공하면 **YES** 가 표시되고 작업이 완료됩니다. 로그인에 실패하면 **NO** 가 표시됩니다. [Step 4\)](#page-32-1)로 이동합니다.
- <span id="page-32-1"></span>Step 4) 화면 정보 옆에 있는 **Connect** 버튼을 클릭합니다.
- Step 5) 사용자 이름과 비밀번호를 입력하고 OK 버튼을 클릭하십시오.

#### **관련 작업**

화면 정보를 마우스 오른쪽 버튼으로 클릭하면 관련 작업이 표시됩니다.

- **Logout:** LED 포스터에서 로그아웃합니다.
- **Rename:** LED 포스터의 이름을 변경합니다.
- **Change Password:** LED 포스터에 로그인할 때 사용자 "admin"에 사용된 비밀번호를 변경합니다.
- **Forget password:** 마지막 로그인에 사용된 사용자 이름과 비밀번호를 삭제합니다.

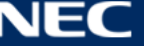

## <span id="page-33-0"></span>**4.6 구성 파일 로딩/매개 변수 구성**

수신 카드 매개 변수가 이미 구성되어 있는 경우, 이 장은 건너뛰고 [5.3.4.13](#page-65-0) [ViPlex Express](#page-65-0) 를 통한 [네트워크](#page-65-0) 구성 작업을 실시하십시오.

#### <span id="page-33-1"></span>**ViPlex Handy 를 통한 구성 파일 로딩(Android 만)**

- Step 1) 수신 카드 구성 파일을 모바일 기기에 저장하십시오.
- Step 2) LED 포스터에 로그인하십시오.
- Step 3) 화면 이름을 클릭하여 Screen management 페이지로 들어갑니다.
- **Screen Setting**, **Receiving card configuration** 을 선택하여 수신 카드 구성 페이지로 들어갑니다.
- <span id="page-33-2"></span>Step 5) 수신 카드 구성 파일을 선택하고 **Send** 버튼을 클릭합니다.

#### **NovaLCT-Taurus 를 통한 구성 파일 로딩**

- Step 1) NovaLCT-Taurus 를 시작하십시오.
- **System** 메뉴 버튼을 선택하고, **All Display** 를 검색하십시오. 결과: 시스템은 화면 정보 목록을 표시합니다.
- 화면 정보를 클릭하고 **Connect System** 을 클릭하십시오. 결과: 페이지의 회색 버튼이 정상으로 됩니다.
- **User**, **Advanced login** 을 선택하십시오.
- Step 5) 비밀번호를 입력하고 Login 버튼을 클릭하십시오. 기본 비밀번호는 "admin"입니다.
- $\sim$ Step 6) 메뉴 stren Configuration 버튼을 클릭하여 Screen Config 페이지로 들어갑니다.
- Step 7) 로컬 PC 에 필요한 수신 카드 구성 파일이 있는지 확인하십시오.
	- 예: **Load Configuration File** 을 실행하십시오.
	- 아니요: **Manual Configuration** 을 실행하십시오.
- **구성 파일 로딩**
- **Cascading scan board** 및 **Load Configuration File** 을 선택하십시오.
- **Browse** 버튼을 클릭하여 로컬 PC 에서 구성 파일을 선택하십시오.
- **Next** 버튼을 클릭하여 구성 파일을 로딩하십시오.
- **수동 구성**
- **Cascading scan board** 를 선택하고 **Next** 버튼을 클릭하십시오.
- Step 2) 실제 조건에 따라 수신 카드 매개 변수를 구성하십시오.
- **Send To HW** 버튼을 클릭합니다.
- 실제 조건에 따라 매개 변수를 설정하고 **Send** 버튼을 클릭하십시오.
- 화면이 정상적으로 표시될 때까지 매개 변수를 조정하십시오. **Save to Screen** 버튼을 클릭합니다.
- (선택 사항) **Save Config File** 버튼을 클릭하여 수신 카드 구성 파일을 로컬 PC 에 백업합니다.

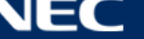

# <span id="page-34-0"></span>**4.7 Screen Configuration**

## <span id="page-34-1"></span>**ViPlex Handy 를 통한 화면 구성**

- ViPlex Handy 를 시작하십시오. **Settings** 에서 **Mode** 를 선택하고 모드를 **Screen Configuration Mode** 로 변경하십시오.
- Step 2) LED 포스터에 로그인하십시오[\(4.5](#page-31-0) 참고).
- **Screen name** 을 클릭하여 **Screen management** 페이지로 들어갑니다.
- **Screen Setting**, **Screen configuration** 을 선택하여 **Screen configuration** 으로 들어갑니다.
- Step 5) 실제 조건에 따라 화면 정보를 구성하고 OK 를 클릭하십시오.

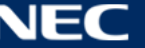

# <span id="page-35-0"></span>**5 VIPLEX 소프트웨어**

ViPlex 는 LAN 기반의 화면 관리 소프트웨어로 다음의 클라이언트에서 사용할 수 있습니다: 표 14: 관련 소프트웨어 버전

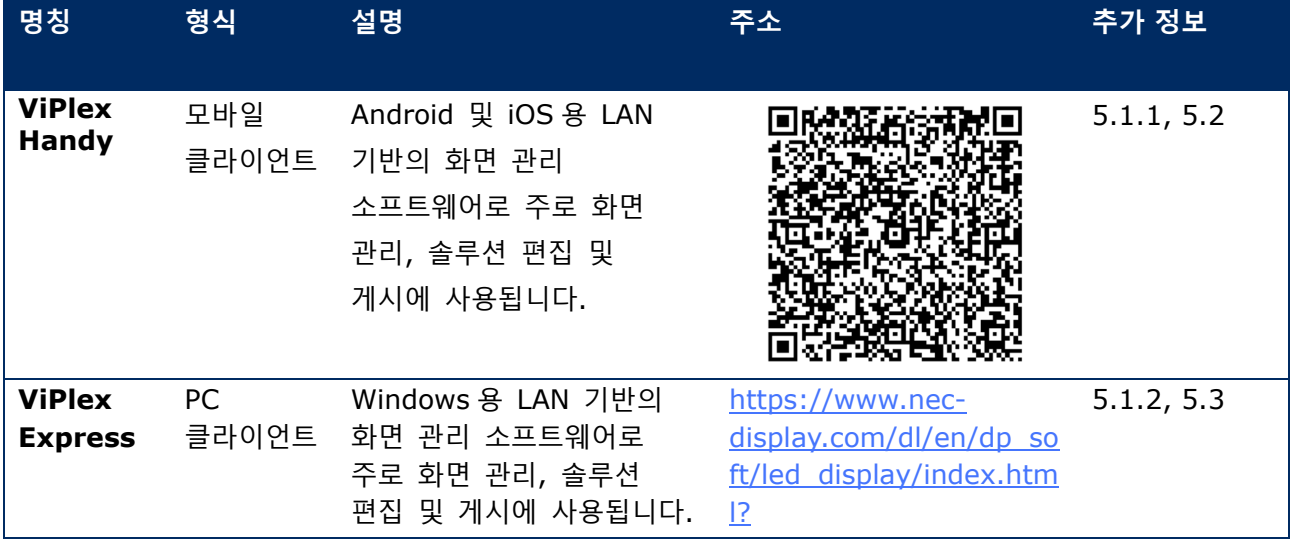

자세한 내용은 ViPlex Express 의 해당 설명서를 참고하십시오.

<span id="page-35-1"></span>현재 버전 다운로드: [www.novastar.tech](http://www.novastar.tech/)

## **5.1 소프트웨어에 대해**

#### **참고**

각 LED 포스터에는 비디오 및 제어 입력을 처리하기 위한 내부 장치가 제공됩니다. 이 장치는 **Taurus T6** 또는 **Taurus** 라고 합니다. 모든 데이터 입력 및 출력은 토러스에 연결됩니다. **VNNOX** 는 원격 LED 디스플레이 콘텐츠 관리 및 화면 제어를 구현하기 위해 NovaStar 가 시작한 안전한 클라우드 기반 게시 서비스입니다.

#### <span id="page-35-2"></span>**ViPlex Handy**

ViPlex Handy 는 무선 LAN 을 통해 화면을 관리하는 소프트웨어입니다. 이 소프트웨어는 LED 포스터의 관리에 사용할 수 있습니다. ViPlex Handy 는 Android 및 iOS 를 지원합니다.

#### <span id="page-35-3"></span>**ViPlex Express**

ViPlex Express 는 LAN 기반의 화면 관리 소프트웨어입니다. 이 소프트웨어는 동일한 근거리 통신망(LAN) 단말기를 자동으로 찾아 연결합니다. ViPlex Express 는 다중 LED 포스터 제품에 연결할 수 있습니다.

ViPlex Express 는 PC 에서 LED 포스터용 클라이언트 소프트웨어로 사용됩니다. ViPlex Express 를 사용해 화면 구성, 게시 솔루션 및 솔루션 재생 제어를 할 수 있습니다. 현재 버전은 Windows PC 에서만 사용할 수 있습니다.

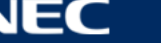
# **5.2 ViPlex Handy**

## **기능 개요**

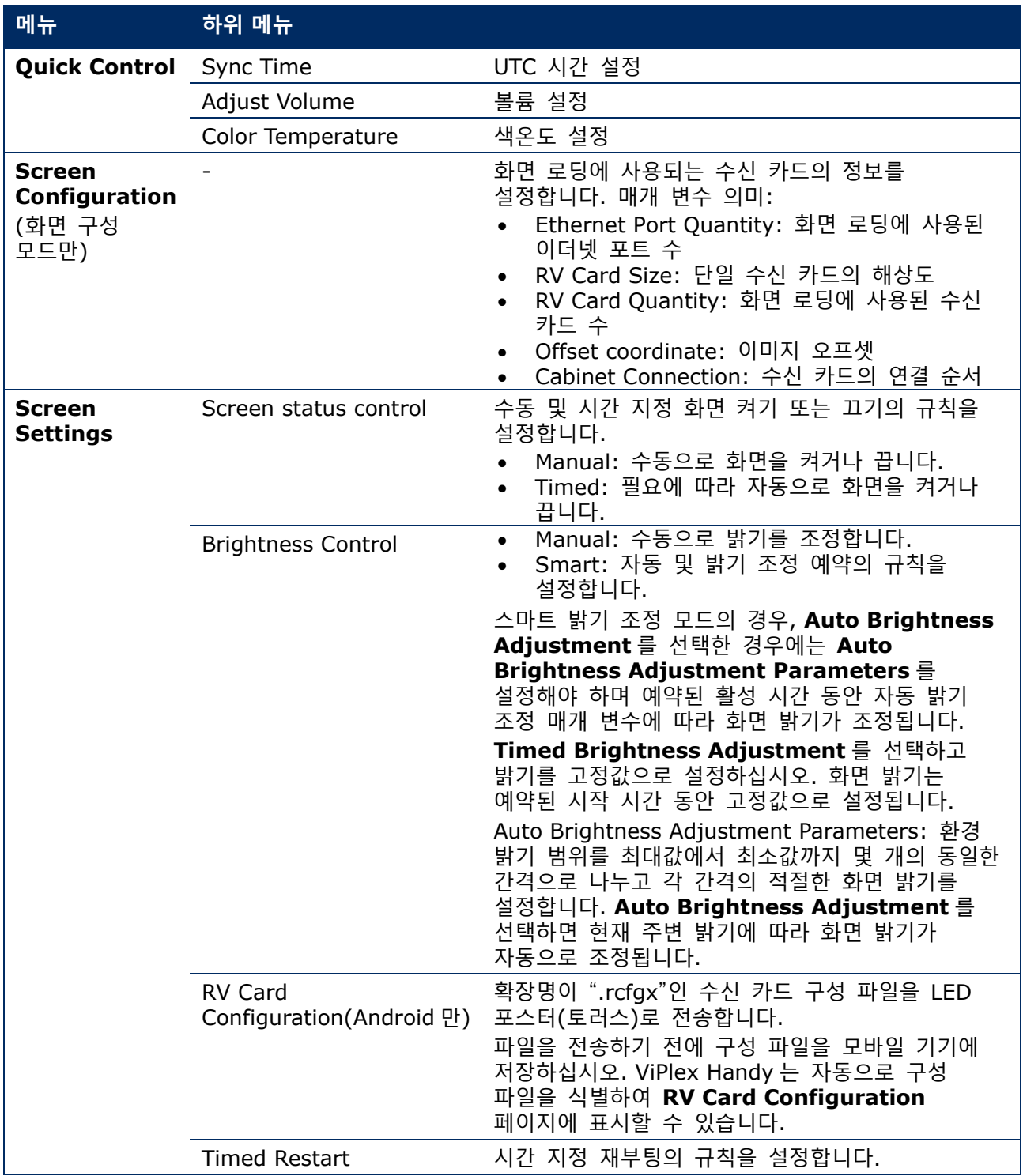

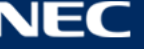

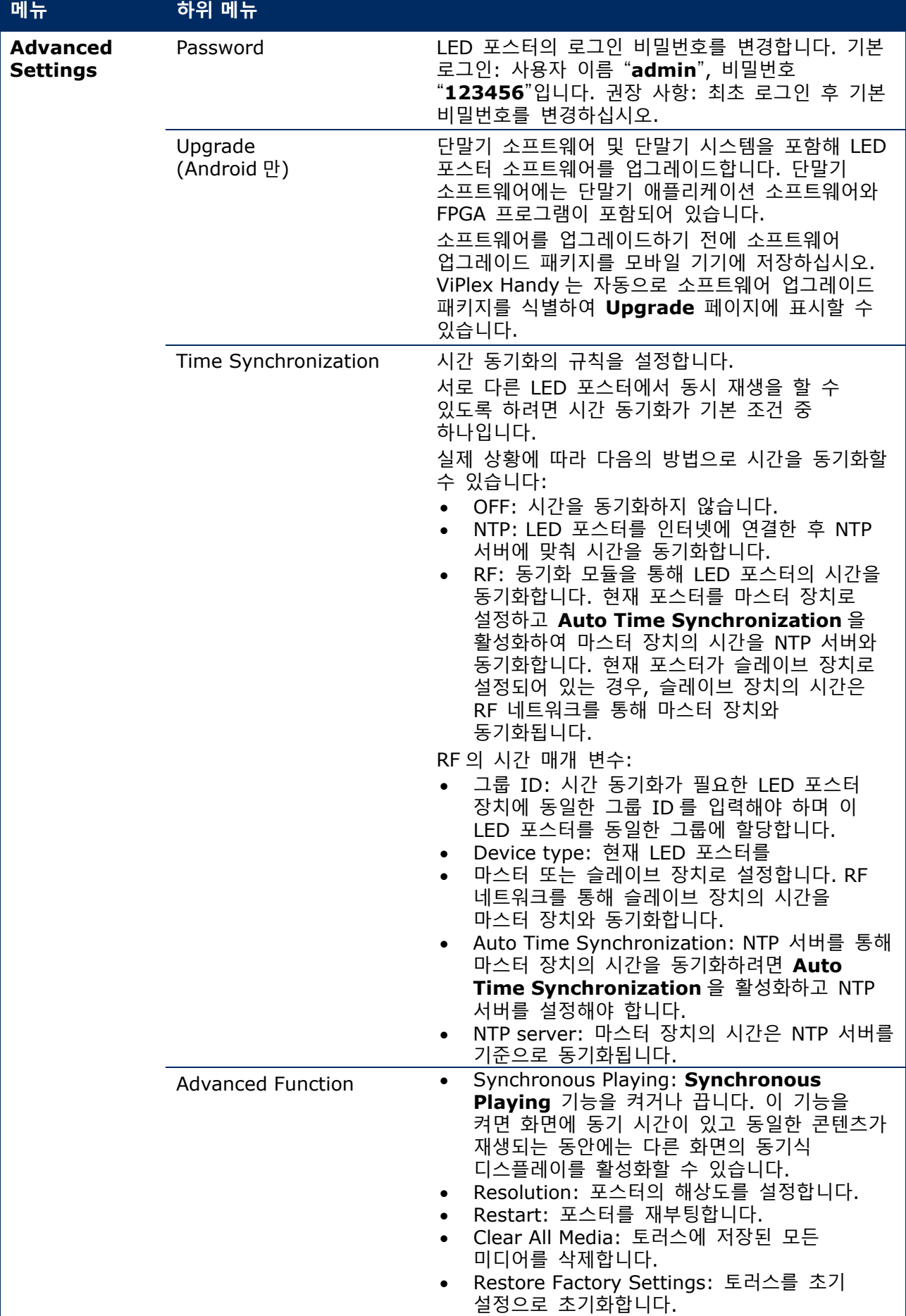

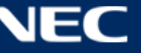

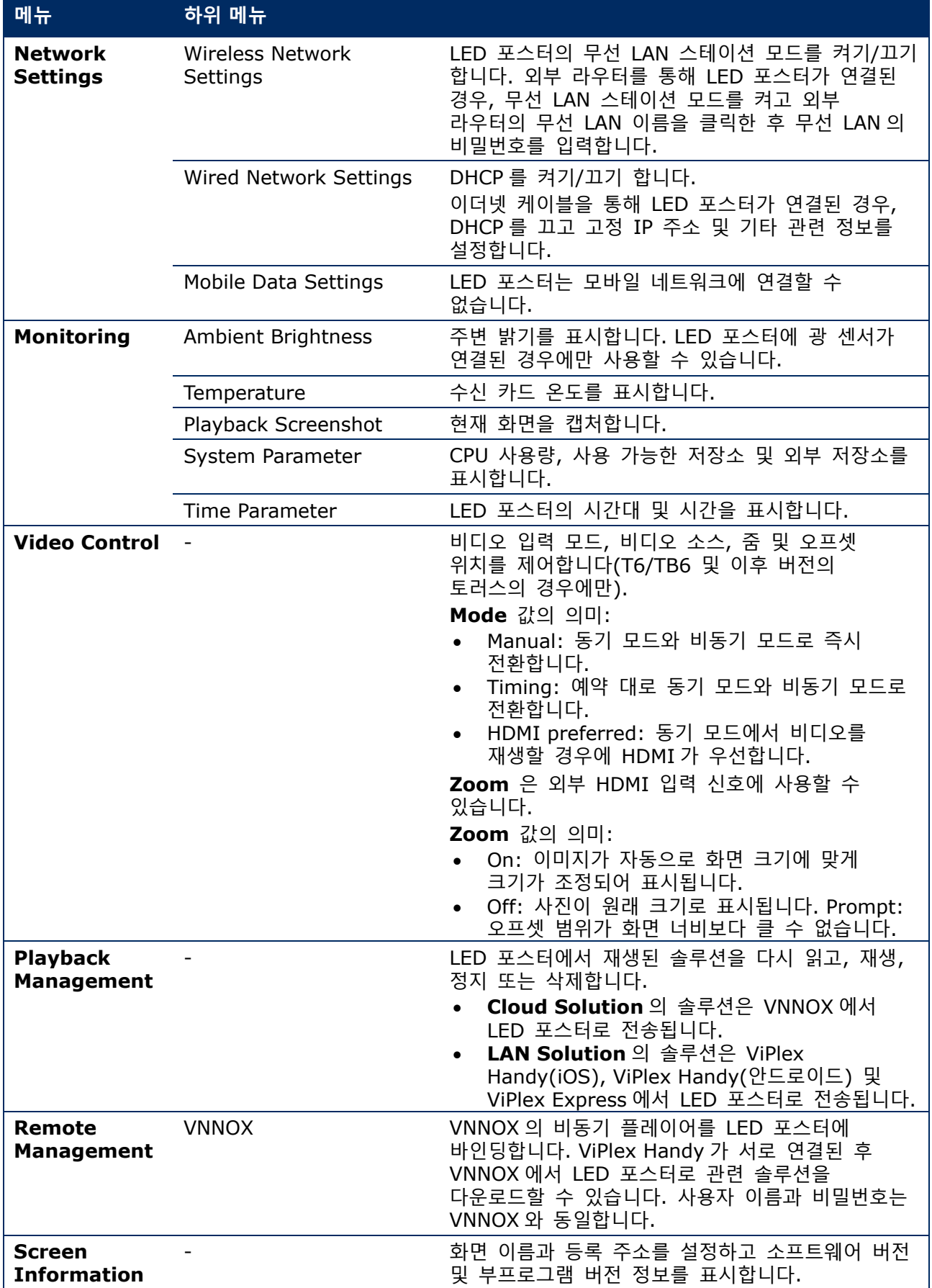

#### **다중 화면 모자이크**

동일한 사양으로 다중 화면을 분할하여 이미지 모자이크에 사용합니다. 화면은 왼쪽에서 오른쪽으로 가로로만 분할할 수 있습니다.

#### **시작하기 전에:**

- 하드웨어 장치를 연결하십시오. 예를 들면, 3 개 화면으로 분할하고 외부 비디오 소스를 사용합니다([그림](#page-39-0) 12 참고).
- 해당하는 LED 포스터(즉, 토러스 장치)에 로그인하십시오.

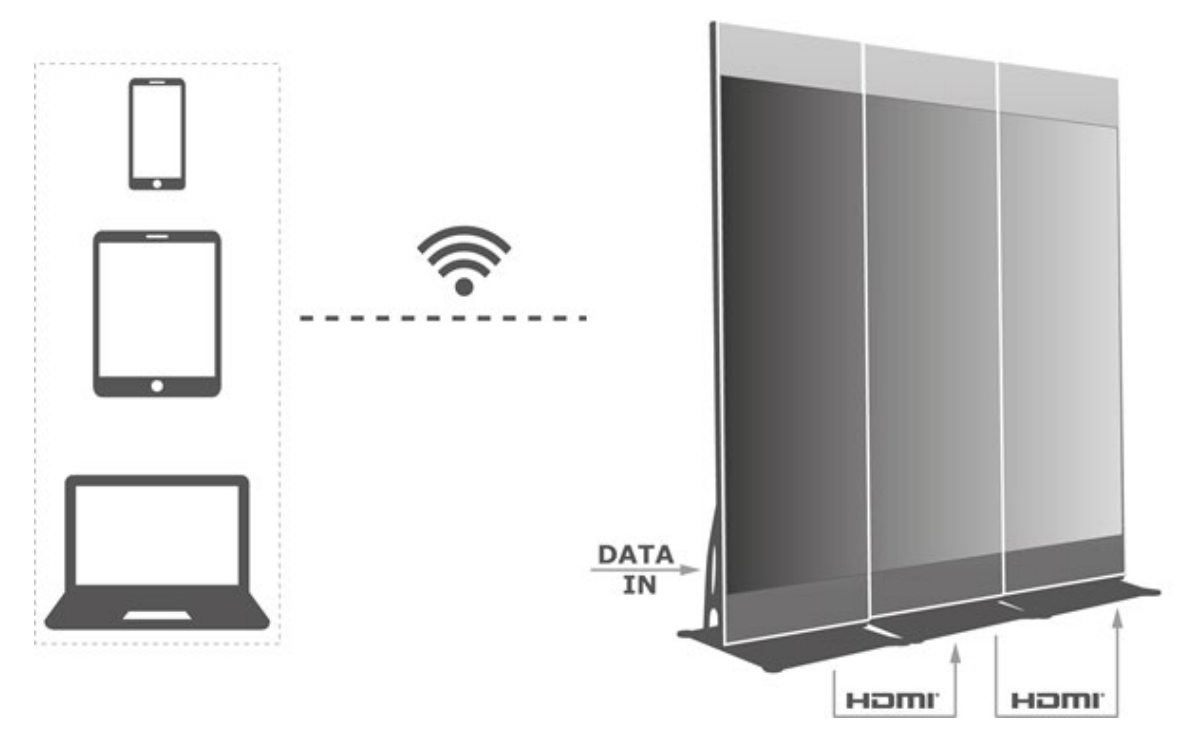

<span id="page-39-0"></span>그림 12: LED 포스터 연결 예

#### **5.2.2.1 다중 화면 모자이크 설정**

- **Screens** 을 선택합니다.
- **Screen List** 페이지에서 오른쪽 상단의 버튼을 클릭하십시오.
- Step 3) 해상도를 입력하고 **Query** 버튼을 클릭하여 화면을 검색하십시오. 쿼리와 일치하는 모자이크 순서의 온라인 LED 포스터 및 오프라인 LED 포스터가 표시됩니다.
- Step 4) (선택 사항) EV 버튼을 클릭하면 모자이크 오름차순으로 모자이크 순서대로 LED 포스터가 정렬됩니다.
- **Mosaic** 버튼을 클릭합니다.
- Step 6) 모자이크에 사용할 화면 수를 설정하십시오. 화면 수는 "토러스의 해상도 너비/이미지 너비" 값의 최고 정수보다 클 수 없습니다. LED 포스터의 해상도 너비는 최대 4096 픽셀입니다.
- Step 7) 모자이크 순서를 설정하십시오. 시스템은 모자이크 순서와 이미지 너비에 따라 자동으로 가로 이미지 오프셋을 설정합니다.

오프셋 = (**Mosaic order** – 1) × 이미지 너비 예를 들면, 이미지 너비가 500px 인 경우 두 번째 화면의 오프셋을 500px 로, 세 번째 화면의 오프셋을 1000px 로 설정합니다.

Step 8) 첫 번째 화면의 비디오 소스를 설정하십시오.

#### **5.2.2.2 다중 화면 모자이크 취소**

Step 1) X 버튼을 클릭하여 화면의 모자이크 순서를 삭제합니다.

#### **솔루션 목록**

솔루션을 편집 및 게시하고 사용자 솔루션 템플릿 관리에 사용합니다.

## **참고**

솔루션을 정상적으로 편집, 게시 및 재생하려면 iOS 11.0 이상에서 다음 설정을 미리 실시해야 합니다.

• 사진 설정: **Settings > Photos > Download and Keep Originals**

• 카메라 설정: **Settings > Camera > Formats > Most Compatible**

ViPlex Handy 는 다음의 미디어 유형을 지원합니다(표 [15](#page-40-0) 참고):

<span id="page-40-0"></span>표 15: ViPlex Handy – 지원하는 미디어 유형

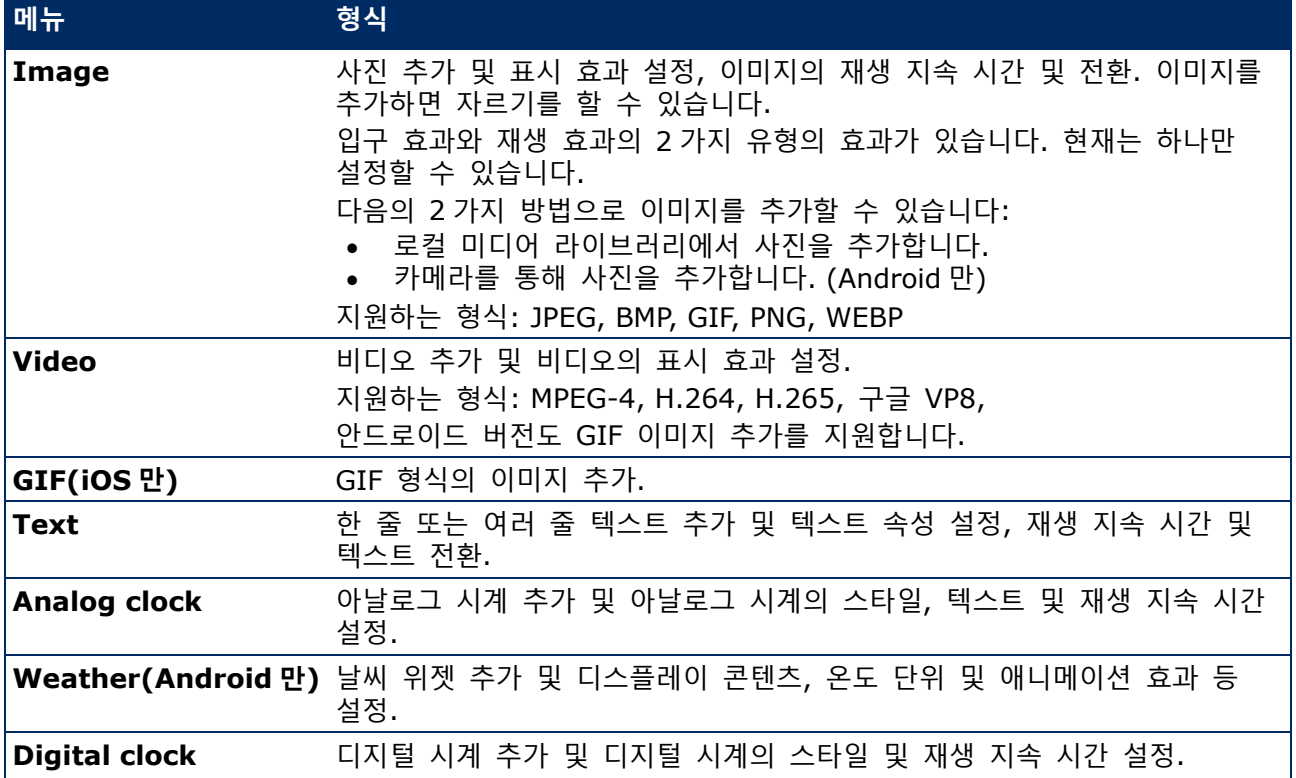

#### 5.2.4 Settings

표 16: ViPlex Handy – 설정

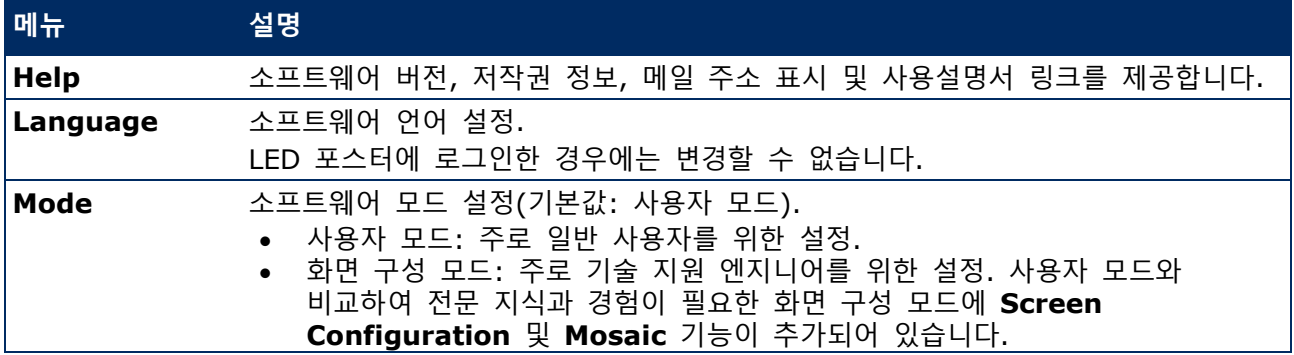

## **5.2.5 Media**

모바일 기기에서 로컬 미디어 표시에 사용합니다. 솔루션을 편집하는 경우, 미디어 라이브러리의 파일을 솔루션에 추가할 수 있습니다. iOS 11.0 이상에서는 카메라를 **Most Compatible** 로 설정해야 하며 그렇지 않으면 솔루션이 게시된 후 미디어를 정상적으로 재생할 수 없습니다.

## **5.3 ViPlex Express**

## **기능 개요**

표 17: ViPlex Express – 기능 개요

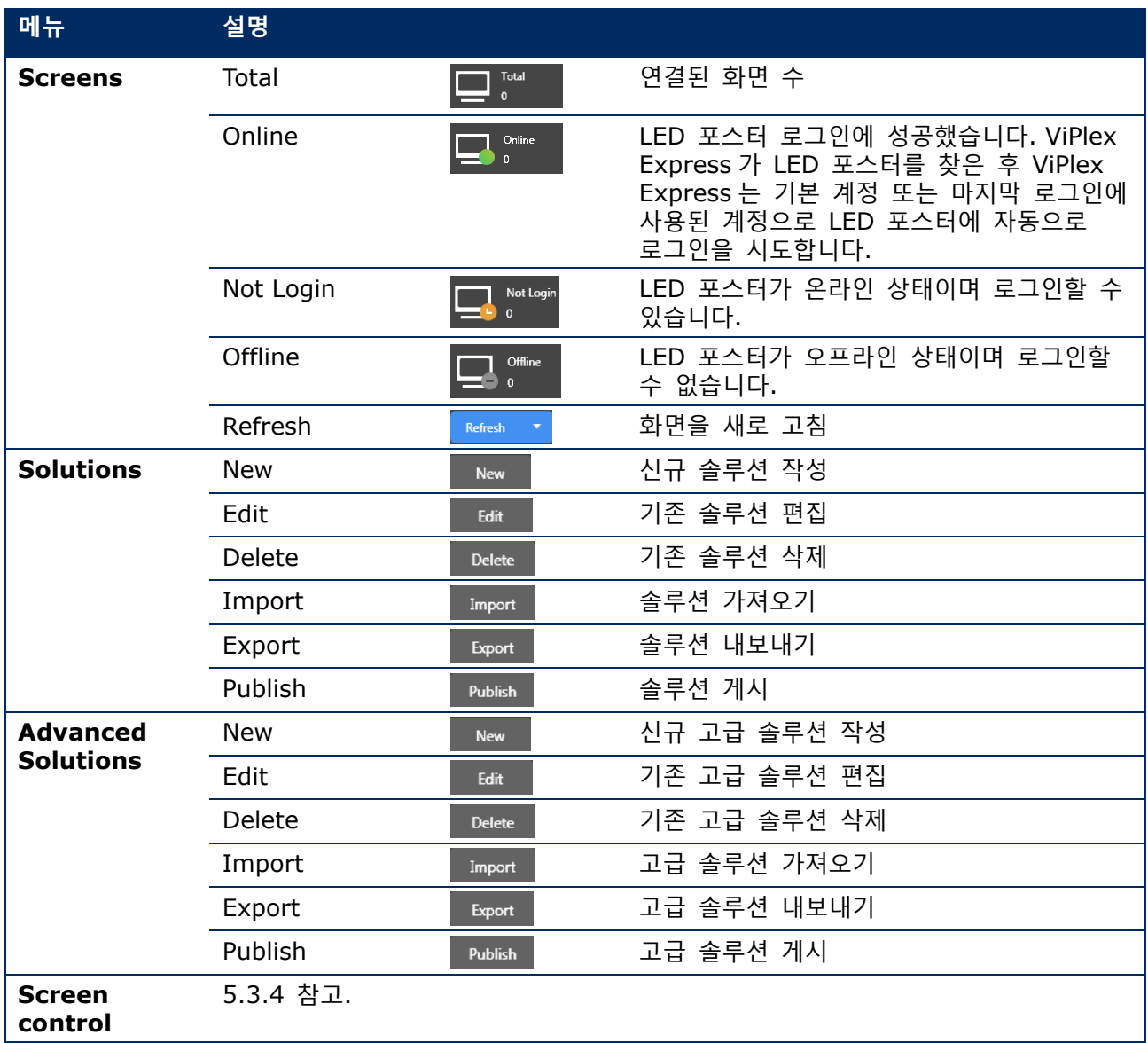

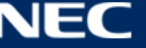

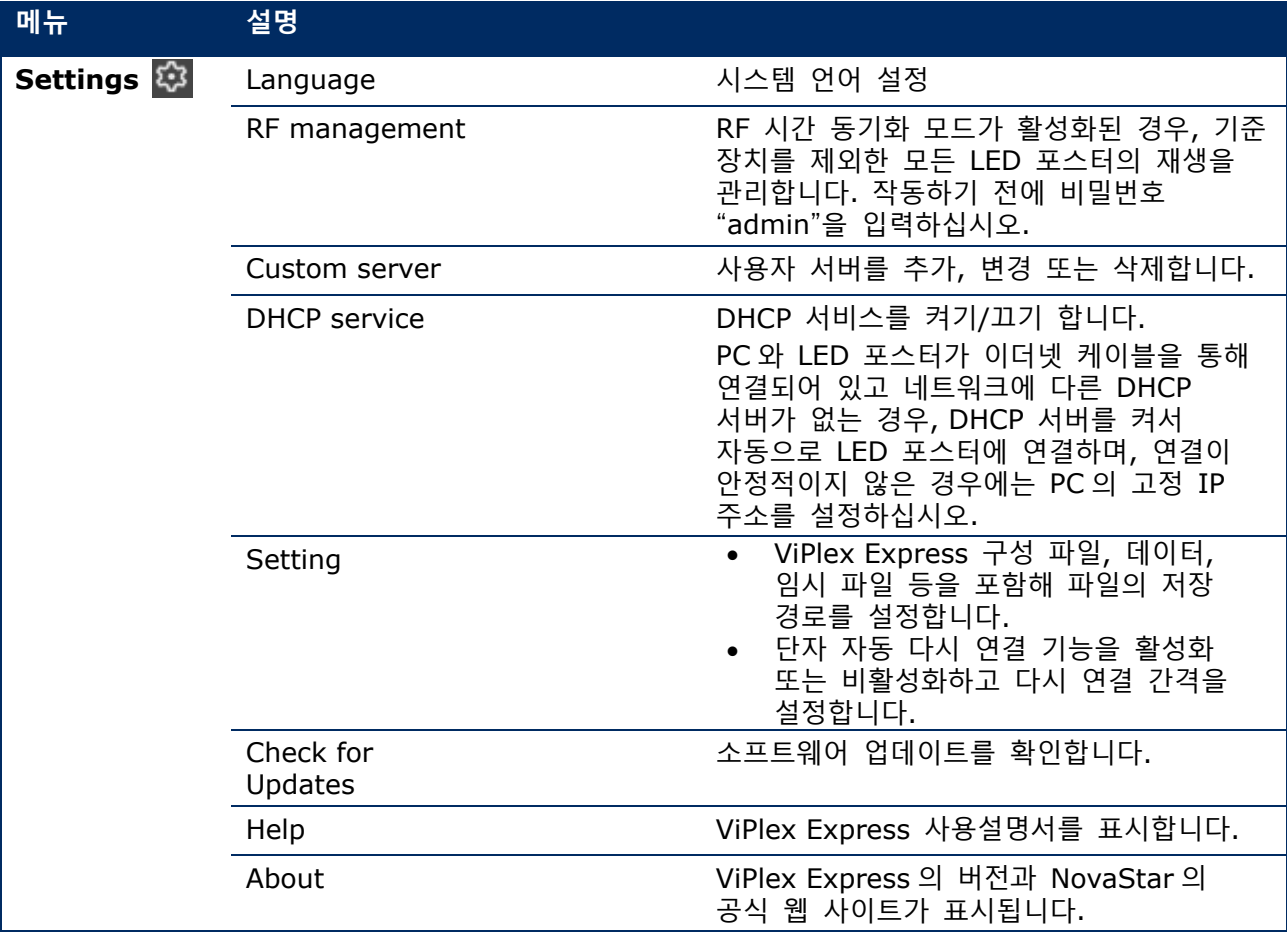

## **솔루션**

기능 **Solutions** 는 솔루션 작성, 편집, 삭제, 가져오기, 내보내기 및 게시를 제공합니다.

|                                     |                        |                           |                             | ශ                  | □ | $\mathbf x$ |
|-------------------------------------|------------------------|---------------------------|-----------------------------|--------------------|---|-------------|
| <b>ViPlex Express</b>               | $\overline{1}$<br>▶    | 當                         | 표                           |                    |   |             |
|                                     | Solutions<br>Screens   | <b>Advanced Solutions</b> | <b>Screen Control</b>       |                    |   |             |
|                                     |                        |                           |                             |                    |   |             |
| <b>New</b><br><b>Edit</b><br>Delete | Export<br>Import       | USB pla<br>Publish        |                             |                    |   |             |
|                                     |                        |                           |                             |                    |   |             |
| Name $\triangleq$                   | Resolution $\triangle$ | File Size $\div$          | Last Modified $\Rightarrow$ | USB playba Publish |   |             |
|                                     |                        |                           |                             |                    |   |             |

그림 13: 솔루션 시작 화면

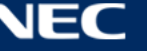

### <span id="page-43-1"></span>**5.3.2.1 기능 개요**

편집 페이지는 다음과 같이 구성됩니다:

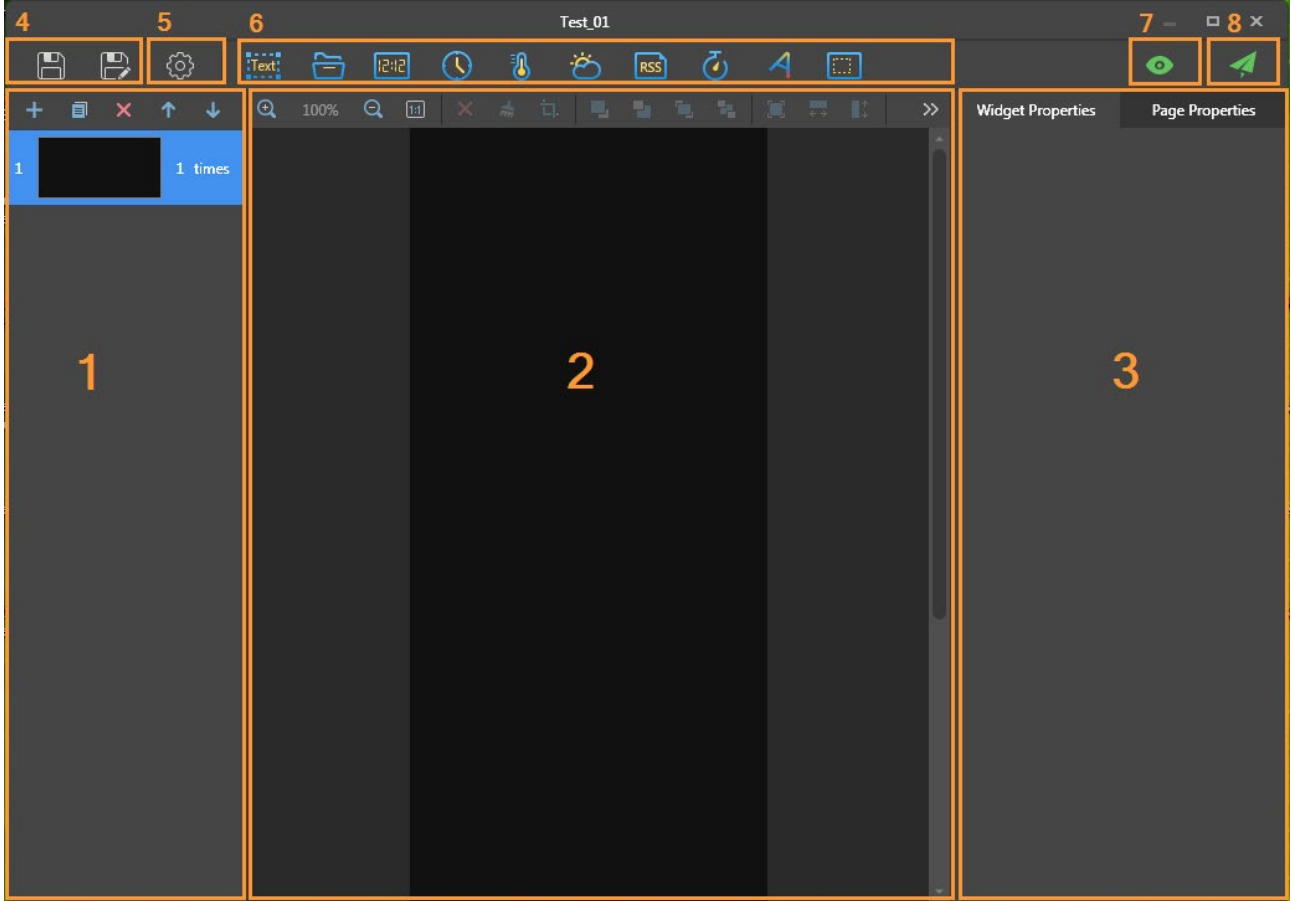

<span id="page-43-0"></span>그림 14: 편집 페이지 시작 화면

표 18: 편집 페이지 시작 화면 – 설명 및 기능

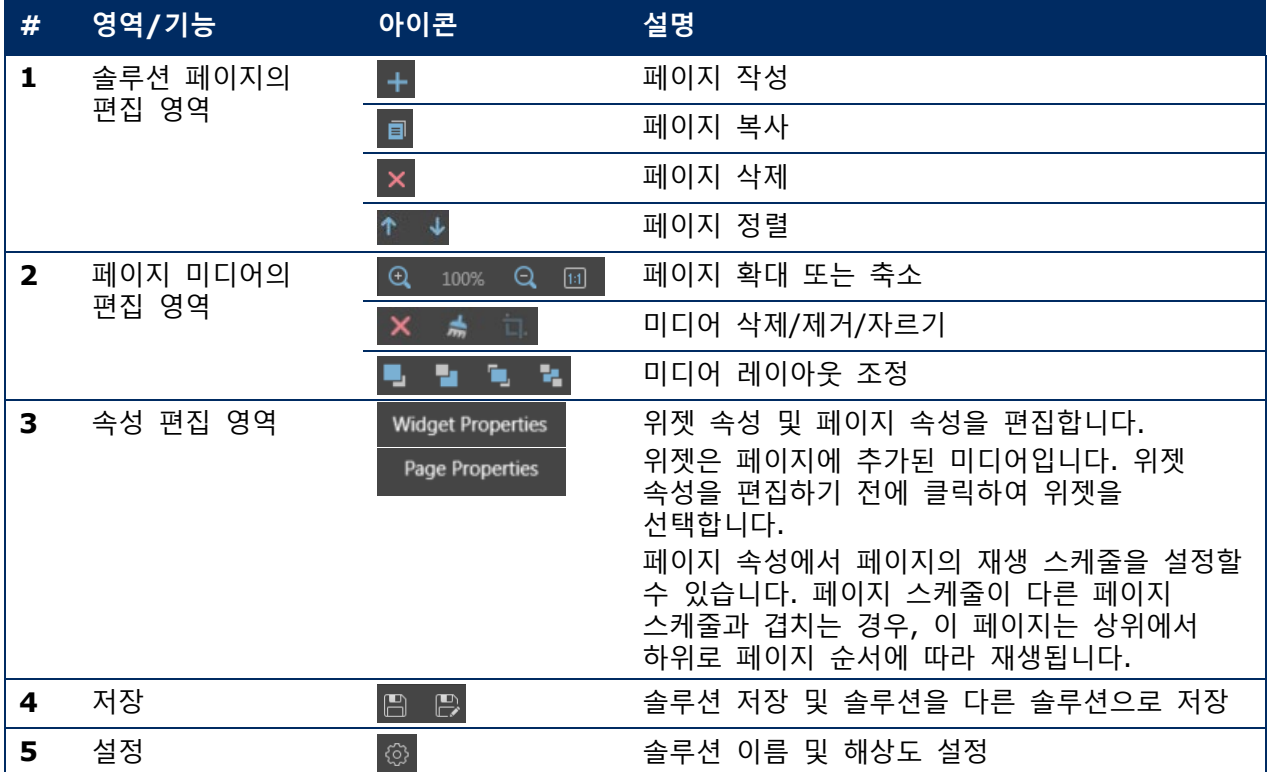

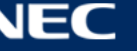

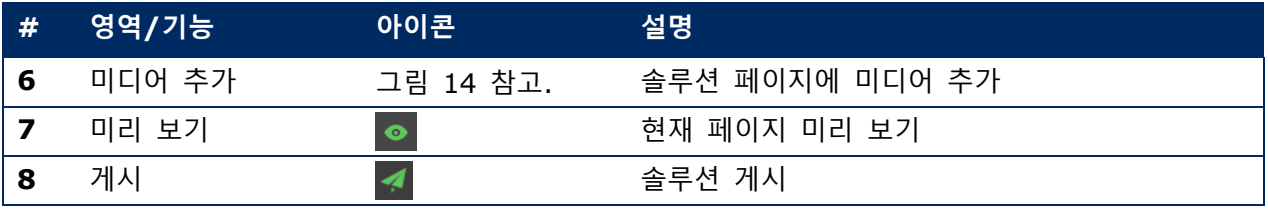

## **편집 페이지에서 지원되는 미디어 유형 및 기능**

표 19: 솔루션에 미디어 추가 – 기능 개요

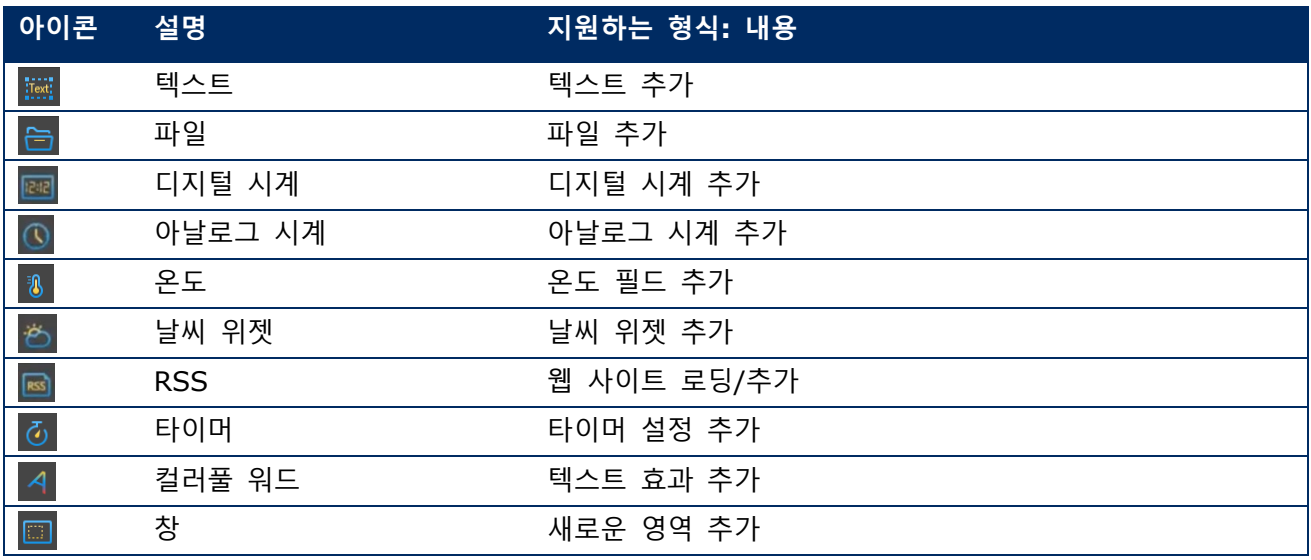

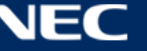

#### **5.3.2.2 솔루션 작성**

솔루션을 작성하기 전에 화면 크기를 확인하십시오.

- **Solutions** 메뉴 버튼을 클릭합니다.
- **New** 버튼을 클릭합니다.
	- 결과: **Solution Information** 팝업 대화상자가 열립니다.

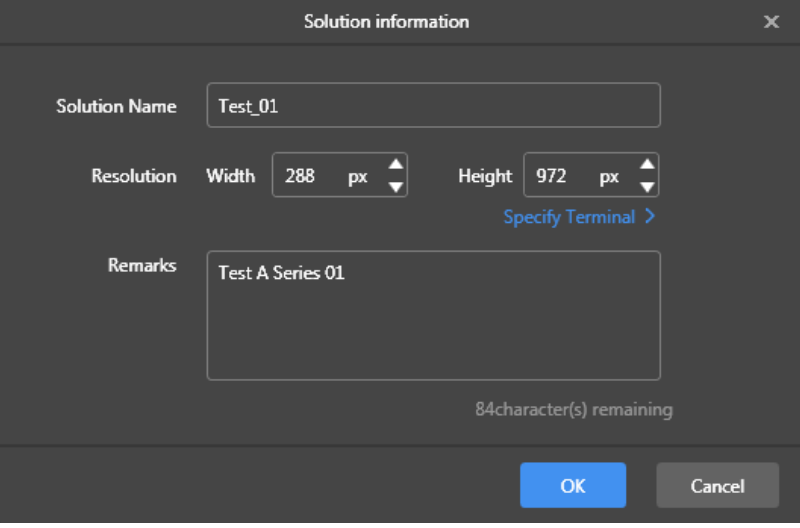

그림 15: 솔루션 정보 팝업 대화상자 – LED 포스터 데이터 P1.9

Step 3) 솔루션 이름, 화면 너비 및 높이를 입력하십시오. **Specify Terminal** 을 클릭하여 해상도를 설정할 수 있으며 해상도는 선택한 단자의 해상도와 동일합니다. **OK** 버튼을 클릭하여 입력을 확인합니다. 결과: 디스플레이 크기가 저장됩니다. 솔루션의 편집 페이지가 표시됩니다[\(5.3.2.1](#page-43-1) 참고).

#### **5.3.2.3 솔루션 편집**

- **Solutions** 메뉴 버튼을 클릭합니다.
- Step 2) 솔루션 목록에서 솔루션을 선택하십시오.
- **Edit** 버튼을 클릭합니다. 결과: 솔루션의 편집 페이지가 표시됩니다[\(5.3.2.1](#page-43-1) 참고).
- Step 4) 원하는 변경을 설정하십시오.
- Step 5) 저장 버튼 圖을 클릭하여 변경을 저장합니다. 결과: 솔루션 변경이 저장됩니다.

## <span id="page-45-0"></span>**5.3.2.4 솔루션 삭제**

- **Solutions** 메뉴 버튼을 클릭합니다.
- Step 2) 솔루션 목록에서 솔루션을 선택하십시오.
- **Delete** 버튼을 클릭합니다. 결과: 팝업 대화상자가 열립니다.
- Step 4) 솔루션을 삭제할지 확인하십시오. 결과: 솔루션이 삭제됩니다.

#### **5.3.2.5 솔루션 가져오기**

- **Solutions** 메뉴 버튼을 클릭합니다.
- **Import** 버튼을 클릭합니다. 결과: 팝업 대화상자가 열립니다.
- Step 3) 팝업 대화상자에서 H 버튼을 클릭하여 파일 경로를 선택하십시오. (ViPlex 에서 내보낸 솔루션 폴더의 기본 이름은 **nova** 입니다.)
- **Next** 버튼을 클릭합니다. 결과: 가져오기가 실행됩니다. 진행 상태가 표시됩니다.
- 진행률이 100%로 표시되면 **Done** 버튼을 클릭합니다. 결과: 솔루션 가져오기가 완료됩니다.

#### **5.3.2.6 솔루션 내보내기**

## **참고**

미디어가 포함된 솔루션만 내보내기할 수 있습니다.

**Solutions** 메뉴 버튼을 클릭합니다.

- Step 2) 하나 이상의 솔루션을 선택하고 Export 를 클릭합니다. 결과: 팝업 대화상자가 열립니다.
- Step 3) 팝업 대화상자에서 H 버튼을 클릭하여 파일 경로를 선택하십시오.
- **Export** 버튼을 클릭합니다. 결과: 내보내기가 실행됩니다. 진행 상태가 표시됩니다.
- 진행률이 100%로 표시되면 **Done** 버튼을 클릭합니다. 결과: 솔루션 내보내기가 완료됩니다. 참고: ViPlex Express 는 솔루션 내보내기를 하면서 단자에서 지원하지 않는 비디오 형식을 자동으로 변환합니다.

#### **5.3.2.7 솔루션의 USB 재생**

- **Solutions** 메뉴 버튼을 클릭합니다.
- 솔루션의 재생 아이콘 을 클릭하거나 하나 이상의 솔루션을 선택하고 **USB playback** 을 클릭합니다. 결과: 팝업 대화상자가 열립니다.
- Step 3) 재생 모드를 선택하십시오:

**Plug and play:** 솔루션이 저장된 USB 플래시 드라이브를 단자에 연결하면 곧바로 솔루션이 재생됩니다. 재생 중에는 USB 플래시 드라이브를 제거할 수 없습니다.

**Copy and play:** USB 드라이브에 저장된 솔루션이 단말기에 복사된 후 솔루션이 재생됩니다. 재생 중에 USB 드라이브를 제거할 수 있습니다.

- Step 4) 파일 경로와 단말기 비밀번호를 입력하십시오. 참고: 솔루션이 저장된 USB 드라이브를 단말기에 삽입한 후 비밀번호가 정확해야 솔루션을 재생할 수 있습니다.
- Step 5) 솔루션을 선택하고 OK 버튼을 클릭합니다.
- 진행률이 100%로 표시되면 **Done** 버튼을 클릭합니다. 결과: 재생을 위해 솔루션이 내보내기 됩니다.

#### **5.3.2.8 솔루션 게시**

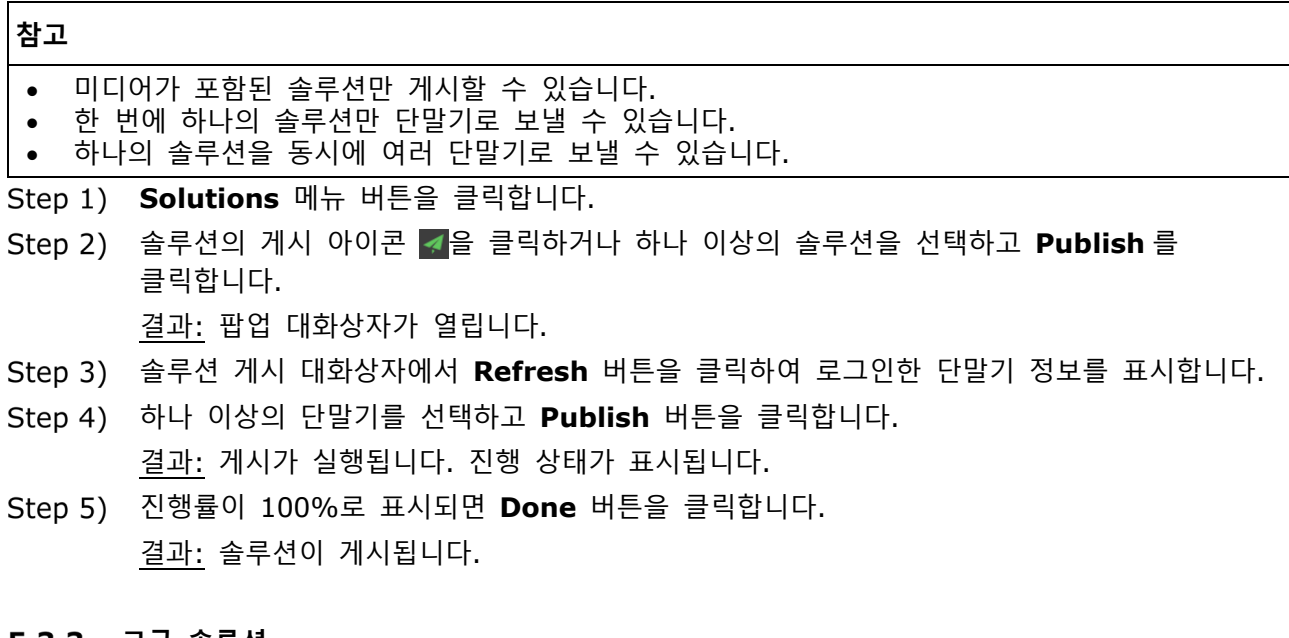

**고급 솔루션** 고급 솔루션은 재생 스케줄이 추가된 솔루션입니다. 사용자는 고급 솔루션을 작성, 편집, 삭제,

가져오기, 내보내기 및 게시할 수 있습니다.

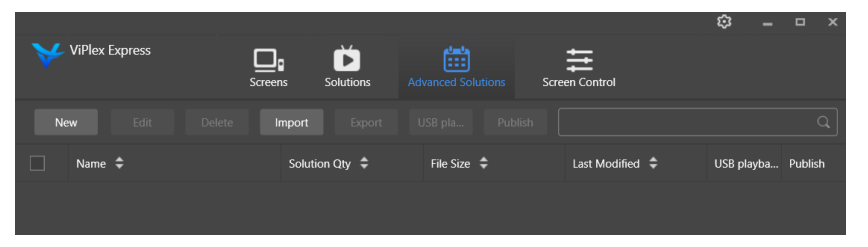

그림 16: 고급 솔루션 시작 화면

## *5.3.3.1* 고급 솔루션 작성

솔루션을 작성하기 전에 화면 크기를 확인하십시오.

- **Advanced Solutions** 메뉴 버튼을 클릭합니다.
- **New** 버튼을 클릭합니다. 결과: 팝업 대화상자가 열립니다.
- Step 3) 고급 솔루션의 이름을 지정하십시오.
- **+** 아이콘을 클릭합니다. 결과: 팝업 대화상자가 열립니다.
- Step 5) 공통 솔루션을 선택하고 유효 범위, 반복 방법 및 재생 지속 시간을 설정하십시오.
- **Add** 버튼을 클릭하여 입력을 확인합니다.
- **Cancel** 버튼을 클릭합니다.
- Step 8) 선택 사항: Non-Scheduled Content 옆의 상자를 클릭하여 스케줄되지 않은 콘텐츠로서 솔루션을 선택하십시오. 결과: 스케줄되지 않은 콘텐츠는 스케줄되지 않은 기간 동안 기본적으로 재생됩니다.
- **Add** 버튼을 클릭합니다. 결과: 고급 솔루션이 추가됩니다.

#### **5.3.3.2 고급 솔루션 편집**

- **Advanced Solutions** 메뉴 버튼을 클릭합니다.
- Step 2) 고급 솔루션 목록에서 솔루션을 선택하십시오.
- **Edit** 버튼을 클릭합니다. 결과: 고급 솔루션의 편집 페이지가 표시됩니다.
- Step 4) 원하는 변경을 설정하십시오.
- Step 5) OK 버튼 을 클릭하여 변경을 저장합니다. 결과: 고급 솔루션 변경이 저장됩니다.

#### <span id="page-48-0"></span>**5.3.3.3 고급 솔루션 삭제**

- **Advanced Solutions** 메뉴 버튼을 클릭합니다.
- Step 2) 고급 솔루션 목록에서 솔루션을 선택하십시오.
- **Delete** 버튼을 클릭합니다. 결과: 팝업 대화상자가 열립니다.
- Step 4) 솔루션을 삭제할지 확인하십시오. 결과: 고급 솔루션이 삭제됩니다.

## **5.3.3.4 고급 솔루션 가져오기**

- **Advanced Solutions** 메뉴 버튼을 클릭합니다.
- **Import** 버튼을 클릭합니다. 결과: 팝업 대화상자가 열립니다.
- Step 3) 팝업 대화상자에서 클릭하고 버튼을 클릭하여 파일 경로를 선택하십시오. (ViPlex 에서 내보낸 고급 솔루션 폴더의 기본 이름은 **nova** 입니다.)
- **Next** 버튼을 클릭합니다. 결과: 가져오기가 실행됩니다. 진행 상태가 표시됩니다.
- 진행률이 100%로 표시되면 **Done** 버튼을 클릭합니다. 결과: 고급 솔루션 가져오기가 완료됩니다.

### **5.3.3.5 고급 솔루션 내보내기**

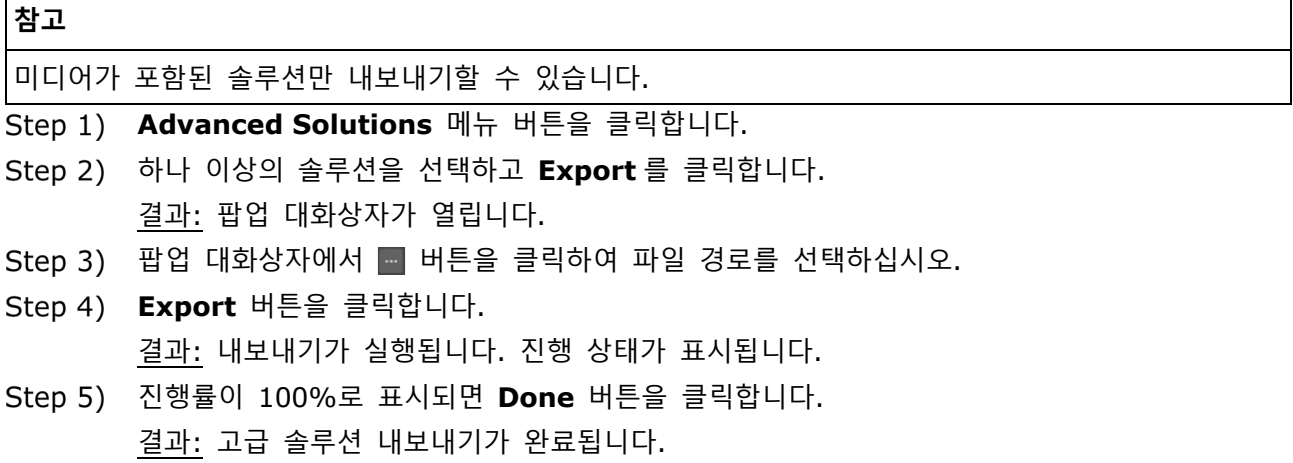

#### **5.3.3.6 고급 솔루션의 USB 재생**

- **Advanced Solutions** 메뉴 버튼을 클릭합니다.
- 솔루션의 해당 재생 아이콘 을 클릭하거나 하나 이상의 솔루션을 선택하고 **USB playback** 을 클릭합니다.

결과: 팝업 대화상자가 열립니다.

Step 3) 재생 모드를 선택하십시오:

**Plug and play:** 솔루션이 저장된 USB 플래시 드라이브를 단자에 연결하면 곧바로 솔루션이 재생됩니다. 재생 중에는 USB 플래시 드라이브를 제거할 수 없습니다.

**Copy and play:** USB 드라이브에 저장된 솔루션이 단말기에 복사된 후 솔루션이 재생됩니다. 재생 중에 USB 드라이브를 제거할 수 있습니다.

- Step 4) 파일 경로와 단말기 비밀번호를 입력하십시오. 참고: 솔루션이 저장된 USB 드라이브를 단말기에 삽입한 후 비밀번호가 정확해야 솔루션을 재생할 수 있습니다.
- Step 5) 솔루션을 선택하고 OK 버튼을 클릭합니다.
- 진행률이 100%로 표시되면 **Done** 버튼을 클릭합니다. 결과: 재생을 위해 고급 솔루션이 내보내기 됩니다.

## **5.3.3.7 고급 솔루션 게시**

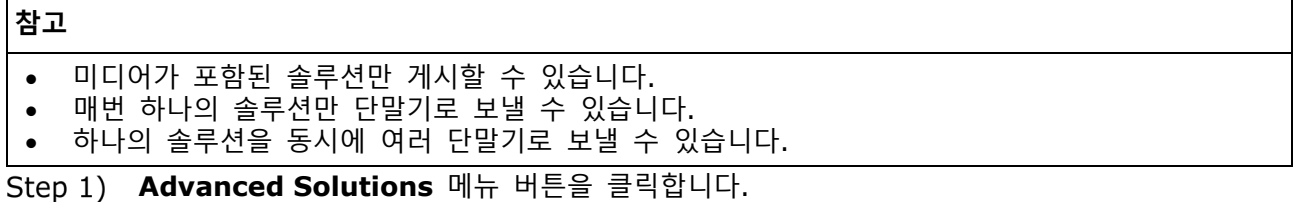

Step 2) 솔루션의 해당 게시 아이콘 < 을 클릭하거나 하나 이상의 솔루션을 선택하고 Publish 를 클릭합니다.

결과: 팝업 대화상자가 열립니다.

- 솔루션 게시 대화상자에서 **Refresh** 버튼을 클릭하여 로그인한 단말기 정보를 표시합니다.
- Step 4) 하나 이상의 단말기를 선택하고 **Publish** 버튼을 클릭합니다. 결과: 게시가 실행됩니다. 진행 상태가 표시됩니다.
- 진행률이 100%로 표시되면 **Done** 버튼을 클릭합니다. 결과: 고급 솔루션이 게시됩니다.

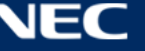

## <span id="page-50-0"></span>5.3.4 Screen control

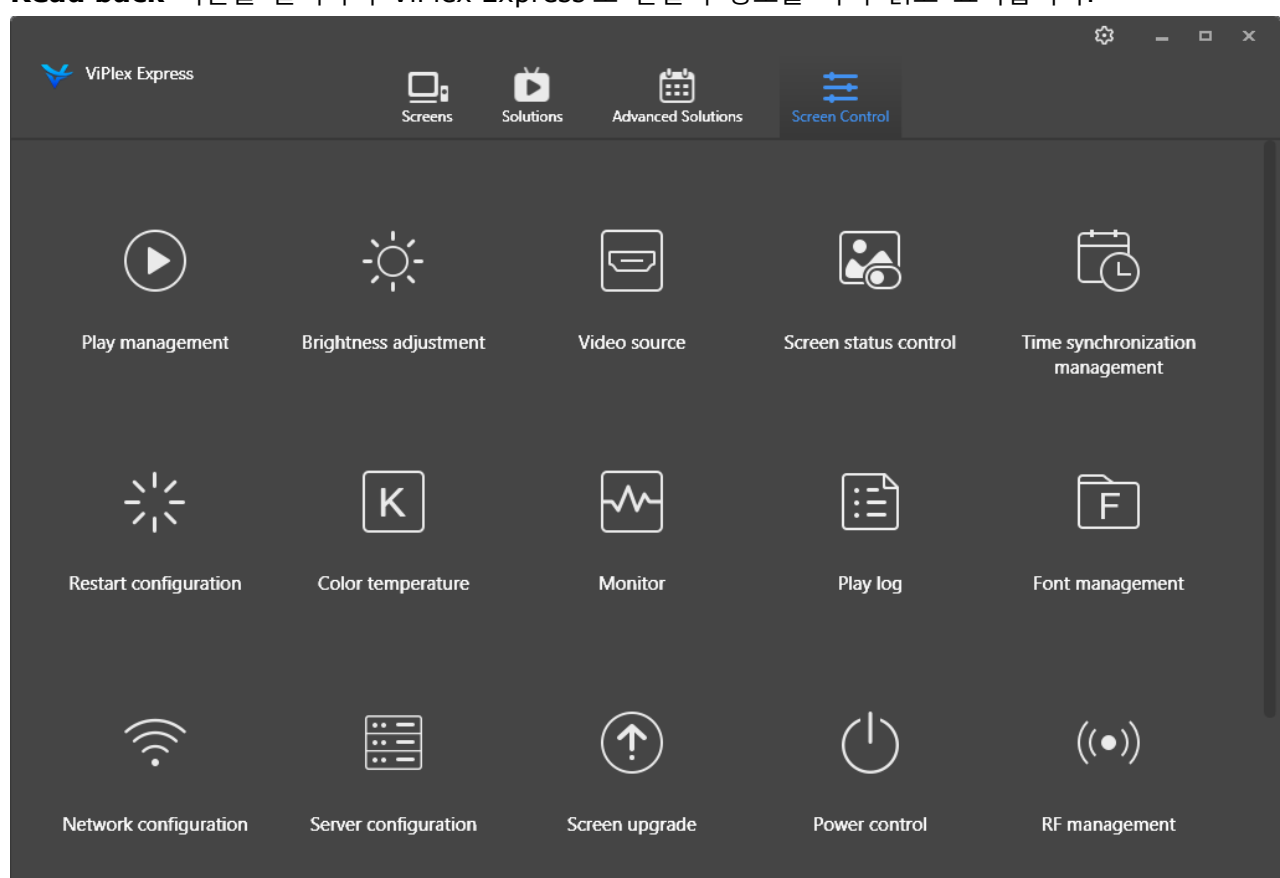

**Read back** 버튼을 클릭하여 ViPlex Express 로 단말기 정보를 다시 읽고 표시합니다.

그림 17: 화면 제어 - 시작 화면

## **5.3.4.1 기능 개요**

표 20: 화면 제어 - 기능 개요

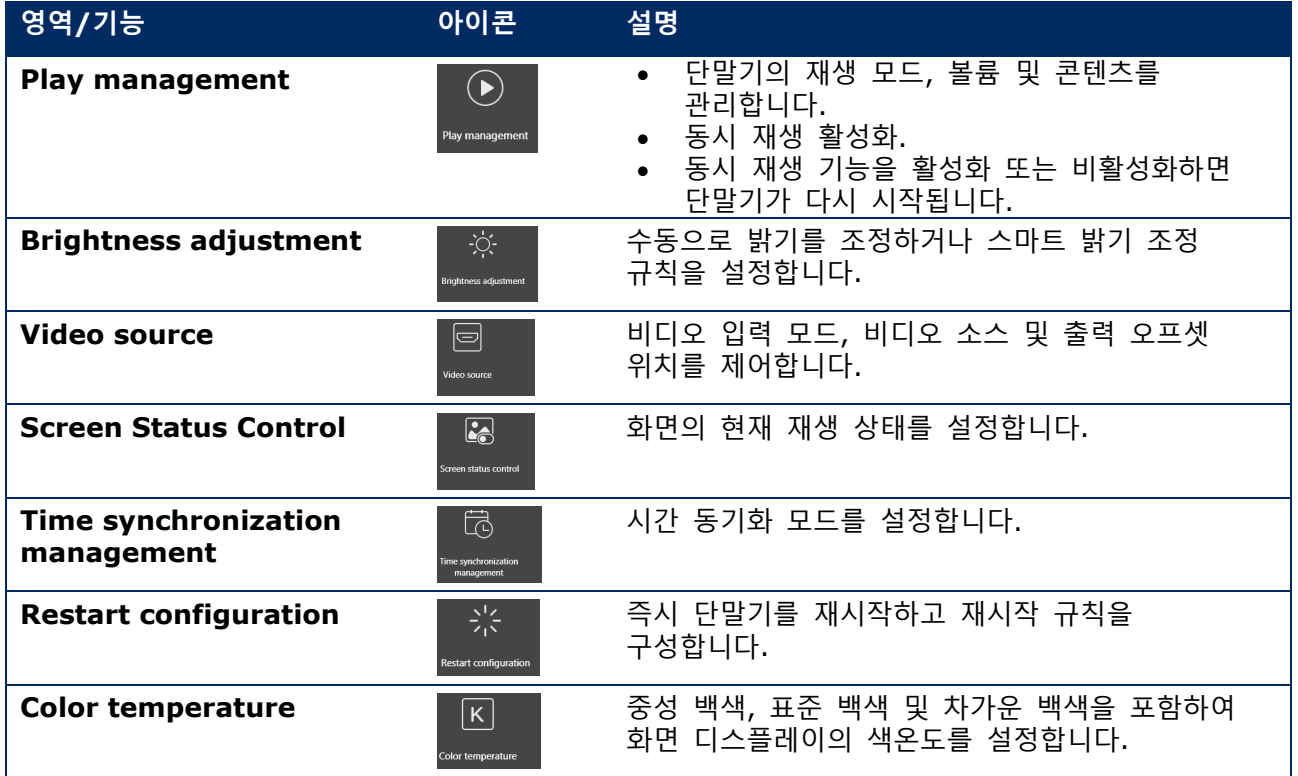

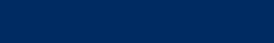

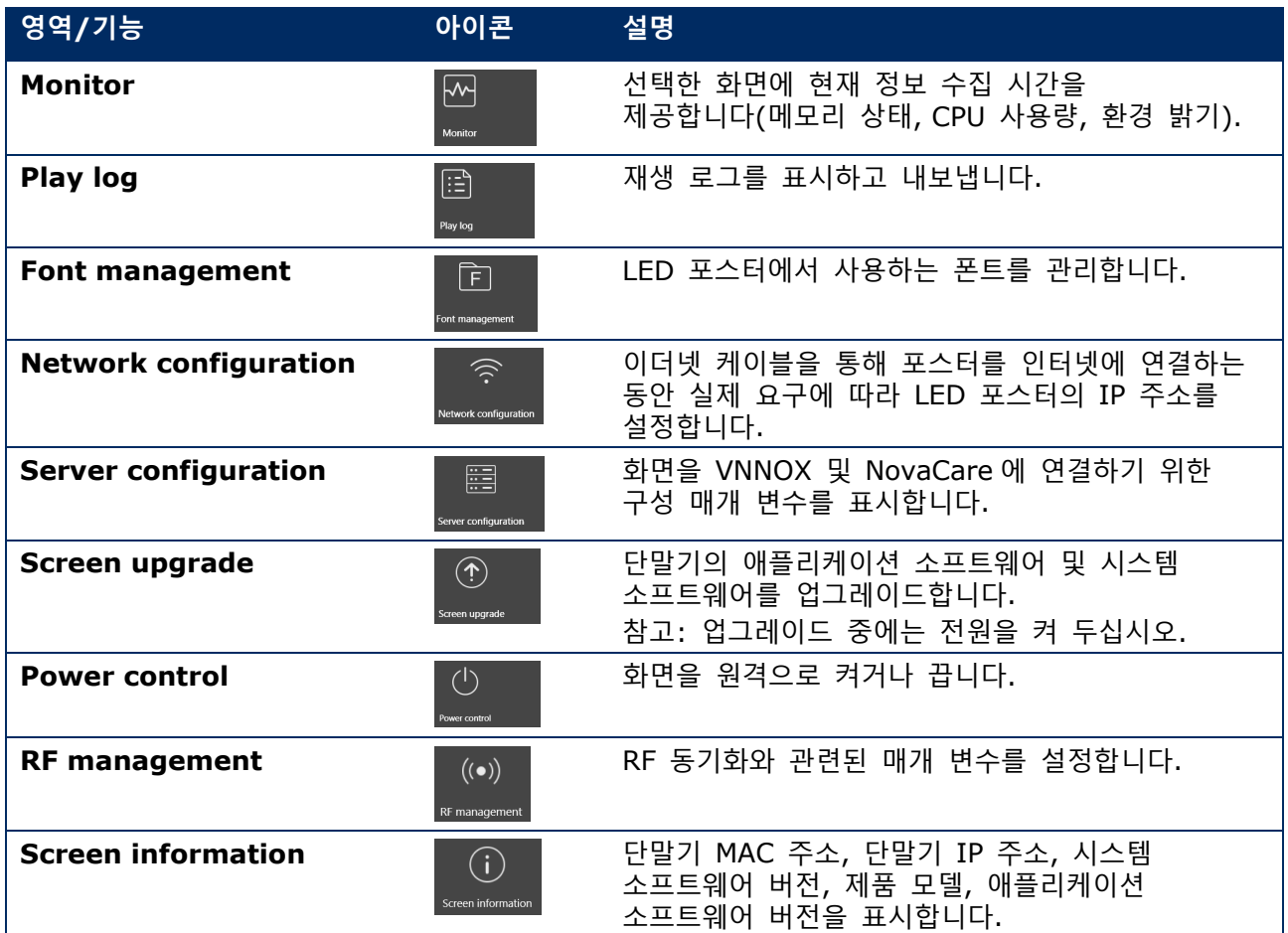

## **5.3.4.2 재생 관리**

단말기의 재생 모드, 볼륨 및 콘텐츠를 관리합니다.

- **Screen control** 메뉴 버튼을 클릭합니다.
- **Play management** 기능을 선택하십시오. 결과: 재생 관리 화면이 표시됩니다.

#### **동시 재생 활성화**

- Step 1) 단말기 목록에서 대상 단말기를 선택하십시오.
- Step 2) 동시 재생 옆에 있는 Enable 을 선택하십시오. 결과: 팝업 대화상자가 열립니다.
- **OK** 버튼을 클릭하여 확인합니다.

#### **실시간 볼륨 조절**

Step 1) 슬라이더를 드래그하거나 값을 입력하여 볼륨을 조절합니다.

참고: LED 포스터가 비동기 모드인 경우에만 볼륨을 조절할 수 있습니다.

RF 동기화 관련 정보가 표시되는 경우에는 현재 단말기에서 볼륨 동기화가 활성화되었음을 나타냅니다. [6.3.8](#page-67-0) 에서 관련 조작을 참고하십시오. RF 동기화를 위해 마스터 장치와 슬레이브 장치를 지정해야 합니다. 사용자는 마스터 장치의 볼륨만 설정하면 됩니다. 슬레이브 장치는 RF 신호를 통해 마스터 장치와 동일한 볼륨을 유지합니다.

#### **단말기 솔루션 관리**

**View Screenshot** 버튼을 클릭하여 단말기에서 재생 중인 솔루션의 실시간 스크린 숏을 표시합니다.

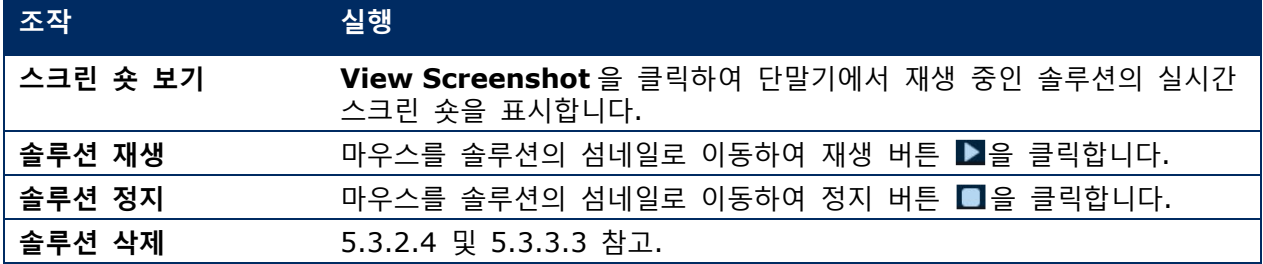

#### **5.3.4.3 밝기 조정**

#### **수동 조정**

- **Screen control** 메뉴 버튼을 클릭합니다.
- **Brightness adjustment** 기능을 선택하십시오.
- Step 3) 단말기 목록에서 대상 단말기를 선택하십시오.

**Manual** 버튼을 선택하고 슬라이더를 드래그하거나 값을 입력하여 화면 밝기를 조정합니다. **스마트 조정**

스마트 조정은 2 가지 옵션을 제공합니다:

- **Timing brightness adjustment:** 설정한 기간 동안 스마트 조정이 활성화되며, 화면 밝기는 수동으로 설정한 고정값으로 됩니다.
- **Auto brightness adjustment:** 설정한 기간 동안 자동 조정이 활성화되며, 화면 밝기는 자동 밝기 조정표에 따라 자동으로 조정됩니다.

자동 밝기 조정표는 주변 밝기를 여러 세부 항목으로 나누고 각 세부 항목에 해당하는 화면 밝기를 설정합니다. 화면 밝기는 현재 주변 밝기가 속하는 주변 밝기 세부 항목에 따라 자동으로 조정됩니다.

**Screen control** 메뉴 버튼을 클릭합니다.

**Brightness adjustment** 기능을 선택하십시오.

Step 3) 단말기 목록에서 대상 단말기를 선택하십시오.

**Smart** 버튼을 선택하여 스마트 조정 페이지로 들어갑니다.

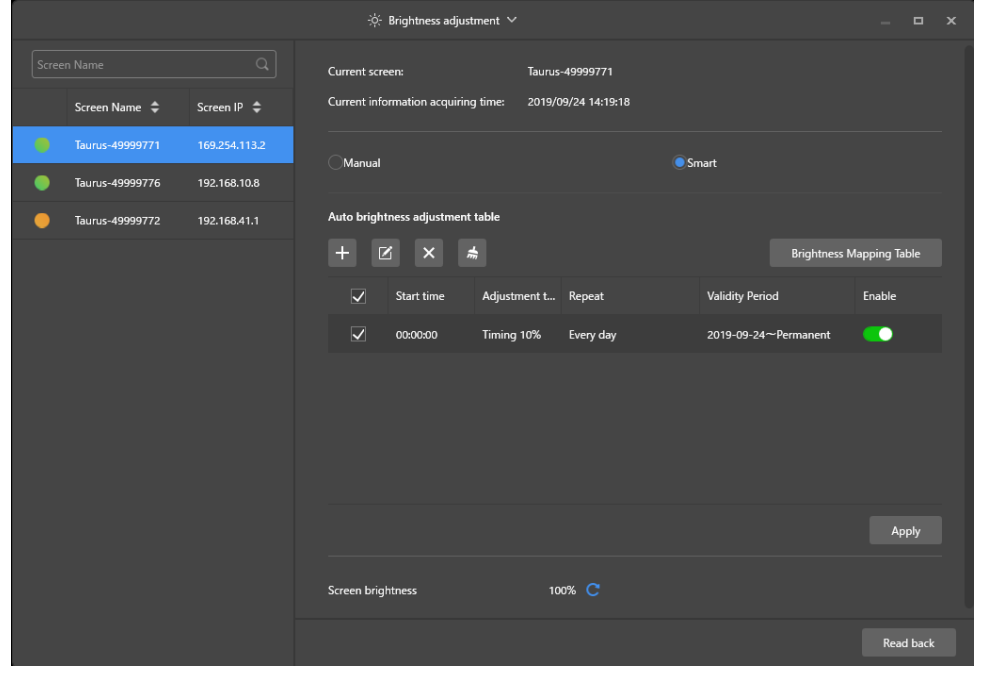

그림 18: 밝기 조정 - 스마트 조정

Step 5) 실제 요구에 따라 다음 조작을 실행하십시오:

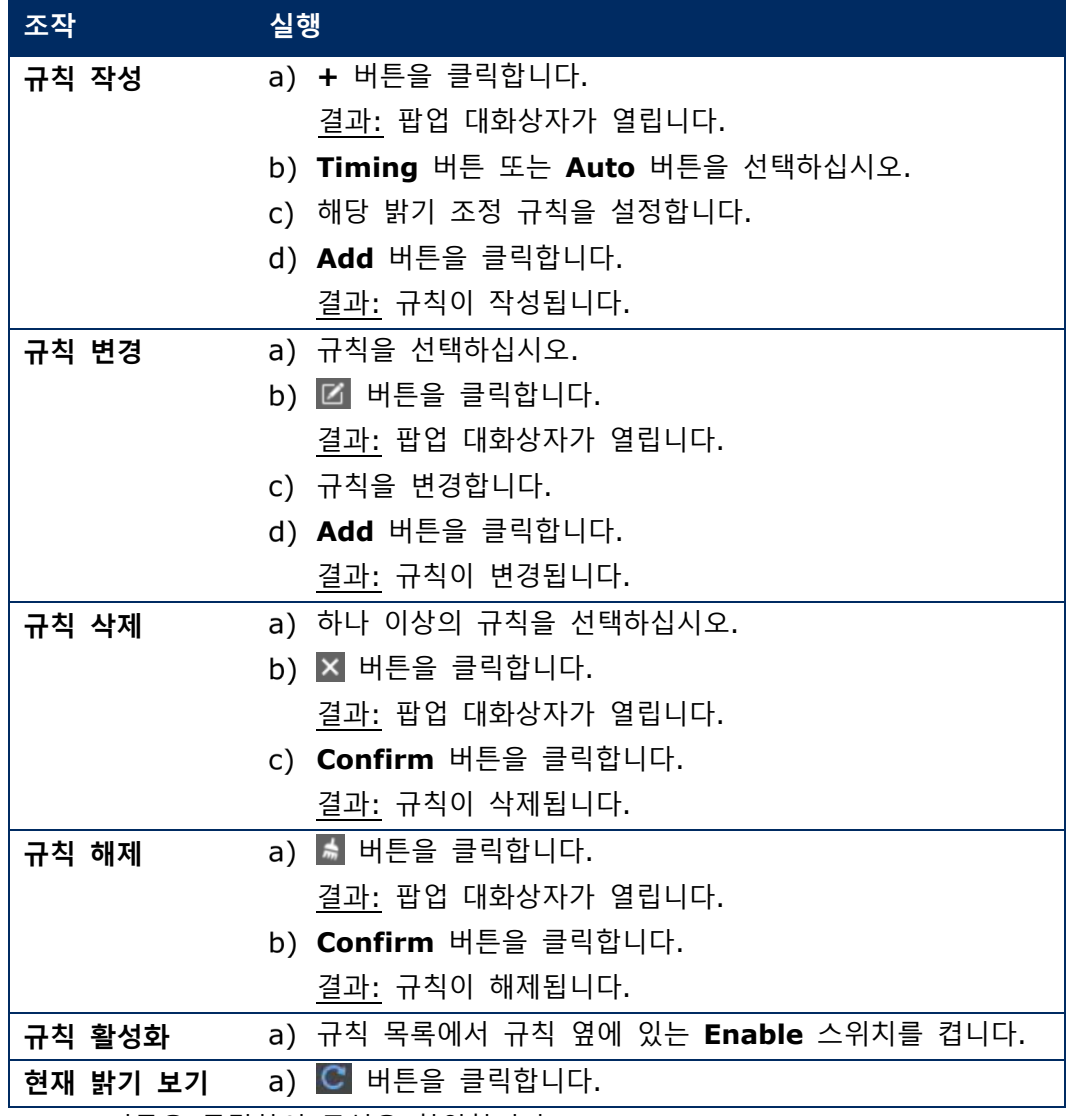

**Apply** 버튼을 클릭하여 구성을 확인합니다. 결과: 구성이 저장됩니다.

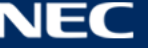

#### <span id="page-54-0"></span>**5.3.4.4 비디오 소스 전환**

#### **수동 전환**

내부 입력 소스와 HDMI 입력 소스 간에 즉시 전환하려면 이 옵션을 선택하십시오.

- **Screen control** 메뉴 버튼을 클릭합니다.
- **Video source** 기능을 클릭합니다.
- Step 3) 단말기 목록에서 대상 단말기를 선택하십시오.
- **Manual** 버튼을 선택하고 필요한 매개 변수를 구성합니다.
- **Apply** 버튼을 클릭합니다. 결과: 재생 관리가 내부 입력 소스와 HDMI 입력 소스 간에 즉시 전환됩니다.

## **스케줄된 전환**

- 내부 입력 소스와 HDMI 입력 소스 간에 정기적으로 전환하려면 이 옵션을 선택하십시오.
- **Screen control** 메뉴 버튼을 클릭합니다.
- **Video source** 기능을 클릭합니다.
- Step 3) 단말기 목록에서 대상 단말기를 선택하십시오.
- **Timing** 버튼을 선택하십시오.

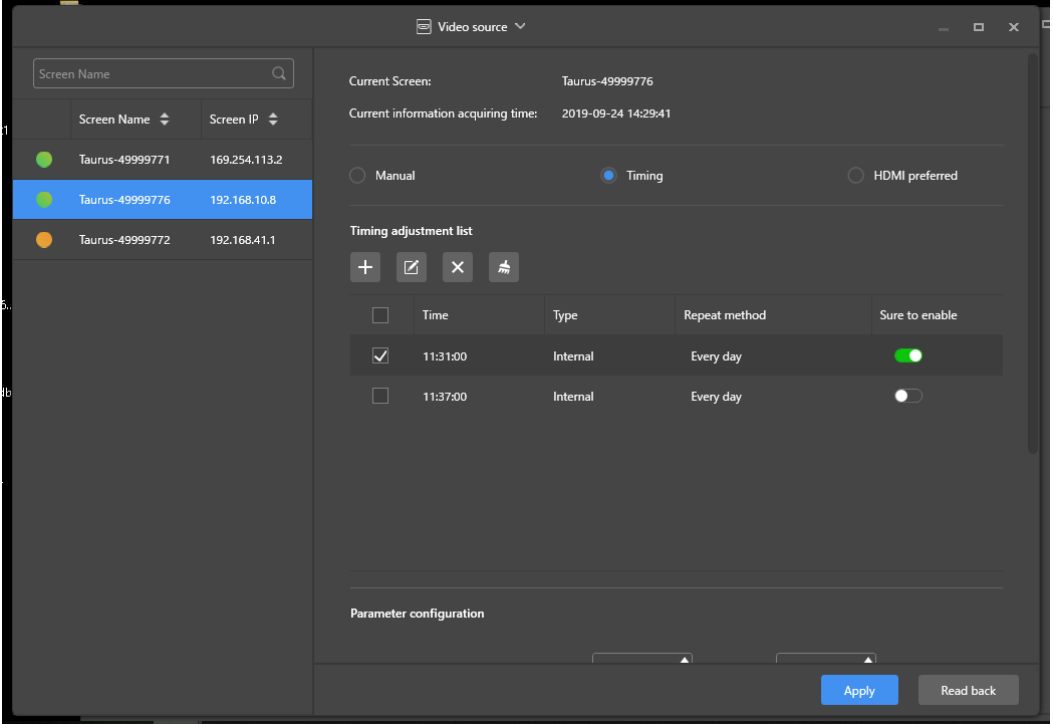

그림 19: 비디오 소스 – 스케줄된 전환

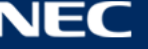

Step 5) 실제 요구에 따라 다음 조작을 실행하십시오:

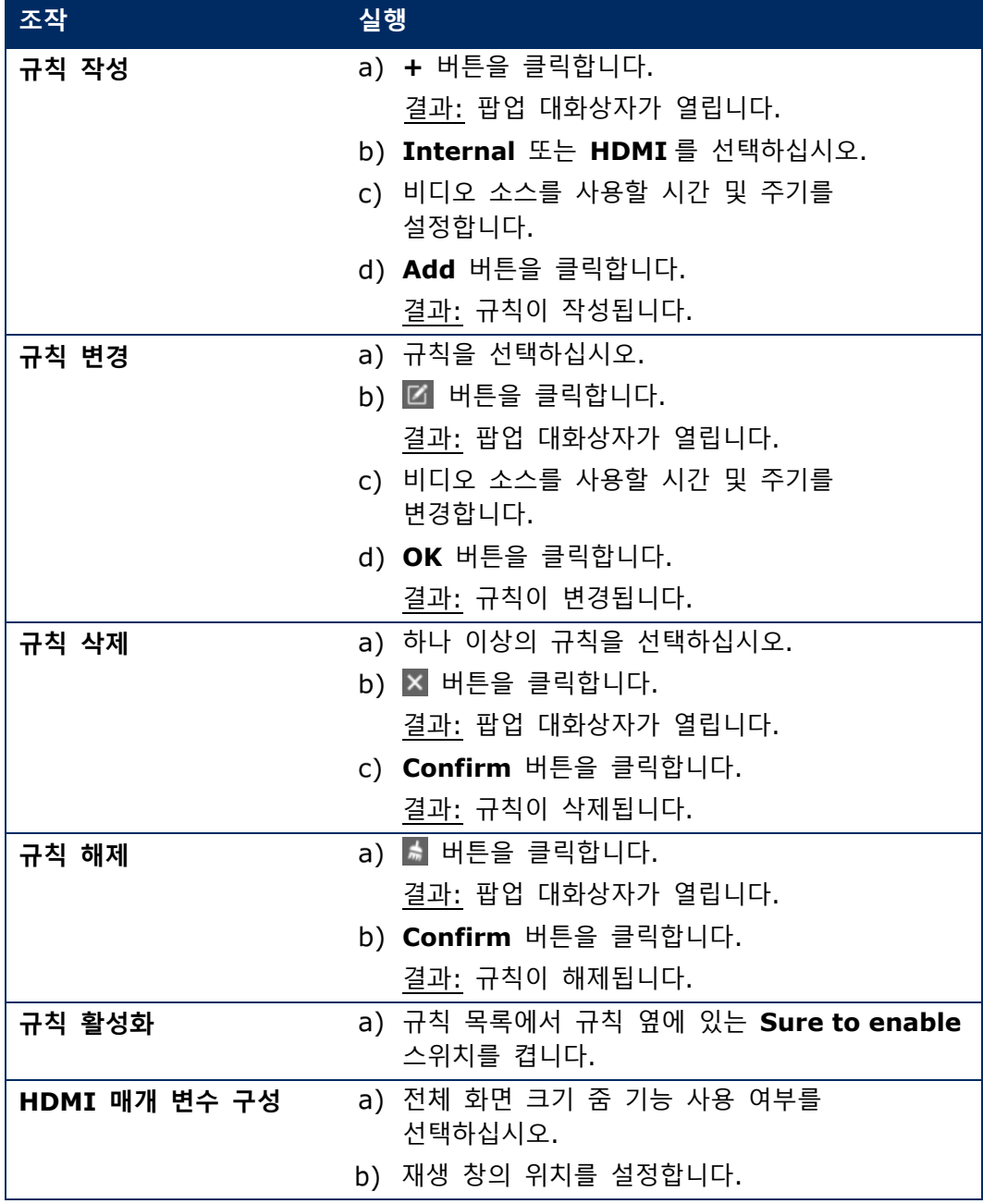

**Apply** 버튼을 클릭하여 구성을 확인합니다. 결과: 구성이 저장됩니다.

## **HDMI 를 우선 모드로 설정**

동기 모드에서 비디오를 재생하면 HDMI 포트가 우선합니다.

- **Screen control** 메뉴 버튼을 클릭합니다.
- **Video source** 기능을 클릭합니다.
- Step 3) 단말기 목록에서 대상 단말기를 선택하십시오.
- **HDMI preferred** 버튼을 클릭합니다.
- Step 5) 전체 화면 줌 사용 여부를 선택하고 출력 위치를 설정합니다. 그 곳이 재생 창의 위치입니다.
- **Apply** 버튼을 클릭하여 구성을 확인합니다. 결과: 구성이 저장됩니다.

#### **5.3.4.5 화면 상태 제어**

### **수동 제어**

- **Screen control** 메뉴 버튼을 클릭합니다.
- **Screen status control** 기능을 클릭합니다.
- Step 3) 단말기 목록에서 대상 단말기를 선택하십시오.
- **Manual** 버튼을 클릭하여 수동 설정 페이지로 들어갑니다.
- **Blackout** 버튼 또는 **Normal** 버튼을 클릭합니다.

#### **타이밍 제어**

- **Screen control** 메뉴 버튼을 클릭합니다.
- **Screen status control** 기능을 클릭합니다.
- Step 3) 단말기 목록에서 대상 단말기를 선택하십시오.
- **Timing** 버튼을 클릭하여 타이밍 설정 페이지로 들어갑니다.

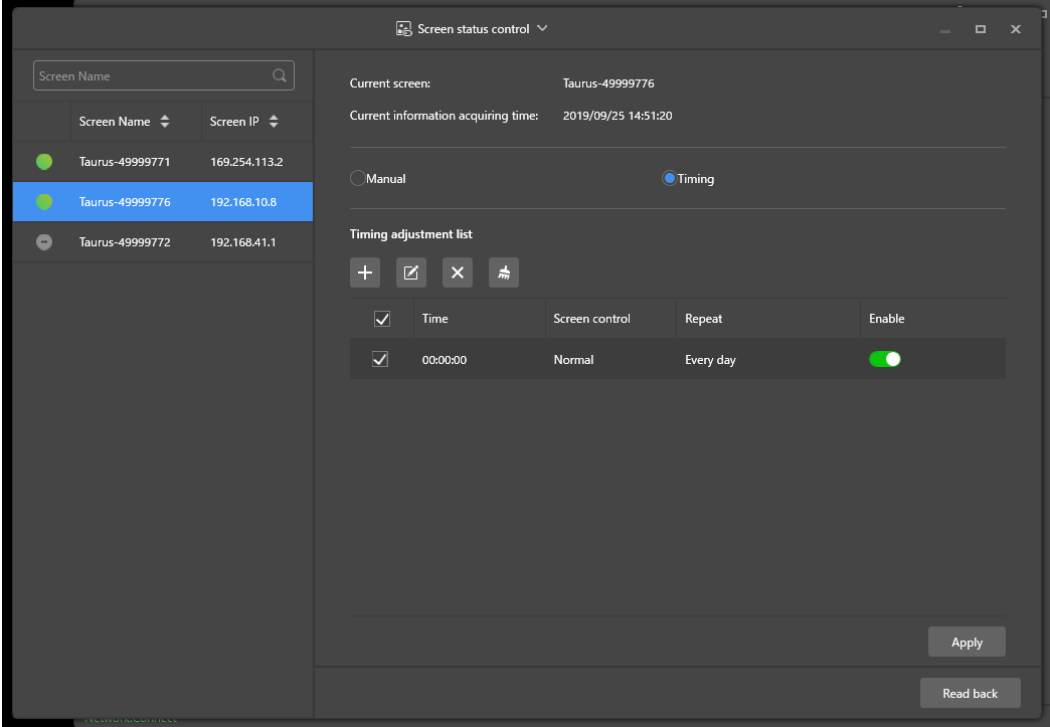

그림 20: 화면 상태 제어

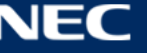

Step 5) 실제 요구에 따라 다음 조작을 실행하십시오:

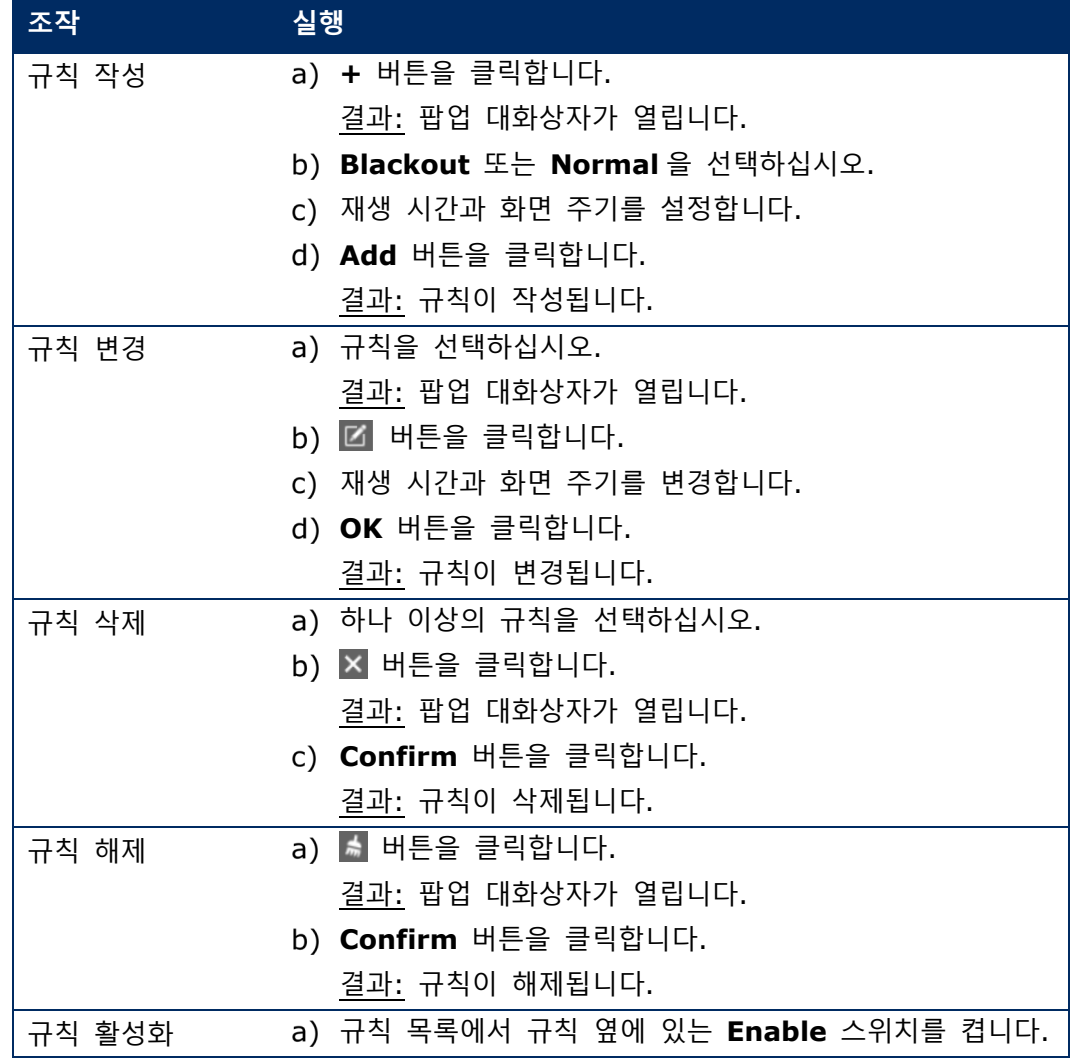

**Apply** 버튼을 클릭하여 구성을 확인합니다. 결과: 구성이 저장됩니다.

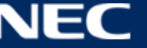

**5.3.4.6 시간 동기화 관리**

- **Screen control** 메뉴 버튼을 클릭합니다.
- **Time synchronization management** 기능을 클릭합니다.
- **Auto sync time with NTP server** 를 클릭합니다.

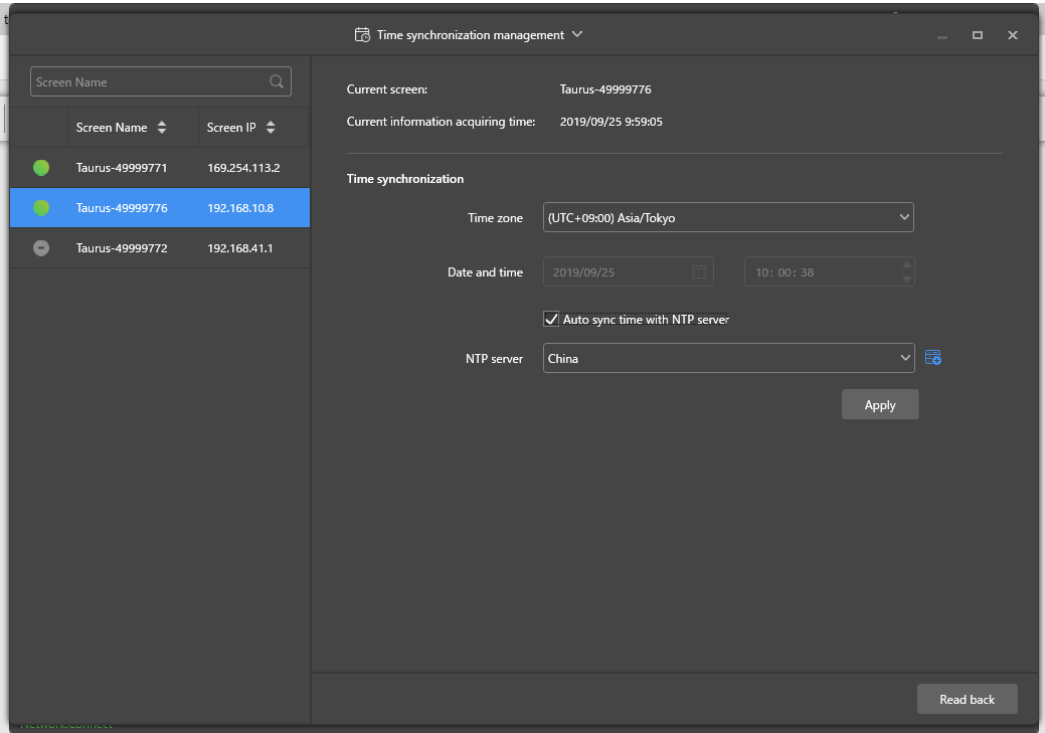

그림 21: 시간 동기화 관리

- **NTP server** 에서 **China** 또는 **American** 을 선택합니다.
- **Apply** 버튼을 클릭하여 구성을 확인합니다. 결과: 구성이 저장됩니다.

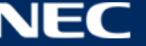

#### **5.3.4.7 재시작 구성**

## **즉시 재시작**

- **Screen control** 메뉴 버튼을 클릭합니다.
- **Restart configuration** 기능을 클릭합니다.
- Step 3) 단말기 목록에서 대상 단말기를 선택하십시오.
- **Restart Now** 버튼을 클릭합니다. 결과: 팝업 대화상자가 열립니다.
- **Confirm** 버튼을 클릭하여 단말기를 즉시 재시작합니다. 결과: 단말기가 즉시 재시작됩니다.

## **스케줄된 재시작**

- **Screen control** 메뉴 버튼을 클릭합니다.
- **Restart configuration** 기능을 클릭합니다.
- Step 3) 단말기 목록에서 대상 단말기를 선택하십시오.

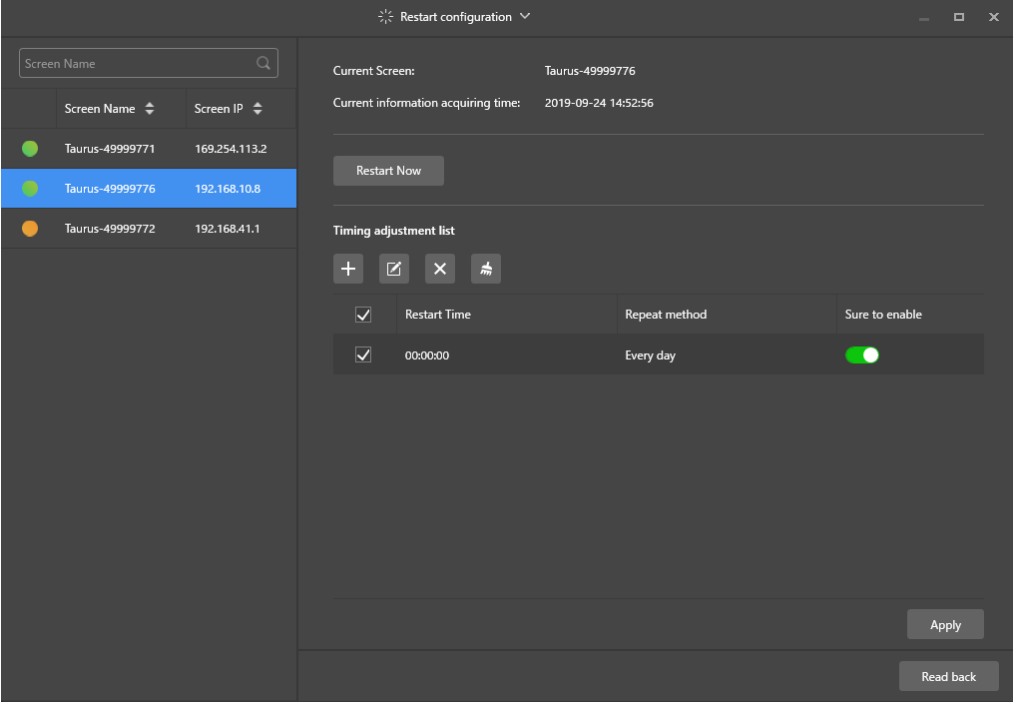

그림 22: 재시작 구성

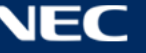

Step 4) 실제 요구에 따라 다음 조작을 실행하십시오:

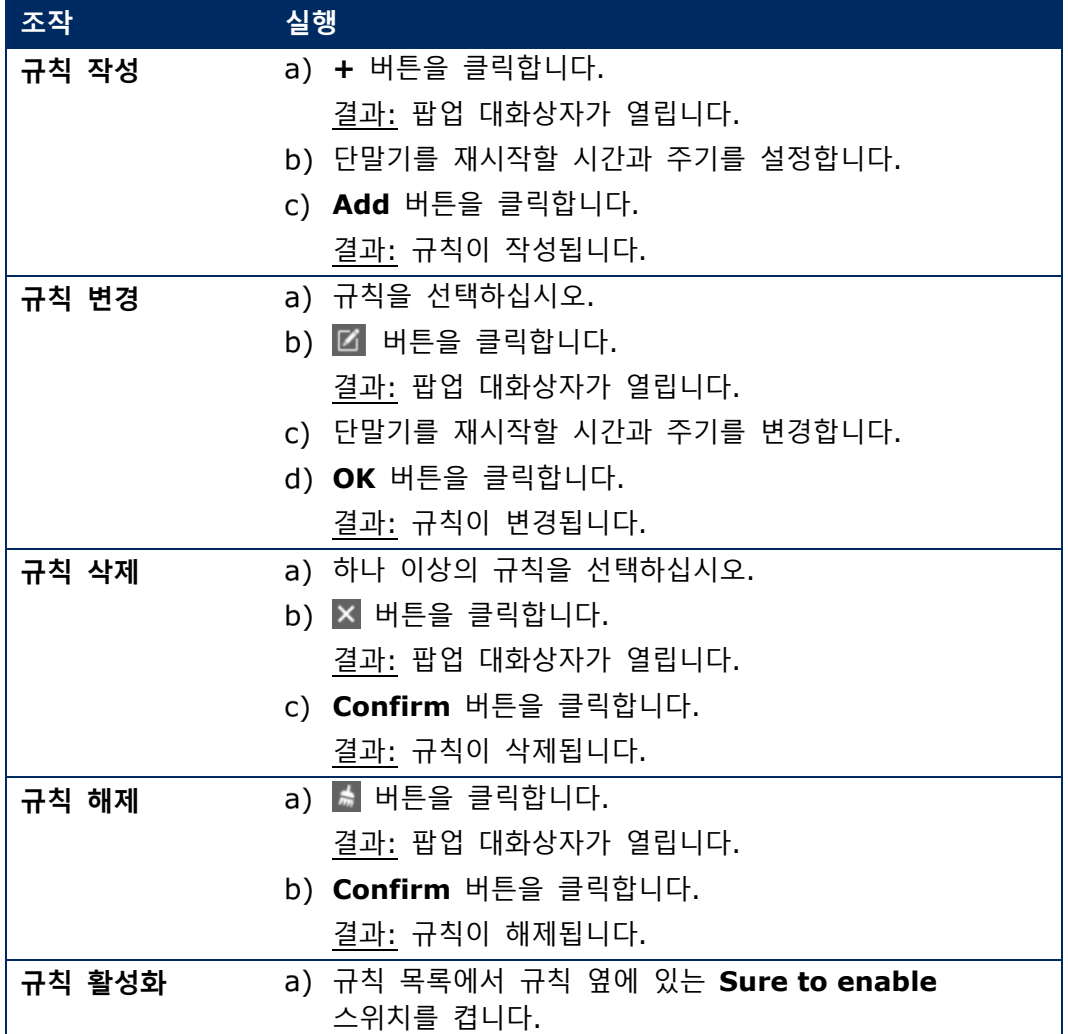

**Apply** 버튼을 클릭하여 구성을 확인합니다. 결과: 구성이 저장됩니다.

### **5.3.4.8 색온도 설정**

- **Screen control** 메뉴 버튼을 클릭합니다.
- **Color temperature** 기능을 클릭합니다.
- Step 3) 단말기 목록에서 대상 단말기를 선택하십시오.
- Step 4) 색온도 유형을 선택하십시오.

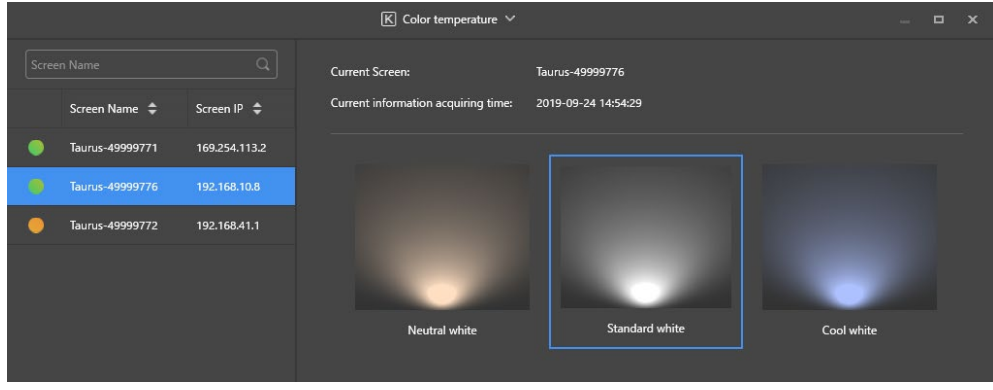

그림 23: 색온도

#### **5.3.4.9 하드웨어 모니터링**

- **Screen control** 메뉴 버튼을 클릭합니다.
- **Monitor** 기능을 클릭합니다.
- Step 3) 단말기 목록에서 대상 단말기를 선택하십시오. 단말기 하드웨어 정보 및 솔루션 재생 스크린 숏을 표시합니다. 하드웨어 정보에는 디스크 크기, 메모리 가용성, CPU 사용량 및 환경 밝기가 포함됩니다.
- Step 4) 하드 디스크를 정리하려면 디스크 크기 아래의 Clear All Media 버튼을 클릭합니다. 결과: 모든 미디어와 솔루션이 삭제되고 화면이 검게 표시됩니다.
- **5.3.4.10 재생 로그 보기 및 내보내기**

#### **재생 로그 보기**

- **Screen control** 메뉴 버튼을 클릭합니다.
- **Play Logs** 기능을 클릭합니다.
- Step 3) 단말기 목록에서 대상 단말기를 선택하십시오.

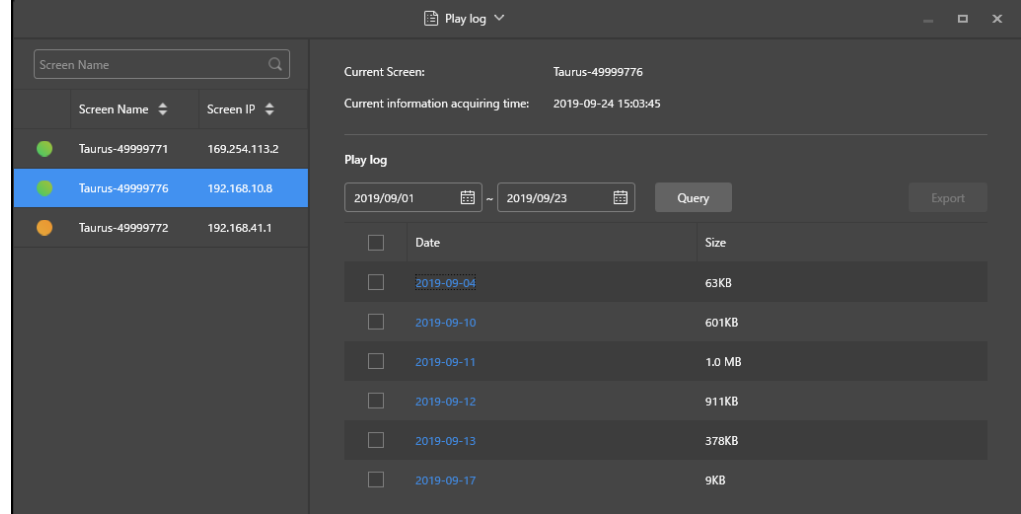

그림 24: 재생 로그

- Step 4) 표시하려는 재생 로그의 시간 범위를 선택하십시오.
- **Query** 버튼을 클릭합니다.
- Step 6) 재생 로그 목록에서 재생 로그 이름을 클릭하여 로그 세부 정보를 표시합니다. 결과: 재생 로그의 로그 세부 정보가 표시됩니다.

**재생 로그 내보내기**

- **Screen control** 메뉴 버튼을 클릭합니다.
- **Play Logs** 기능을 클릭합니다.
- Step 3) 단말기 목록에서 대상 단말기를 선택하십시오.
- Step 4) 재생 로그 목록에서 대상 재생 로그를 선택하십시오.
- **Export** 버튼을 클릭합니다.
- Step 6) 내보내기 경로 및 형식을 선택하십시오.
- **OK** 버튼을 클릭합니다. 결과: 재생 로그 내보내기가 완료되었습니다.

#### **5.3.4.11 폰트 관리**

### **폰트 추가**

- **Screen control** 메뉴 버튼을 클릭합니다.
- **Font Management** 기능을 클릭합니다.
- Step 3) 단말기 목록에서 대상 단말기를 선택하십시오.

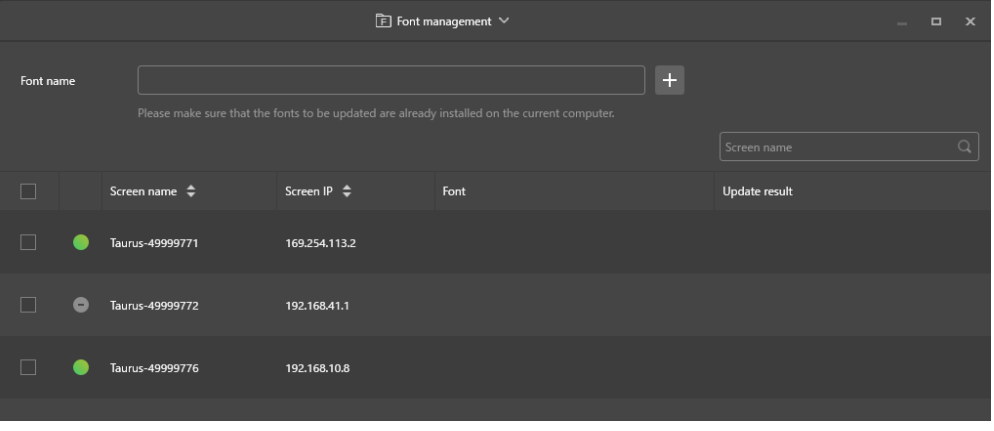

그림 25: 폰트 관리 – 단말기 선택

**Font name** 버튼 옆에 있는 **+** 버튼을 클릭하면 PC 에서 로컬 폰트를 받을 수 있습니다. 결과: 팝업 대화상자가 열립니다.

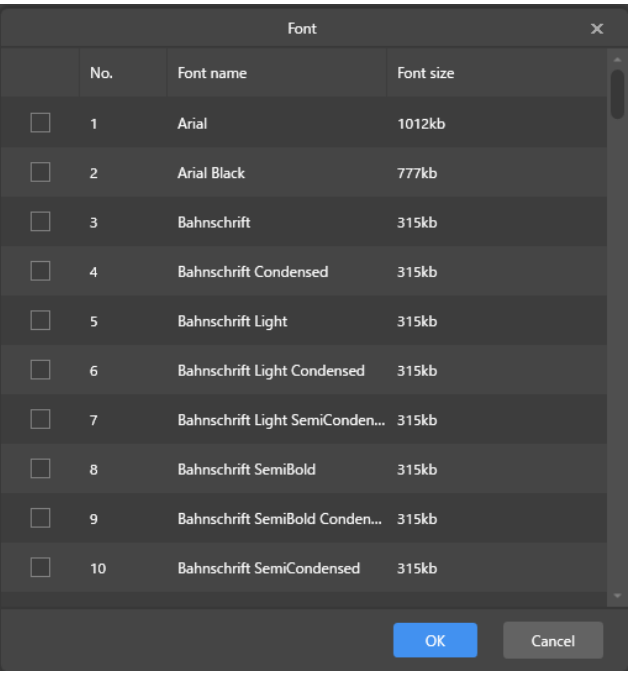

그림 26: 폰트 관리 – 폰트 선택

- Step 5) 대상 폰트를 선택하십시오.
- **OK** 버튼을 클릭합니다.
- **Update** 버튼을 클릭합니다. 결과: 폰트가 업데이트됩니다. 업데이트 진행 상황이 **Update result** 열에 표시됩니다.

#### **폰트 삭제**

- **Screen control** 메뉴 버튼을 클릭합니다.
- **Font Management** 기능을 클릭합니다.
- Step 3) 단말기 목록에서 대상 단말기를 선택하십시오. 결과: 팝업 대화상자가 열립니다.
- Step 4) 오른쪽 하단에 있는 Read back 버튼을 클릭하여 단말기에서 폰트를 다시 읽습니다.
- Step 5) 대상 단말기의 폰트 열에서 링크를 클릭합니다. 결과: **Font list in terminal page** 가 표시됩니다.
- Step 6) 대상 폰트를 선택하십시오.
- **Delete** 버튼을 클릭합니다. 결과: 폰트 파일이 삭제됩니다.

#### **5.3.4.12 전원 구성(전원 제어)**

보드 전원을 구성하고 원격으로 장치 전원을 켜거나 끄며 스케줄된 전원 제어 규칙을 설정합니다.

- 보드 전원: 단말기에 릴레이가 있는 전원 공급 장치를 제어합니다.
- 다기능 카드 전원: 다기능 카드에 릴레이가 있는 전원 공급 장치를 제어합니다.

ViPlex Express 의 전원 스위치가 켜지면 릴레이가 닫히고 전원 공급 장치가 연결됩니다. ViPlex Express 의 전원 스위치가 꺼지면 릴레이가 해제되고 전원 공급 장치가 분리됩니다.

#### **보드 전원 구성**

보드 전원 구성이 완료된 후 VNNOX 는 보드 전원에 연결된 장치에서 전원 제어를 할 수 있습니다.

- **Screen control** 메뉴 버튼을 클릭합니다.
- **Power control** 기능을 클릭합니다.
- Step 3) 단말기 목록에서 대상 단말기를 선택하십시오.
- Step 4) 드롭다운 상자에서 제어할 옵션을 선택하십시오. 현재는 화면 전원만 지원됩니다.
- **Apply** 버튼을 클릭합니다.

#### **수동 제어**

- **Screen control** 메뉴 버튼을 클릭합니다.
- **Power control** 기능을 클릭합니다.
- Step 3) 단말기 목록에서 대상 단말기를 선택하십시오.
- **Manual** 을 선택하여 수동 설정 페이지로 들어갑니다.
- Step 5) 전원 스위치를 켜거나 끕니다. 결과: 전원이 켜지거나 꺼집니다.

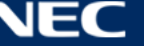

## **스케줄된 제어**

- **Screen control** 메뉴 버튼을 클릭합니다.
- **Power control** 기능을 클릭합니다.
- Step 3) 단말기 목록에서 대상 단말기를 선택하십시오.
- **Timing** 을 선택하여 스케줄된 설정 페이지로 들어갑니다. 실제 요구에 따라 다음 조작을 실시합니다.

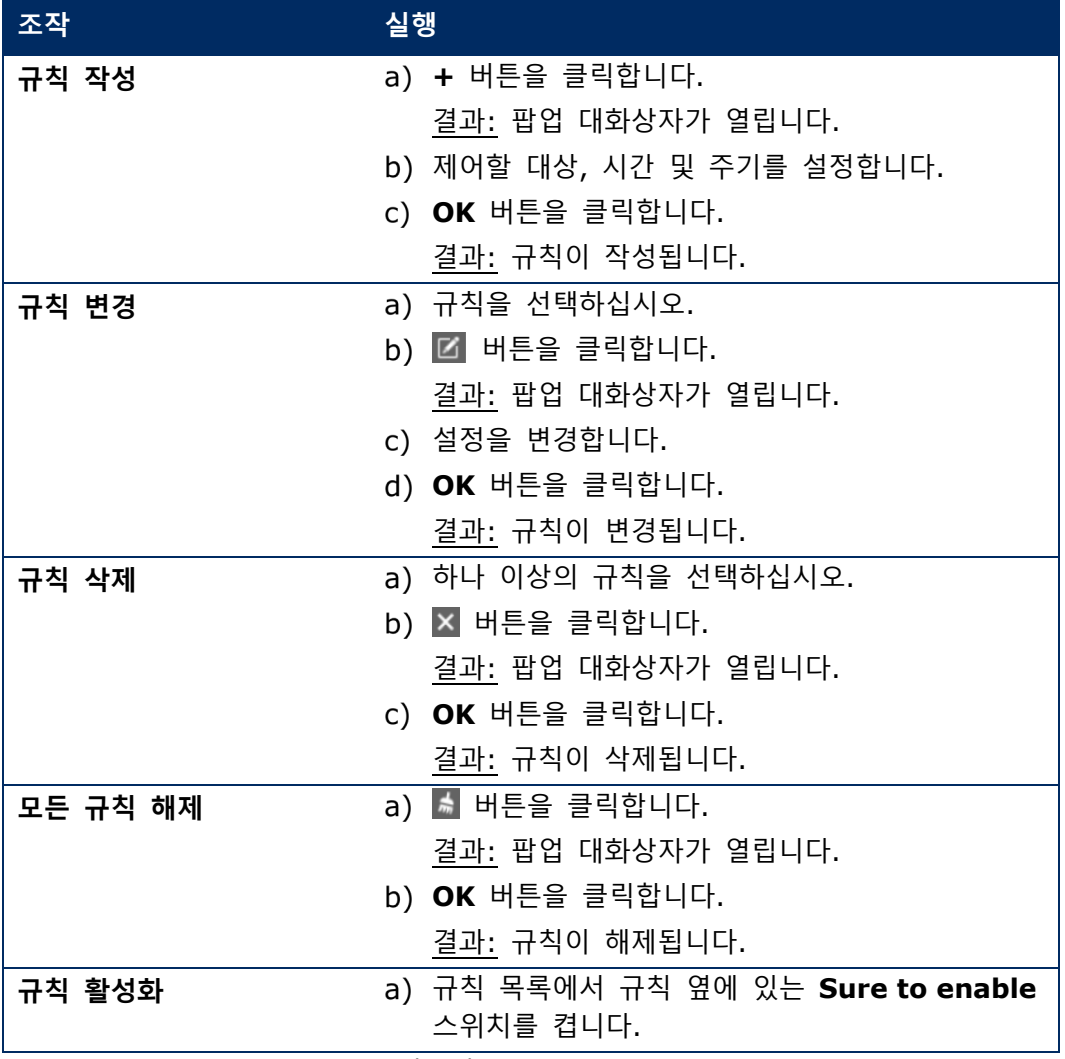

**Apply** 버튼을 클릭하여 설정을 확인합니다.

![](_page_64_Picture_8.jpeg)

#### **5.3.4.13 ViPlex Express 를 통한 네트워크 구성**

#### **유선 네트워크 구성**

이더넷 케이블을 통해 LED 포스터를 연결하는 동안 고정 IP 주소를 설정해야 합니다. 이더넷 케이블을 통해 포스터를 인터넷에 연결하는 동안 실제 요구에 따라 IP 주소를 설정합니다.

- **Screen control** 메뉴 버튼을 클릭합니다.
- **Network configuration** 기능을 클릭합니다.
- Step 3) 단말기 목록에서 대상 단말기를 선택하십시오. 결과: 팝업 대화상자가 열립니다.
- Step 4) 실제 요구에 따라 네트워크 구성 영역에서 다음 조작을 실행합니다:
	- **Dynamic DHCP** 옆에 있는 **Enable** 을 선택하여 자동으로 IP 주소를 가져옵니다.
	- **Dynamic DHCP** 옆에 있는 **Enable** 을 선택 해제하고 고정 IP 주소를 구성합니다.
- **Apply** 버튼을 클릭합니다.

결과: 유선 네트워크가 구성됩니다.

### **무선 LAN AP 구성**

단말기 무선 LAN AP 의 기본 SSID 는 "AP" + SN 의 마지막 8 자리이며, 기본 비밀번호는 **12345678** 입니다.

- **Screen control** 메뉴 버튼을 클릭합니다.
- **Network configuration** 기능을 클릭합니다.
- **Screen AP configuration** 영역에서 **AP** 를 켭니다. 결과: 팝업 대화상자가 열립니다.
- Step 4) 단말기 무선 LAN AP 의 SSID 및 비밀번호를 입력합니다.
- **Apply** 버튼을 클릭합니다. 결과: 무선 LAN AP 가 구성됩니다.

## **무선 LAN 스테이션 모드 구성**

외부 라우터가 인터넷에 연결되어 있는 경우, 단말기는 무선 LAN 스테이션 모드가 구성된 후 외부 라우터를 통해 인터넷에 접속할 수 있습니다.

- **Screen control** 메뉴 버튼을 클릭합니다.
- **Network configuration** 기능을 클릭합니다.
- **Screen AP configuration** 영역에서 **Wireless LAN** 을 켭니다.
- Step 4) 외부 라우터의 무선 LAN 정보를 더블 클릭합니다. 결과: 팝업 대화상자가 열립니다.
- Step 5) 비밀번호를 입력한 후 OK 버튼을 클릭합니다.
- **Apply** 버튼을 클릭합니다. 결과: 무선 LAN AP 가 구성됩니다.

![](_page_65_Picture_27.jpeg)

#### **5.3.4.14 소프트웨어 업그레이드(화면 업그레이드)**

#### 애플리케이션 소프트웨어 및 시스템 소프트웨어를 업그레이드합니다.

#### **참고**

업그레이드 중에는 단말기와 컴퓨터의 전원을 끄지 마십시오. 단말기가 한 번 재시작됩니다.

#### **온라인 업그레이드**

- **Screen control** 메뉴 버튼을 클릭합니다.
- **Screen upgrade** 기능을 클릭합니다.
- **Online Upgrade** 를 선택하십시오. 시스템이 단말기의 업그레이드 여부를 결정합니다.
	- **Yes:** 현재 버전 정보와 새로운 버전 정보가 표시됩니다. 4 단계로 이동합니다.
	- **No:** 현재 버전 정보만 표시됩니다. 추가 조작이 필요하지 않습니다.
- Step 4) 시스템 버전 옆에 있는 More 버튼을 클릭하여 새로운 버전의 관련 정보를 확인합니다.
- Step 5) 단말기 정보 목록에서 업그레이드 가능한 단말기를 하나 이상 선택하십시오.
- **Upgrade** 버튼을 클릭합니다.

결과: 시스템 소프트웨어가 업데이트됩니다.

- **로컬 업그레이드**
- **Screen control** 메뉴 버튼을 클릭합니다.
- **Screen upgrade** 기능을 클릭합니다.
- **Local Upgrade** 를 선택하십시오.
- Step 4) 업그레이드 패키지 경로를 선택하십시오.
- Step 5) 단말기 정보 목록에서 업그레이드 가능한 단말기를 하나 이상 선택하십시오.
- **Upgrade** 버튼을 클릭합니다. 결과: 시스템 소프트웨어가 업데이트됩니다.

![](_page_66_Picture_22.jpeg)

#### <span id="page-67-0"></span>**5.3.4.15 RF 동기화 구성(RF 관리)**

RF 동기화와 관련된 파라미터를 설정하고 파라미터를 시간 동기화, 밝기 동기화, 볼륨 동기화 및 환경 모니터링 데이터 동기화에 적용합니다.

RF 동기화를 사용하기 전에 RF 모듈을 설치하십시오. ViPlex Express 는 RF 모듈 상태를 감지하고 표시할 수 있습니다.

- **Screen control** 메뉴 버튼을 클릭합니다.
- **RF Management** 기능을 클릭합니다.
- Step 3) 단말기 목록에서 대상 단말기를 선택하십시오.
- **RF synchronization** 을 켭니다.
- Step 5) 현재 단말기를 마스터 장치 또는 슬레이브 장치로 설정합니다.
- Step 6) 그룹 ID 를 설정합니다. 슬레이브 장치에 마스터 장치의 그룹 ID 를 입력하면 이 슬레이브 장치와 마스터 장치가 함께 그룹화됩니다.
- Step 7) RF 동기화가 필요한 옵션을 선택하십시오. RF 동기화가 적용된 후 슬레이브 장치의 시간, 밝기, 볼륨 및 환경 모니터링 데이터는 RF 신호를 통해 마스터 장치와 동일하게 유지됩니다.
- **Apply** 버튼을 클릭하여 설정을 확인합니다.

![](_page_67_Picture_12.jpeg)

# **5.4 자주 묻는 질문**

![](_page_68_Picture_198.jpeg)

![](_page_68_Picture_3.jpeg)

## **6 유지**

### **6.1 일상적인 유지**

![](_page_69_Figure_2.jpeg)

**정기적인 사용**

LED 벽을 사용하기 시작한 후에는 1 개월에 25~30 시간, 5 회 사용함으로써 LED 벽이 건조하게 유지되고 안정적인 성능을 발휘할 수 있습니다.

**정기 점검**

- 설치 장비에 나사 풀림, 틈, 왜곡 또는 기타 문제가 발생하지 않았는지 주기적으로 확인합니다. 문제가 발견되면 자격을 갖춘 서비스 기사에게 문의하십시오.
- 시간 경과에 따라 손상 또는 약화될 수 있으므로 설치 위치를 정기적으로 점검합니다.

## **6.2 정기적인 청소**

#### **참고**

- 불활성, 비연마성, 비부식성 및 비마킹성 재료 또는 화학 물질로만 기기를 청소하십시오. 청소 절차에 대해 의문점이 있는 경우에는 제조업체에 문의해 주십시오.
- LED 벽의 구성품은 표면이 손상되지 않도록 매우 조심스럽게 청소해 주십시오. 상기의 청소 절차를 변경해서는 안 되며, 이를 따르지 않으면 픽셀 또는 픽셀 카드가 영구적으로 손상될 수 있습니다.

정상적인 조건에서 LED 포스터의 권장 청소 주기는 매 6 개월입니다.

#### **청소 전:**

- 전력을 차단하십시오.
- 전기 전원 공급 장치를 다시 분리하고 잠급니다.
- 캐비닛을 사용한지 얼마 안 되어 아직 뜨거운 경우에는 완전히 냉각될 때까지 청소를 기다려야 합니다.

#### **청소:**

- 반드시 캐비닛 전면에서 압축 공기를 먼 거리에서 불어서 건조하십시오.
- 적어도 1 년에 한 번: 캐비닛 후면의 환기구를 청소하여 오물과 먼지를 제거하십시오.

![](_page_69_Picture_21.jpeg)

## **6.3 전원 시스템 유지**

![](_page_70_Picture_297.jpeg)

**매일**

전원 공급 장치 시스템을 점검하십시오.

**매월**

배전 캐비닛 내부를 청소하고 나사 연결부를 조입니다.

## **6.4 내장 부품 유지 보수**

![](_page_70_Figure_7.jpeg)

내장 부품에 문제가 있는 경우에는 자격을 갖춘 서비스 담당자에게 문의하십시오.

#### **참고**

통합 서비스 포트는 전문 서비스 담당자만 사용할 수 있습니다. 서비스를 제외하고 이 버튼을 누르지 마십시오.

![](_page_70_Picture_12.jpeg)

# **7 문제 해결**

표 [21](#page-71-0) 은 기기에서 발생할 수 있는 가장 일반적인 문제를 요약한 것입니다. 아래 정보로 문제를 해결할 수 없는 경우에는 NEC DISPLAY SOLUTIONS 서비스 팀에 문의해 주시기 바랍니다.

<span id="page-71-0"></span>표 21: 문제 해결 방법

![](_page_71_Picture_284.jpeg)

![](_page_71_Picture_5.jpeg)
# **8 폐기**

## **WEEE 마크(EC 지침 2012/19/EU 및 수정 사항)**

**사용 제품의 폐기: 유럽 연합 지역**

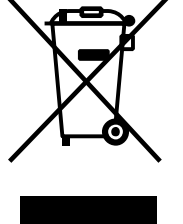

EU 각 회원국에서는 마크(왼쪽)가 표기된 전기 및 전자제품을 폐기하는 경우에는 반드시 일반가정폐기물과 분리하여 폐기하도록 규정하고 있습니다. 이에는 신호 케이블이나 전원 코드 등의 LED 포스터 및 전기 부속품도 포함됩니다. 이와 같은 제품들을 폐기할 때에는 현지 당국의 지침을 따르거나, 제품 구입점에 문의하거나, 가능하다면 적용 법률 또는 체결한 계약을 따르십시오. 전기 및 전자 제품에 표기된 마크는 현행 EU 회원국에만 적용됩니다.

#### **EU 이외의 지역**

유럽 연합 이외의 지역에서 전기 및 전자 제품을 폐기할 경우에는 지역 기관에 연락하여 올바른 폐기 방법을 문의하시기 바랍니다.

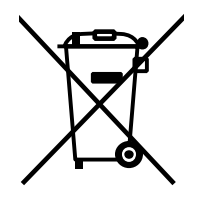

**EU 의 경우:** WEEE 마크(쓰레기통 심벌)는 사용한 배터리를 일반 가정 폐기물로 버릴 수 없음을 의미합니다! 법규에 따른 적절한 처리 및 재활용을 위해 사용한 배터리를 위한 별도의 분리수거 제도가 있습니다.

**EU 지침 2006/66/EC 및 개정안에 따라 배터리는 부적절하게 폐기하면 안됩니다. 배터리는 분리하여 현지 서비스에 의해 수거되어야 합니다.**

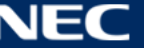

## **9 저작권 및 고지 사항**

## **9.1 저작권 및 라이선스**

이 문서는 ©NEC DISPLAY SOLUTIONS 이 판권 소유합니다.

모든 제품 및 회사 이름은 해당 소유자의 재산입니다. 이것을 사용하는 것이 소유자의 제휴 또는 승인을 의미하지 않습니다.

NovaStar Taurus T6 및 NovaStar ViPlex Express 는 NovaStar Tech Co., Ltd.의 등록상표입니다.

HDMI 및 HDMI 고화질 멀티미디어 인터페이스 및 HDMI 로고는 미국 및 다른 국가에서 HDMI Licensing Administrator, Inc.의 상표 또는 등록상표입니다.

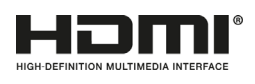

#### **이 제품에 포함된 MPEG-4 AVC, MPEG-4 Visual 라이선스 정보:**

#### 1. MPEG-4 AVC

이 제품은 개인적 또는 보수를 받지 않는 다른 용도로 사용하는 경우에 한해 AVC 특허 포트폴리오 라이선스에 의거하여 (I)AVC 표준을 준수한 인코딩 비디오("AVC 비디오") 및/또는 (II)개인 활동에 종사하는 소비자가 인코딩한 및/또는 AVC 비디오를 제공하도록 허가된 비디오 공급자로부터 제공된 디코딩 AVC 비디오를 사용할 수 있습니다. 다른 용도로 라이선스를 부여하거나 묵시적 동의를 해서는 안됩니다. 추가 정보는 MPEG LA, L.L.C.에서 얻을 수 있습니다. [Http://www.mpegla.com](http://www.mpegla.com/) 참고

#### 2. MPEG-4 Visual

이 제품은 개인적 및 비영리적인 목적으로 사용하는 경우에 한해 MPEG-4 Visual 비주얼 특허 포트폴리오 라이선스에 의거하여 (I)MPEG-4 Visual 비주얼 표준을 준수한 인코딩 비디오("MPEG-4 비디오") 및/또는 (II)개인 및 비영리 활동에 종사하는 소비자가 인코딩한 및/또는 비디오에서 얻은 MPEG-4 비디오를 사용할 수 있습니다. 다른 용도로 라이선스를 부여하거나 묵시적 동의를 해서는 안됩니다. 프로모션, 내부 및 상업적 사용 및 라이선스와 관련된 추가 정보는 MPEG LA, L.L.C.에서 얻을 수 있습니다. [Http://www.mpegla.com](http://www.mpegla.com/) 참고

## **9.2 고지 사항**

이 사용설명서의 모든 지침 및 사양은 설명된 제품의 기능 및 안전 지침에 대해 출판 당시 사용 가능한 정보를 기반으로 합니다.

기술 사양, 측정, 무게 및 속성은 보증하지 않습니다.

제조업체는 법률상의 규정 내에서 제품을 개조하고 또한 제품 품질을 개선하기 위해 변경할 권리가 있습니다.

NEC DISPLAY SOLUTIONS은 이 사용설명서의 경고 및 안전 정보를 준수하지 않아 발생한 부상 또는 손상에 대해 책임을 지지 않습니다. 또한, NEC DISPLAY SOLUTIONS은 전체 시스템의 부정확하거나 부적절하거나 안전하지 않은 사용, 유지 또는 설치로 인한 손상이나 부상에 대해 책임을 지지 않습니다. 정품 이외의 부품을 사용한 경우, 법적 책임 및 그 효력은 무효가 됩니다.

### **지역 규정**

**조립 및 사용에 대한 지침에 나와 있는 이 제품 및 조립품 변형은 현지 규정, 지침 및 규범이 적용될 수 있습니다.**

**제품 사용에는 이러한 규정을 준수할 책임이 있습니다.**

**현지 규정의 적용을 받아 여기에 설명된 모든 제품을 공급하지 않을 권리가 있습니다.**

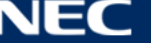